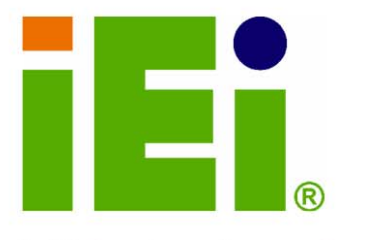

IEI Technology Corp.

# **KINO-9452**

Mini-ITX Motherboard with Intel® Core Duo / Core Solo CPU Dual PCI-E GbE, HDTV Output, SATA II, USB 2.0, and **Two Independent Audio Streams** 

### **User Manual**

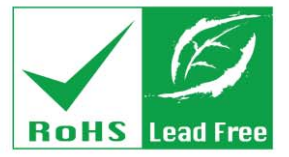

Rev. 1.0 September, 2006

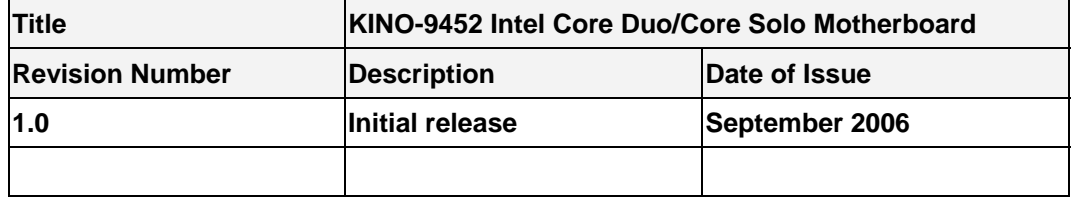

#### **REVISION HISTORY**

#### **COPYRIGHT NOTICE**

The information in this document is subject to change without prior notice in order to improve reliability, design and function and does not represent a commitment on the part of the manufacturer.

In no event is the manufacturer liable for direct, indirect, special, incidental, or consequential damages arising out of the use or inability to use the product or documentation, even if advised of the possibility of such damages.

This document contains proprietary information protected by copyright. All rights are reserved. No part of this manual may be reproduced by any mechanical, electronic, or other means in any form without prior written permission of the manufacturer.

#### **TRADEMARKS**

IBM PC is a registered trademark of International Business Machines Corporation. INTEL is a registered trademark of INTEL Corporation. AMI is registered trademarks of American Megatrends Inc. Other product names mentioned herein are used for identification purposes only and may be trademarks and/or registered trademarks of their respective owners.

### **Table of Contents**

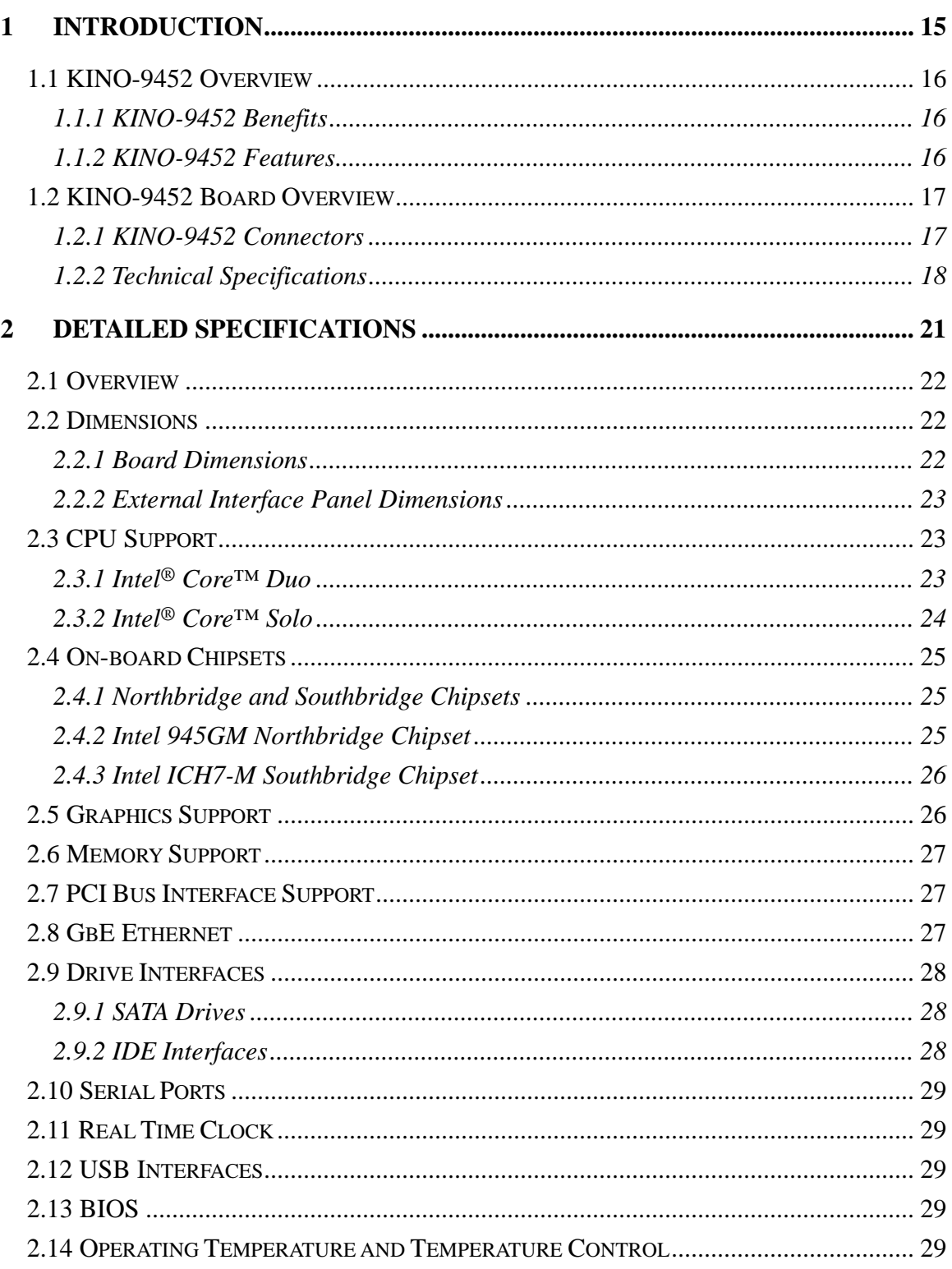

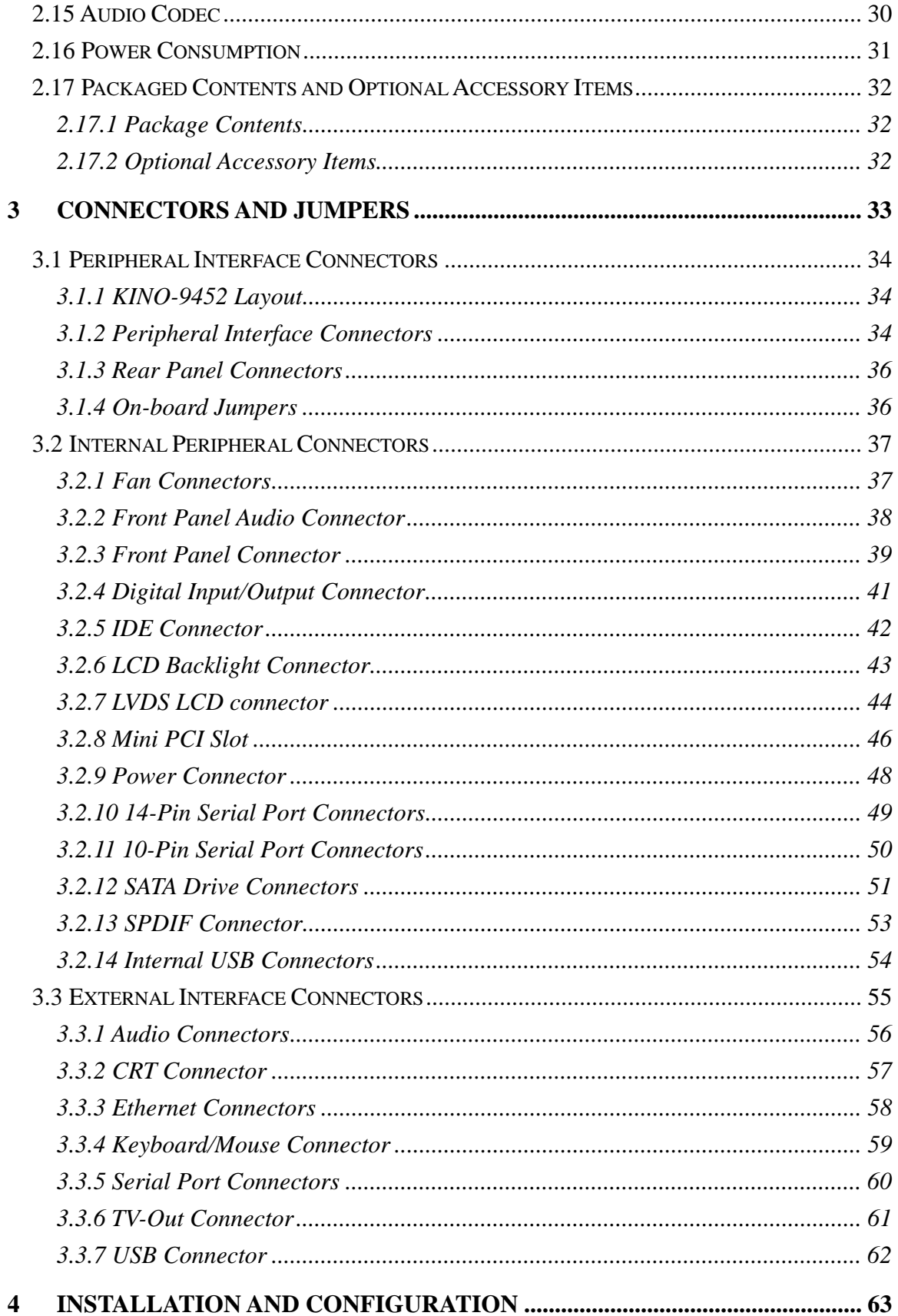

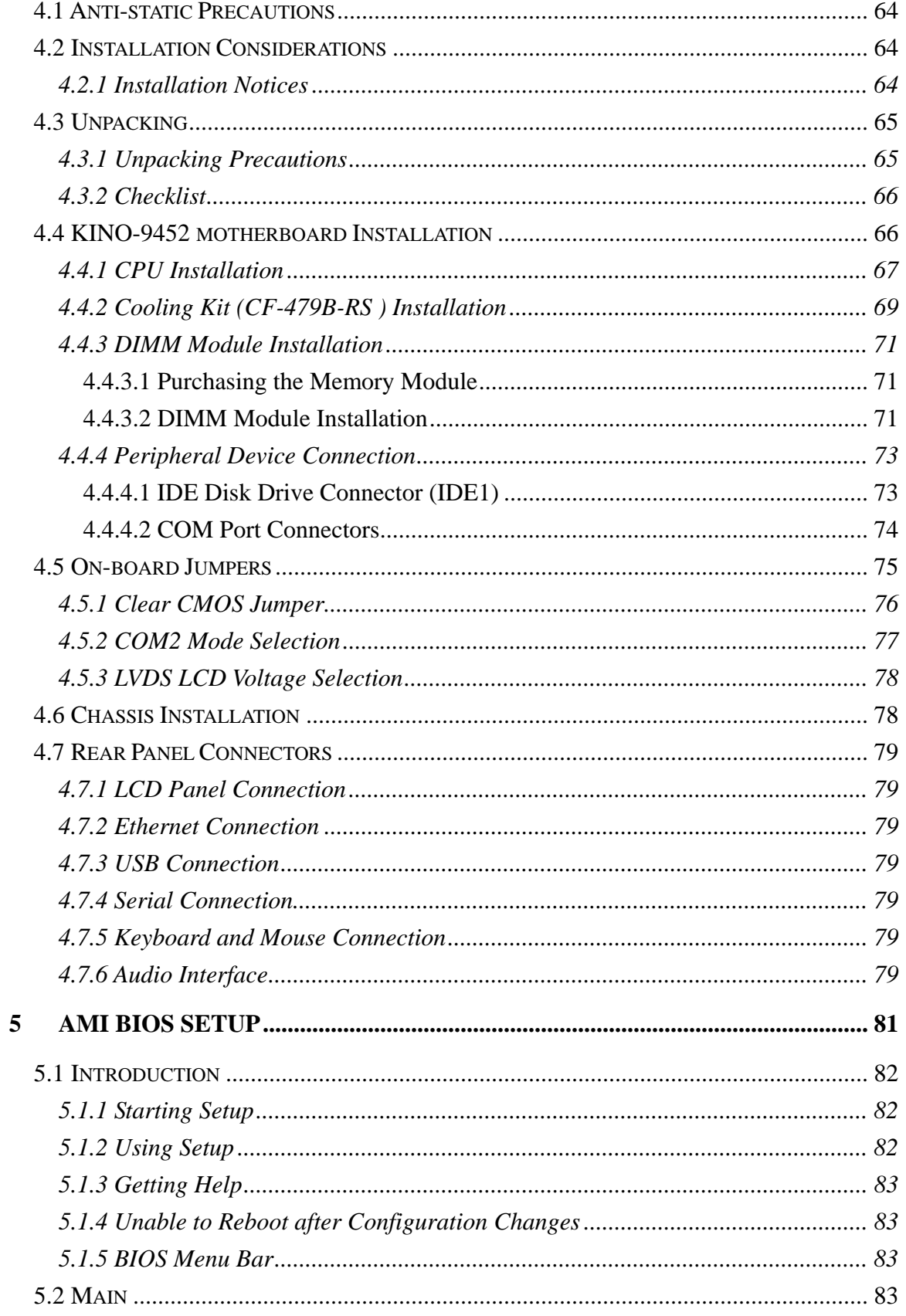

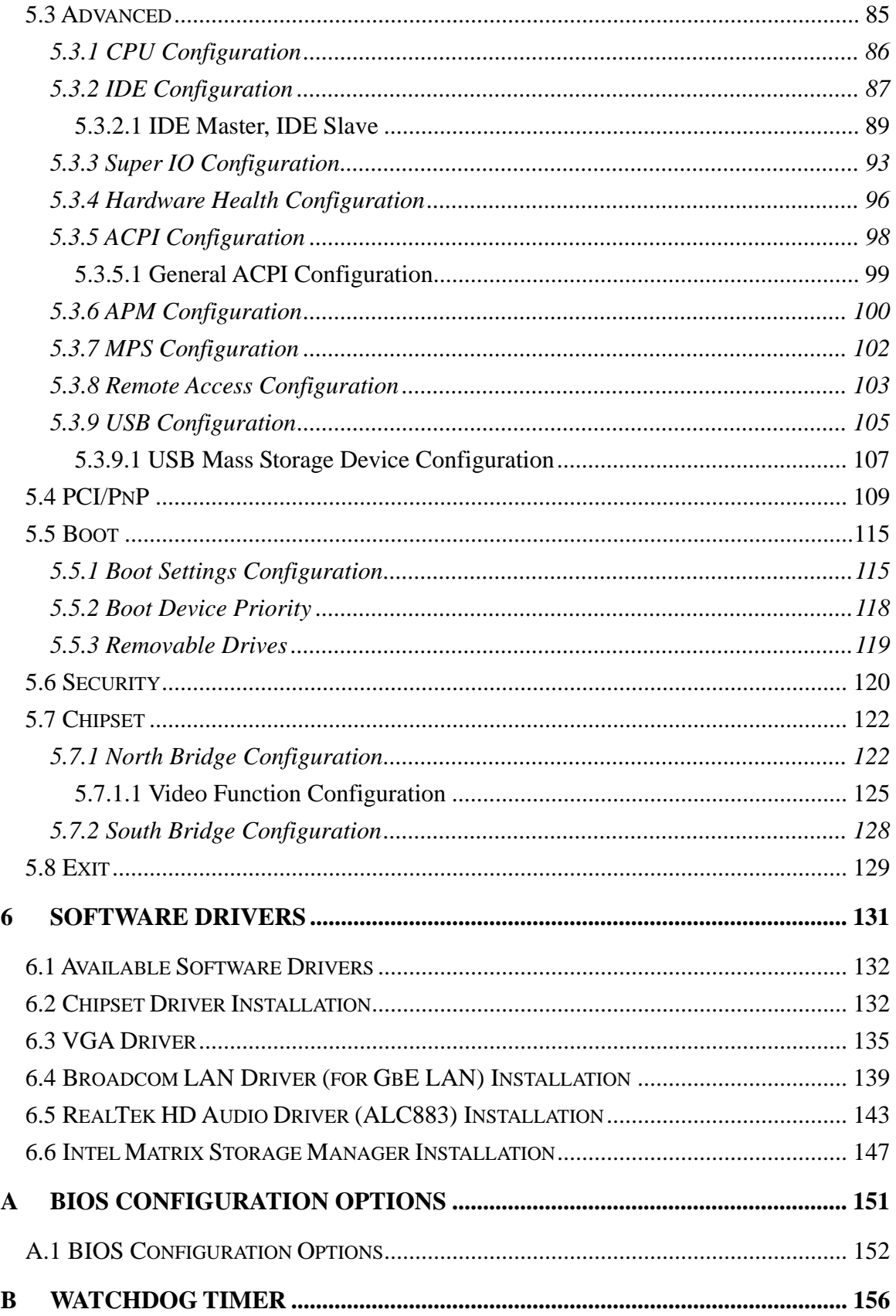

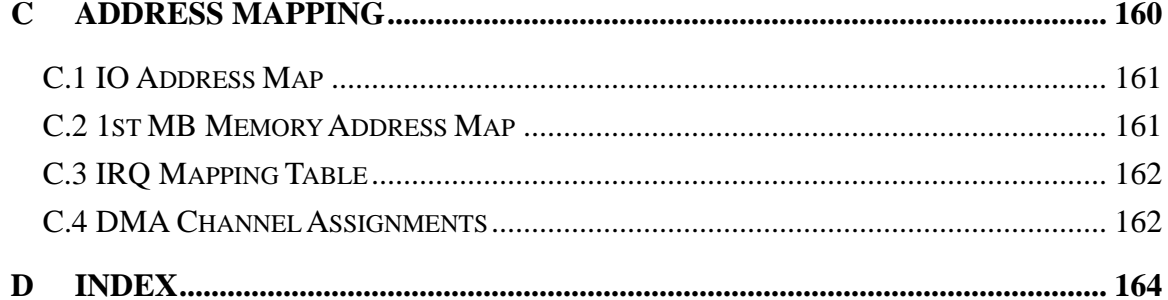

## **List of Figures**

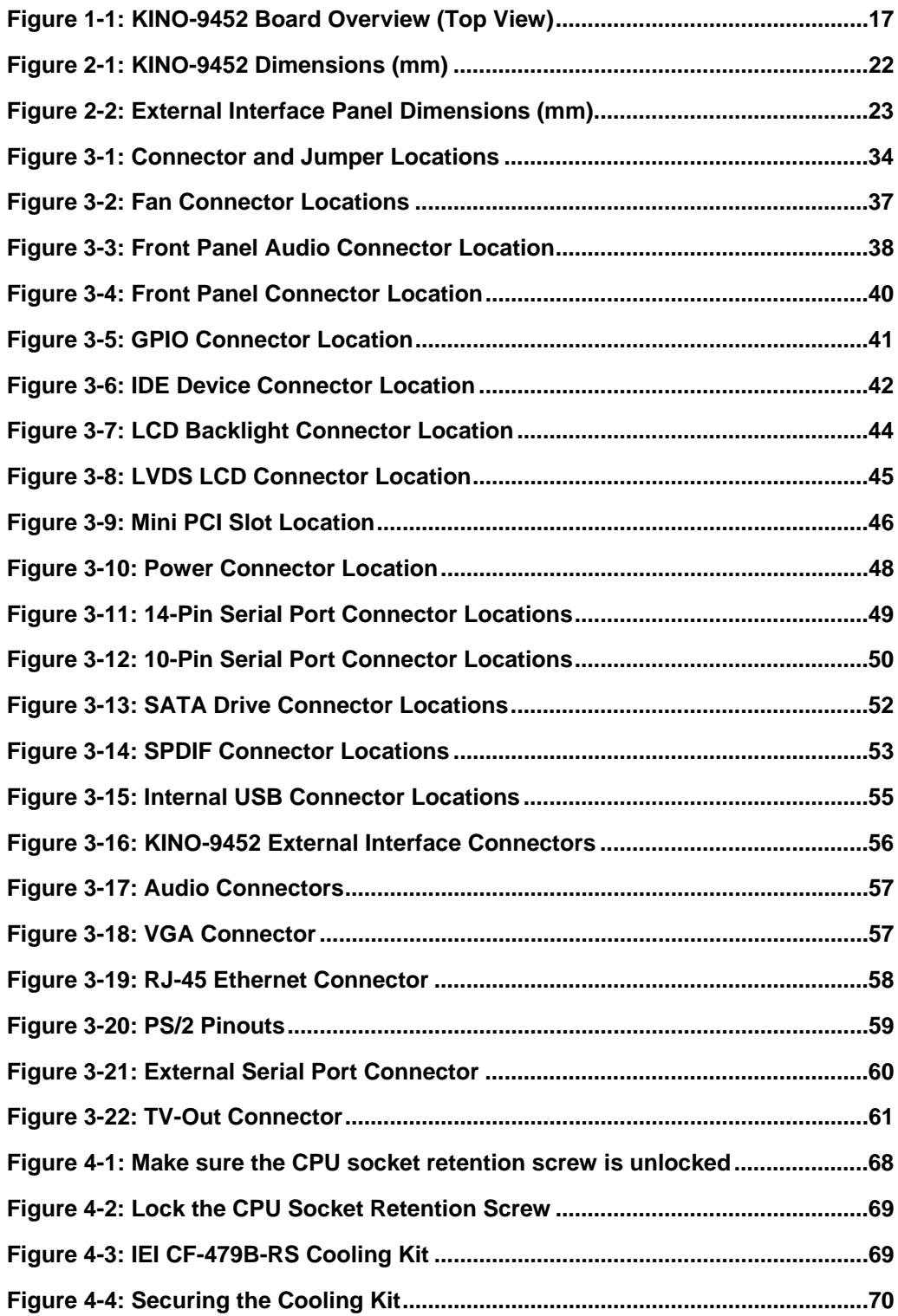

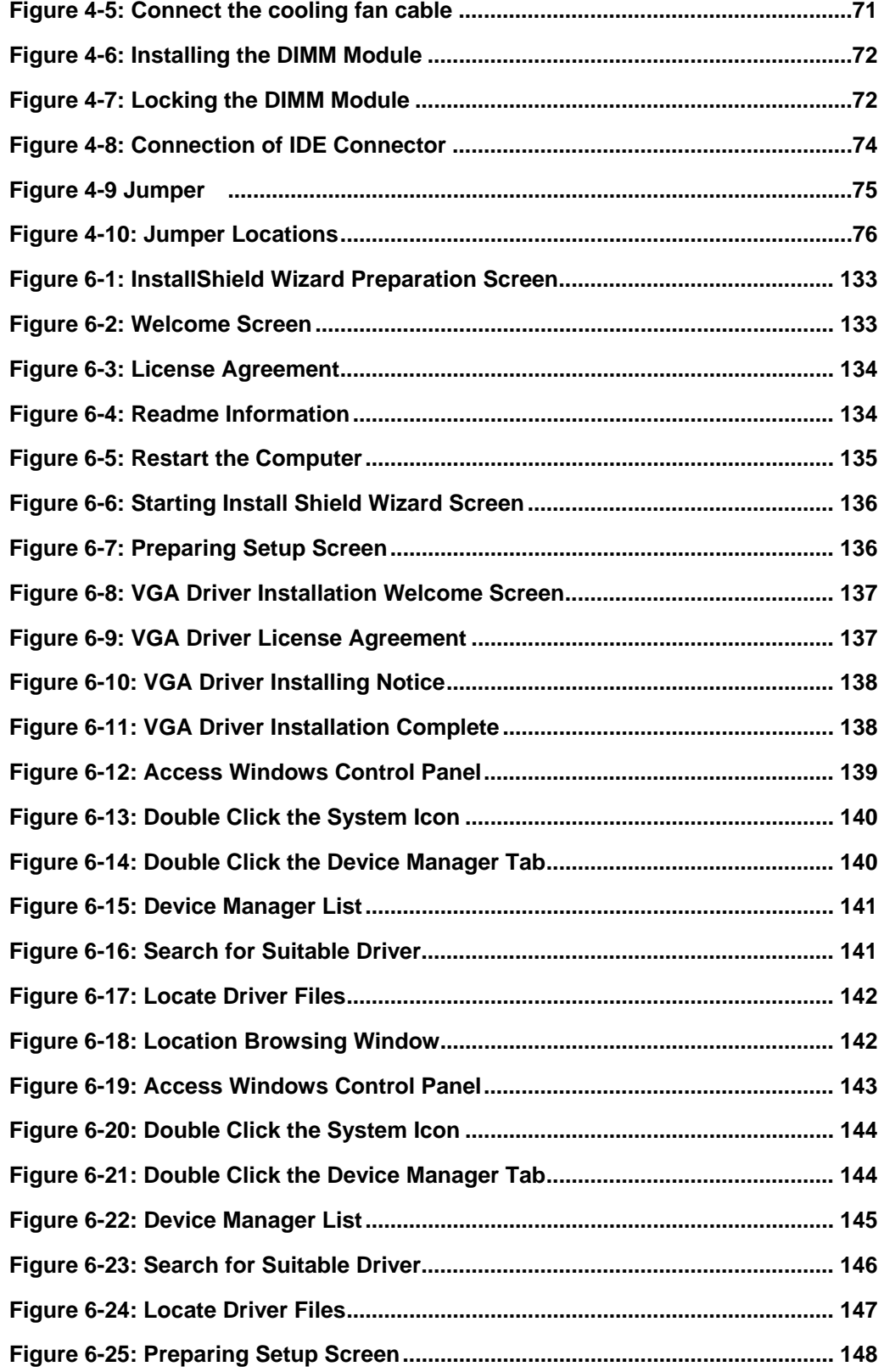

### **List of Tables**

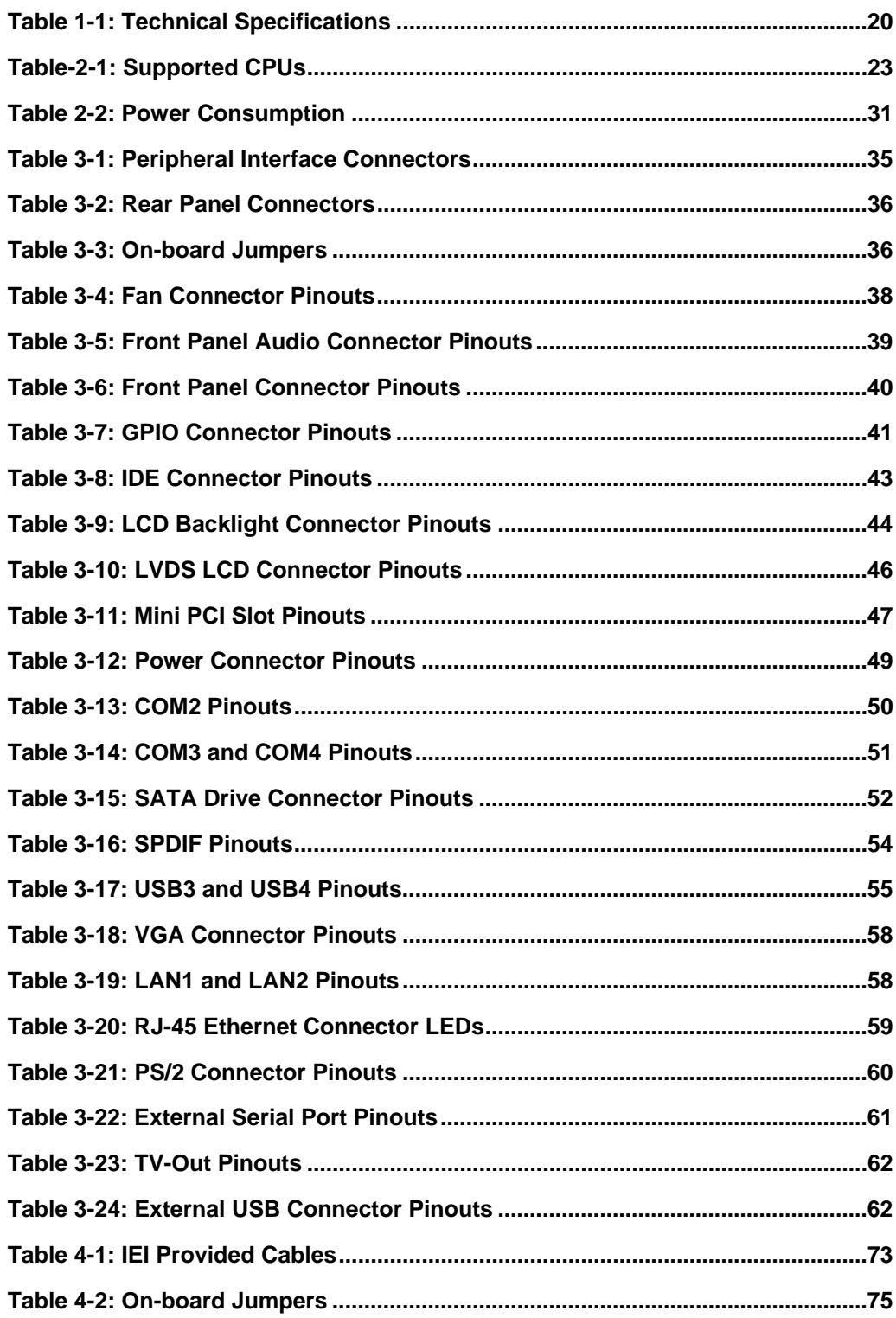

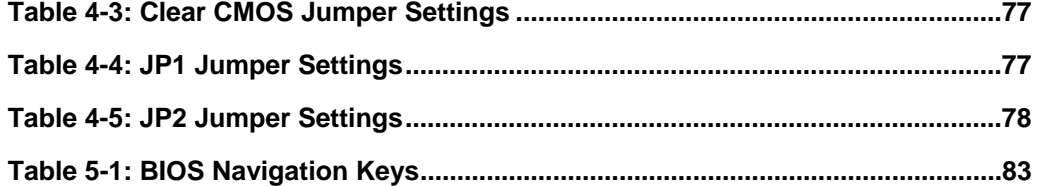

### **List of BIOS Menus**

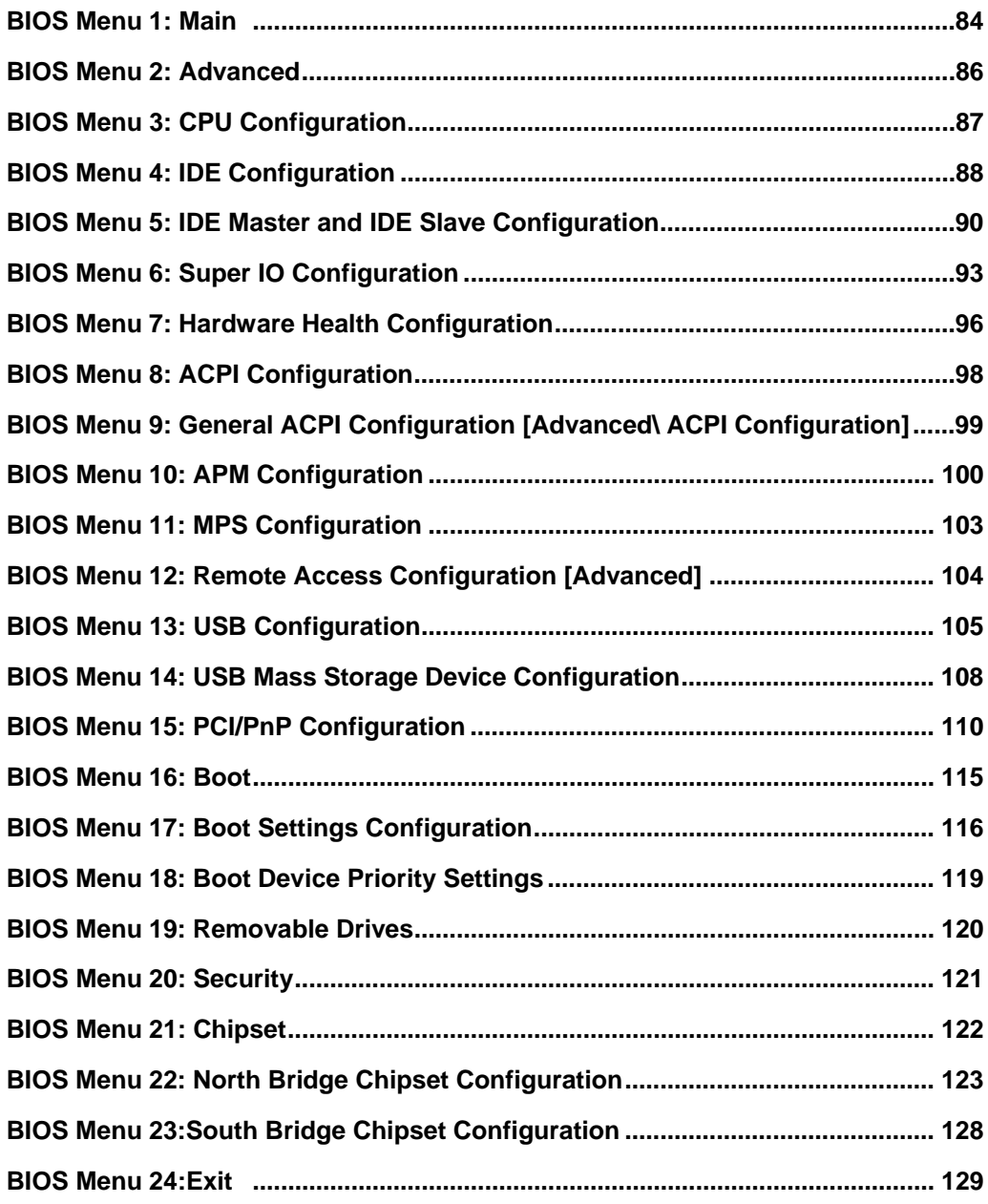

## **Glossary**

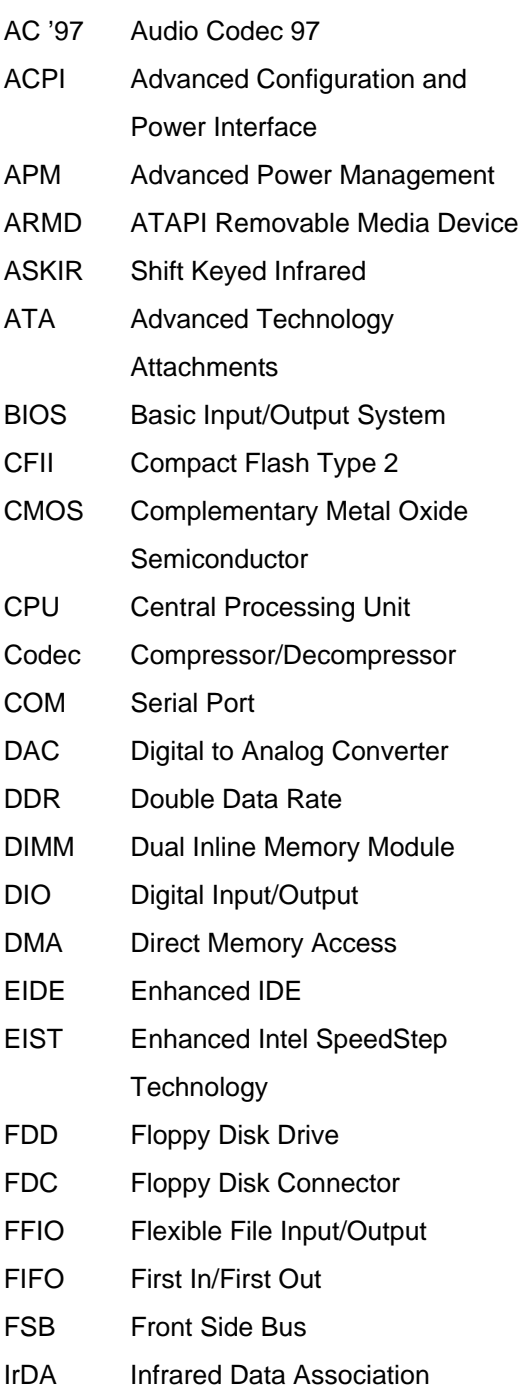

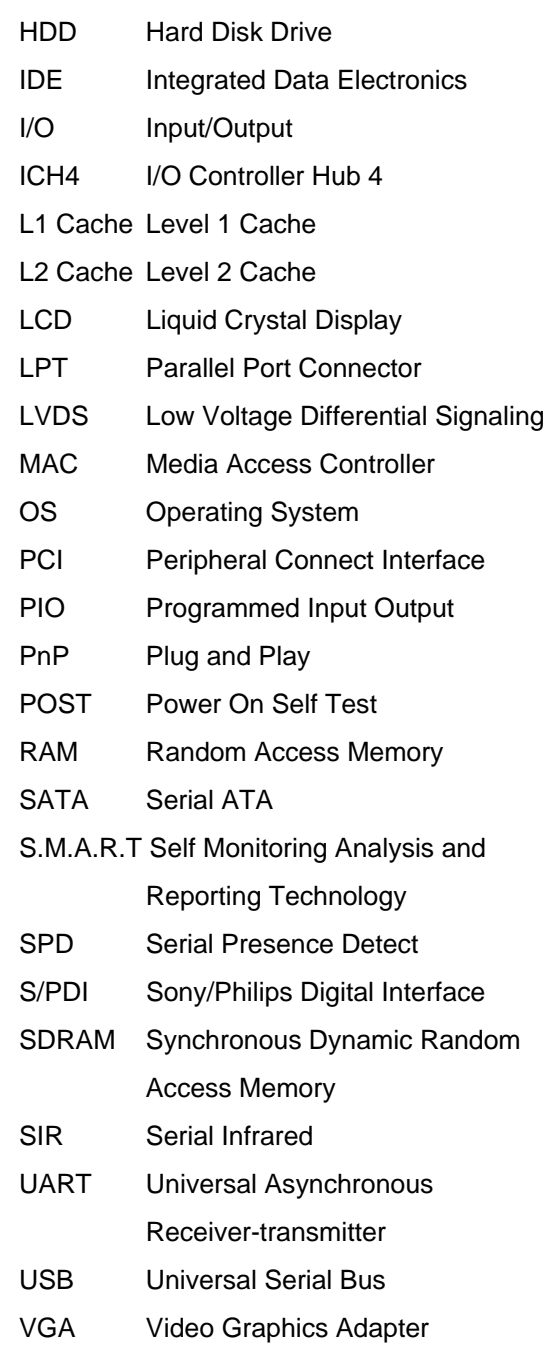

### **THIS PAGE IS INTENTIONALLY LEFT BLANK**

<span id="page-14-0"></span>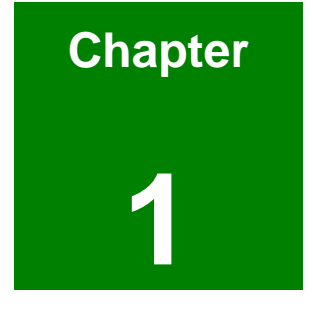

### **1 Introduction**

#### <span id="page-15-0"></span>**1.1 KINO-9452 Overview**

The Mini-ITX form factor KINO-9452 with Intel® Core™2 Duo / Core™ Solo CPU platform is fully equipped with latest technology and advanced multi-mode I/Os. The KINO-9452 is designed for system manufacturers, integrators, and VARs that want performance, reliability, and quality at a reasonable price.

#### **1.1.1 KINO-9452 Benefits**

Some of the KINO-9452 benefits include:

- Dual-core Intel® processor support
	- o Two physical cores in a package share the system load
	- o Each core has its own L1 cache and shares the L2 cache to enhance the processing speed
	- o High performance levels especially in 3D graphic and multi media application
- Independent dual audio with HDTV output
- Excellent thermal control that enhance voltage efficiency and supports cooler and quieter systems
- Mini PCI expansion slot and rich I/O interface
	- o Integrates a PCI and a mini PCI slot for flexible expansion capabilities
	- o Integrates TV-out and multi channel audio for related applications
- **DDR2** memory technology supported
- SATA II with 3.0Gb/s transfer rate
- Dual PCIe GbE enhance high performance in network

#### **1.1.2 KINO-9452 Features**

Some of the KINO-9452 features are listed below:

- Complies with RoHS
- Supports Intel® Core™2 Duo, Core™ Duo and Core™ Solo processor
- Supports a maximum front side bus (FSB) speed up to 667MHz
- Supports up to 2GB of 400MHz, 533MHz or 667MHz of DDR2 memory
- Comes with dual Broadcom BCM5787 for PCIe GbE
- Supports two SATA II channels with transfer rates up to 3.0Gb/s
- Supports eight USB 2.0 devices
- Supports HDTV-Out, dual 18 channel LVDS and CRT

#### <span id="page-16-0"></span>**1.2 KINO-9452 Board Overview**

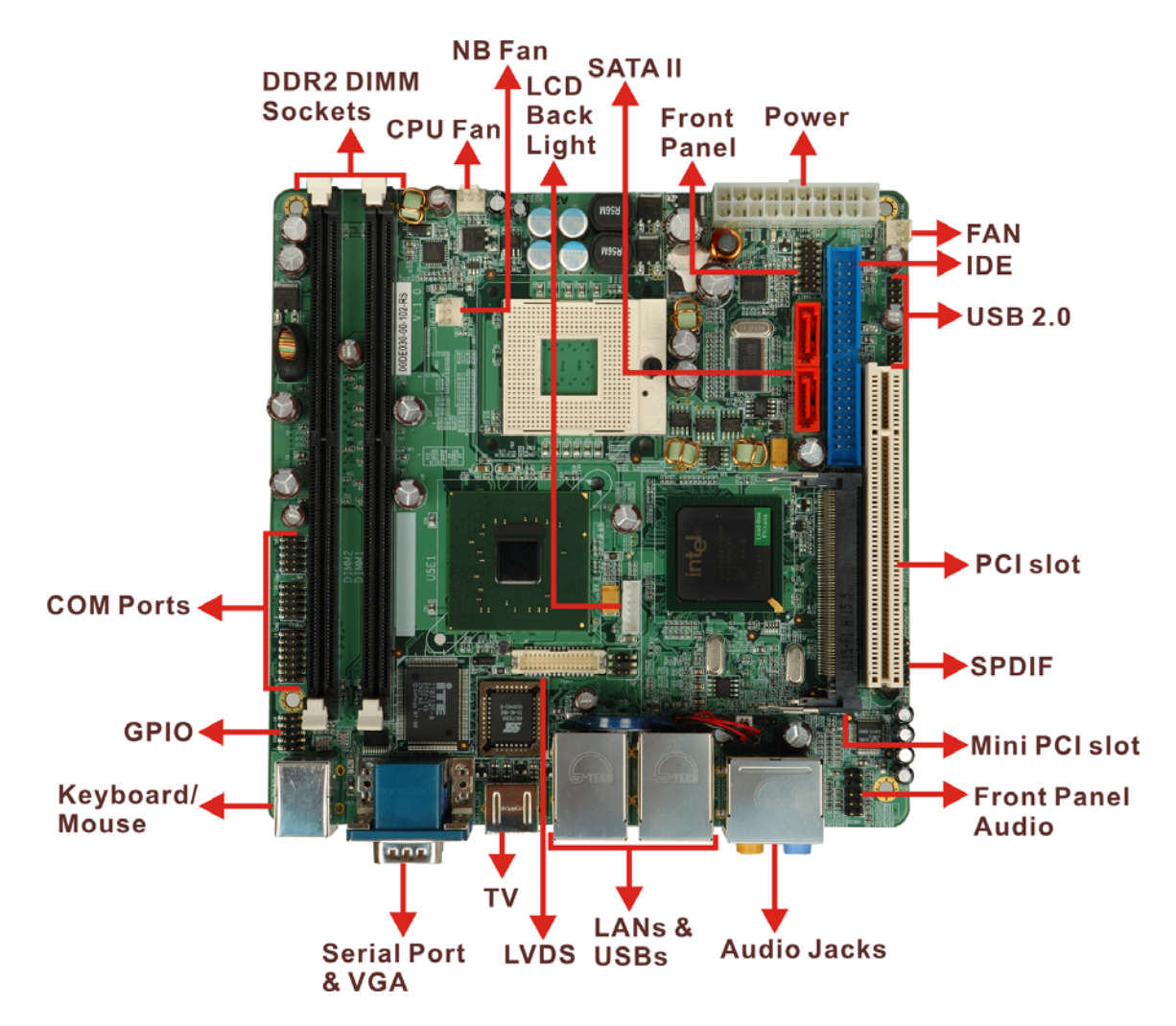

**Figure 1-1: KINO-9452 Board Overview (Top View)** 

#### **1.2.1 KINO-9452 Connectors**

The KINO-9452 has the following connectors on-board:

- 2 x DDR2 DIMM sockets
- 1 x Digital I/O connector
- 3 x Fan connectors
- 1 x Front panel audio connector
- 1 x Front panel connector
- <span id="page-17-0"></span>■ 1 x IDE Interface connector
- 1 x LCD backlight connector
- 1 x LVDS LCD connector
- $\blacksquare$  1 x Mini PCI slot
- $\blacksquare$  1 x PCI slot
- 1 x Power connector
- 3 x Serial port connectors
- 2 x SATA II connectors
- 1 x SPDIF connector
- 2 x USB connectors

The KINO-9452 has the following connectors on the board rear panel:

- 6 x Audio jacks
- $\blacksquare$  1 x CRT connector
- 2 x Ethernet connectors
- 1 x Keyboard/Mouse connector
- 1 x Serial port connector
- $\blacksquare$  1 x TV-Out port
- $\blacksquare$  4 x USB 2.0 ports

The KINO-9452 has the following on-board jumpers:

- Clear CMOS
- COM2 mode selection (RS-232/422/485)
- **LVDS LCD voltage selection**

The location of these connectors on the motherboard can be seen in **Figure 1-1**. These connectors are fully described in **Chapter 3**.

#### **1.2.2 Technical Specifications**

KINO-9452 technical specifications are listed in **[Table 1-1](#page-19-1)**. Detailed descriptions of each specification can be found in **Chapter [2](#page-20-1) [Detailed Specifications](#page-20-1)**.

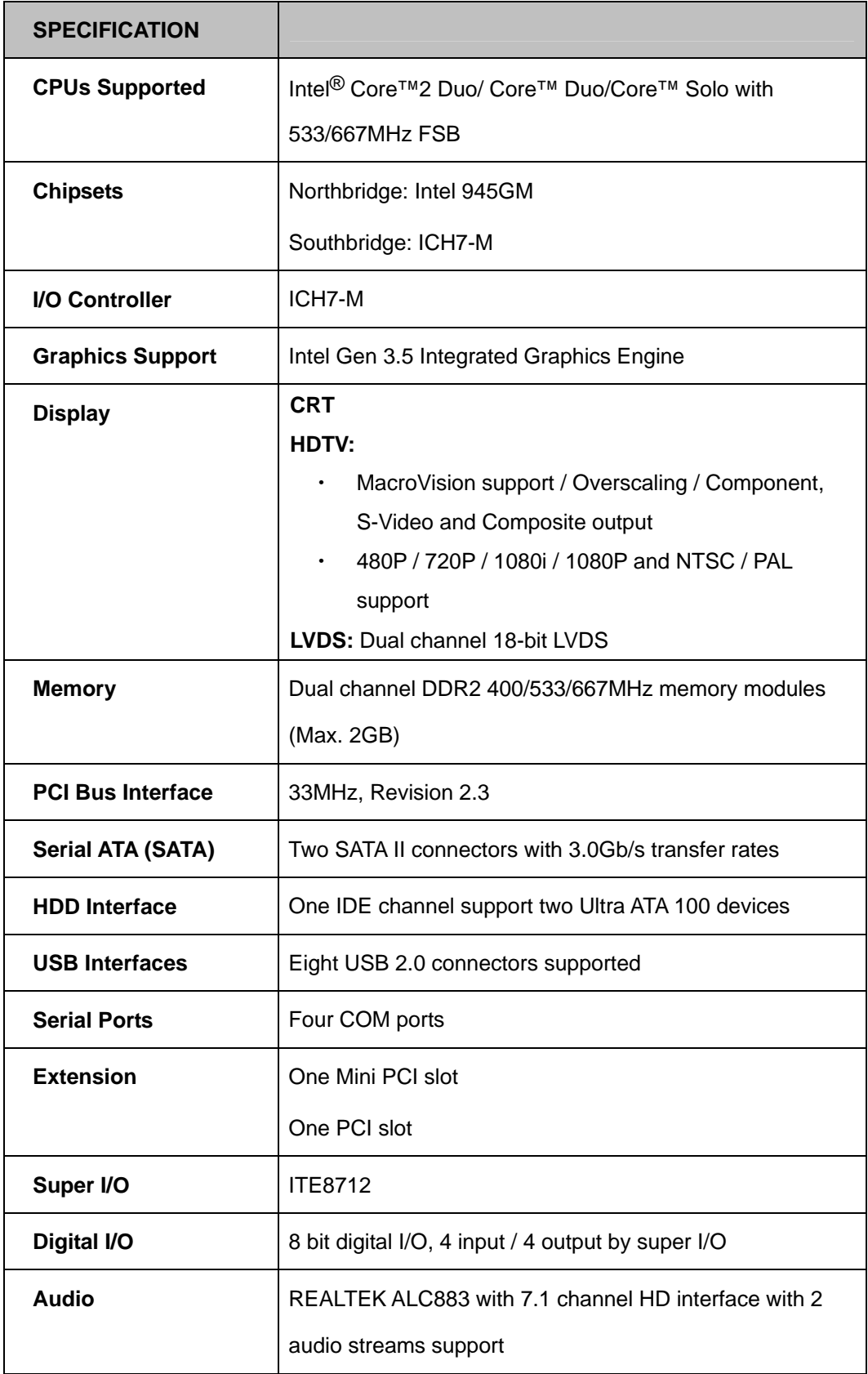

<span id="page-19-0"></span>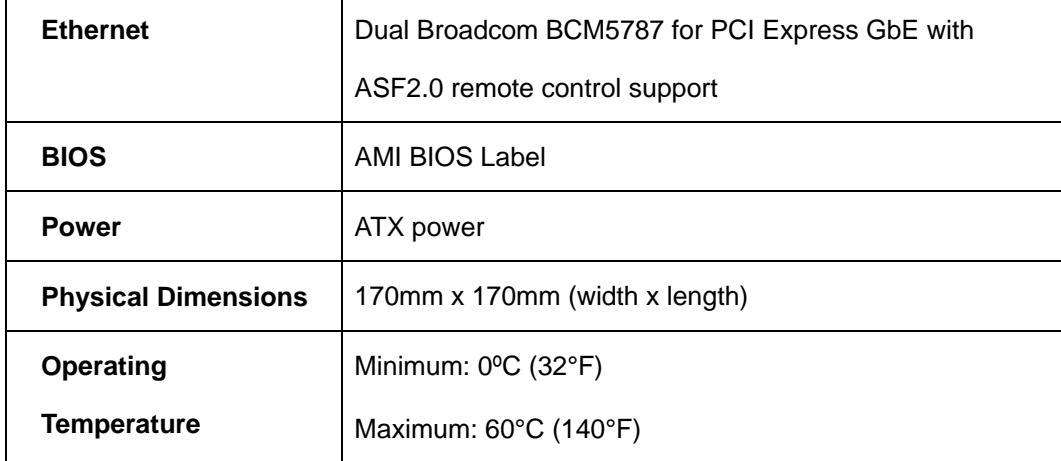

<span id="page-19-1"></span>**Table 1-1: Technical Specifications** 

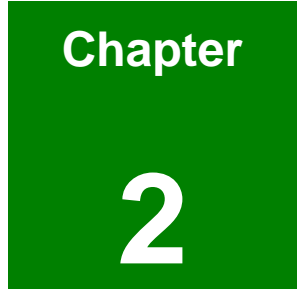

### <span id="page-20-1"></span><span id="page-20-0"></span>**2 Detailed Specifications**

#### <span id="page-21-0"></span>**2.1 Overview**

This chapter describes the specifications and on-board features of the KINO-9452 in detail.

#### **2.2 Dimensions**

#### **2.2.1 Board Dimensions**

The dimensions of the board are shown in **[Figure 2-1](#page-21-1)**.

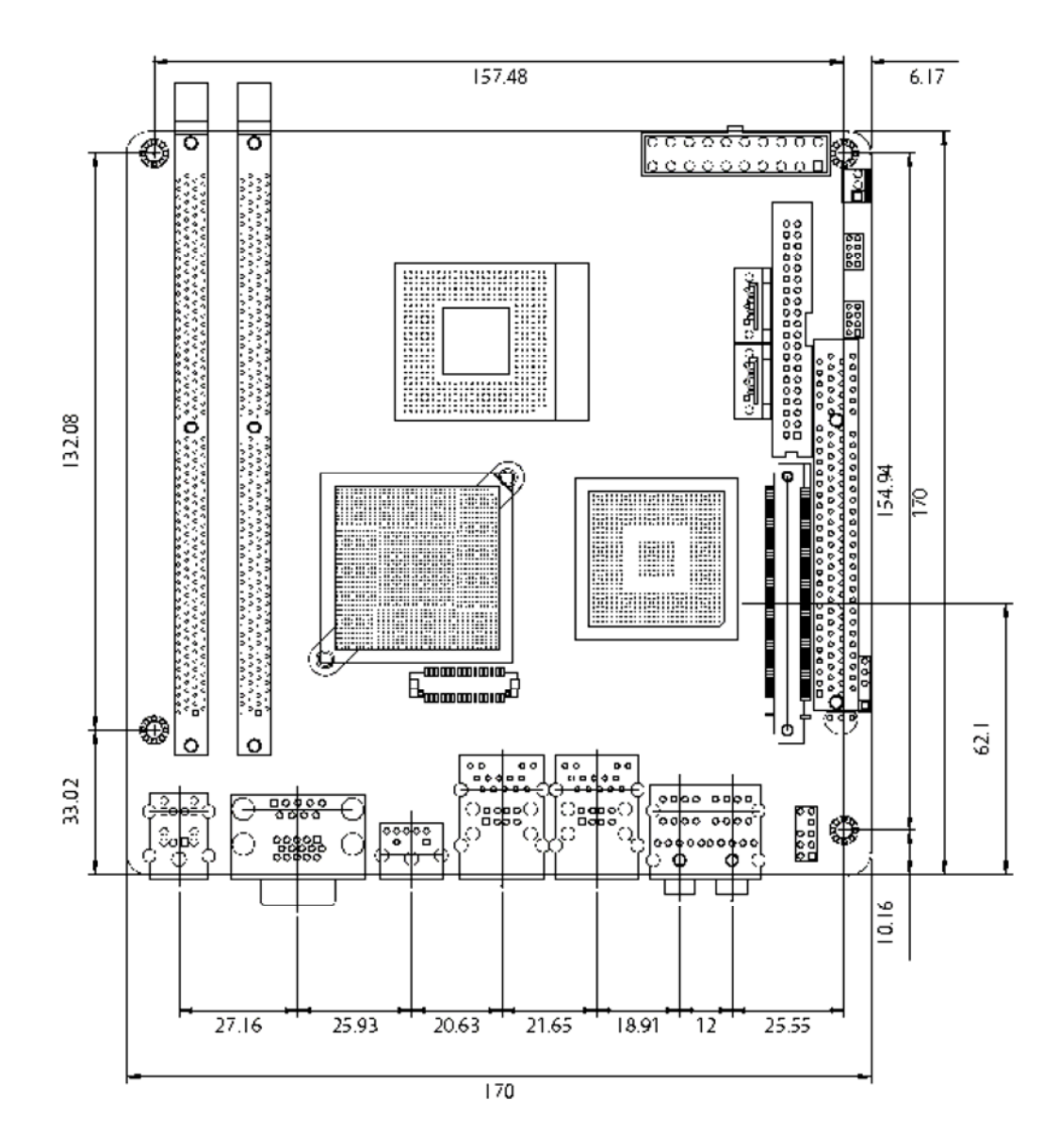

<span id="page-21-1"></span>**Figure 2-1: KINO-9452 Dimensions (mm)** 

#### <span id="page-22-0"></span>**2.2.2 External Interface Panel Dimensions**

External interface panel dimensions are shown in **[Figure 2-2](#page-22-1)**.

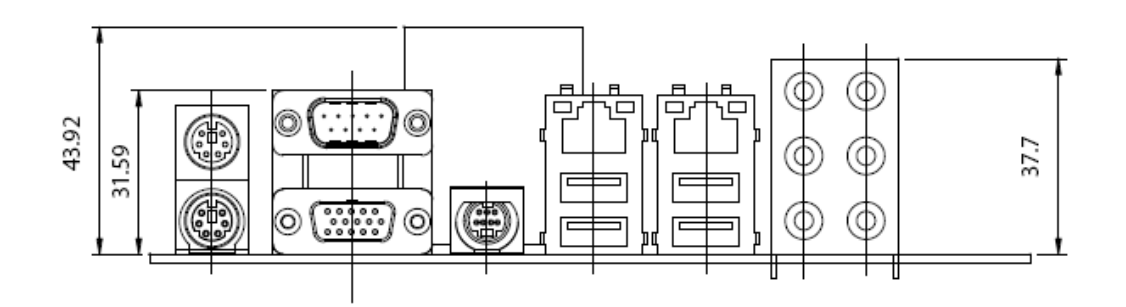

**Figure 2-2: External Interface Panel Dimensions (mm)** 

#### <span id="page-22-1"></span>**2.3 CPU Support**

**[Table-2-1](#page-22-2)** lists the CPUs supported by the KINO-9452 board.

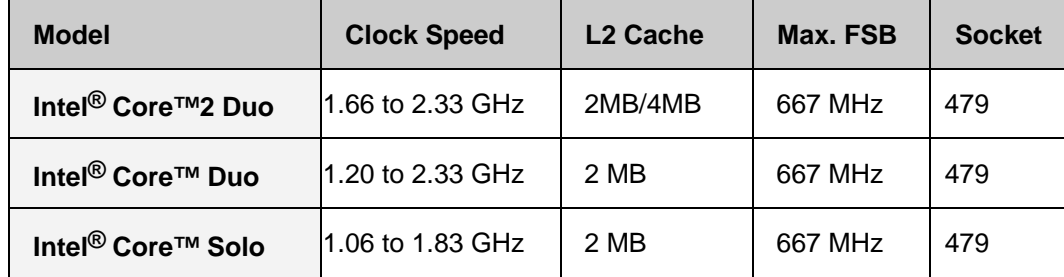

**Table-2-1: Supported CPUs**

#### <span id="page-22-2"></span>**2.3.1 Intel® Core™2 Duo**

The Intel<sup>®</sup> Core™2 Duo processor comes with the following features:

- Dual core processor with enhanced performance
- $\blacksquare$  Intel<sup>®</sup> 64 architecture
- **EXECUTE:** Supports Intel Architecture with Dynamic Execution
- On-die, primary 32-kB instruction cache and 32-kB write-back data cache per core
- On-die, up to 4-MB second level shared cache with Advanced Transfer Cache **Architecture**
- Data Prefetch Logic
- <span id="page-23-0"></span>667-MHz, Source-Synchronous FSB for Standard Voltage processors
- Advanced Power Management features including Enhanced Intel SpeedStep® Technology
- **Intel Enhanced Deeper Sleep state and Dynamic Cache Sizing**

#### **2.3.2 Intel® Core™ Duo**

The Intel<sup>®</sup> Core<sup>™</sup> Duo processor comes with the following features:

- Two complete execution cores in one processor package provide advancements in simultaneous computing
- Dual-core processing efficiently delivers performance while balancing power requirements
- Two execution cores share a high-performance, power-optimized 667 MHz front-side bus (FSB) to access the same chipset memory.
- Enhanced Intel SpeedStep® technology allows a system to dynamically adjust processor voltage and core frequency, decreasing average power consumption and average heat production
- Intel® Smart Cache Design allows two execution cores to share 2 MB of L2 cache, reducing FSB traffic and enhancing system responsiveness
- Intel® Advanced Thermal Manager supports new digital temperature sensors and thermal monitors on each execution core to enhance thermal monitoring accuracy
- Streaming SIMD Extensions 3 (SSE3) provides significant performance enhancement for multi-media applications
- Embedded lifecycle support protects system investment by enabling extended product availability for embedded and communications customers

#### **2.3.3 Intel® Core™ Solo**

The Intel<sup>®</sup> Core™ Solo processor comes with the following features:

- Supports Intel Architecture with Dynamic Execution
- On-die, primary 32-KB instruction cache and 32-KB write-back data cache
- On-die, 2-MB second level cache with Advanced Transfer Cache Architecture
- Streaming SIMD Extensions 2 (SSE2) and Streaming SIMD Extensions 3 (SSE3)
- <span id="page-24-0"></span>■ Advanced power management features including Enhanced Intel SpeedStep® technology
- Execute Disable Bit support for enhanced security
- Intel Virtualization Technology enhances virtualization robustness and performance

#### **2.4 On-board Chipsets**

#### **2.4.1 Northbridge and Southbridge Chipsets**

The following chipsets are preinstalled on the board:

- **Northbridge**: Intel® 945GM
- **Southbridge:** Intel<sup>®</sup> ICH7-M

The following two sections (**Section [2.4.2](#page-24-1)** and **Section [2.4.3](#page-25-1)**) list some of the features of the Intel 945GM and the Intel ICH7-M chipsets. For more information on these two chipsets please refer to the Intel website.

#### <span id="page-24-1"></span>**2.4.2 Intel 945GM Northbridge Chipset**

The Intel 945GM northbridge chipset comes with the following features:

- System Memory Support
	- o Supports single/dual-channel DDR2 SDRAM
	- o 64-bit wide per channel
	- o 256-MB, 512-MB and 1-Gb memory technologies supported
	- o Support for DDR2 On-Die Termination (ODT)
	- o Support for 2N timings only
- Internal Graphics
	- o Intel Gen 3.5 Integrated Graphics Engine
	- o 250 MHz core render clock and 200 MHz core display clock at 1.05 V core voltage
	- o Supports TV-Out, LVDS, CRT and SDVO
- DMI
	- o Chip-to-chip interface between (G)MCH and ICH
	- o Configurable as x2 or x4 DMI lanes
	- o DMI lane reversal support
- o 32-bit downstream address
- <span id="page-25-0"></span>**Power Management** 
	- o ACPI S0, S3, S4, S5
	- o CPU States C0, C1, C2, C3, C4 states
	- o Rapid Memory Power Mgmt

#### <span id="page-25-1"></span>**2.4.3 Intel ICH7-M Southbridge Chipset**

The Intel ICH7-M southbridge chipset comes with the following features:

- PCI Local Bus Specification, Revision 2.3 support for 33 MHz PCI operations (supports up to six Req/Gnt pairs)
- ACPI Power Management Logic support
- Enhanced DMA controller, interrupt controller, and timer functions
- Integrated Serial ATA host controller with independent DMA operation on two ports and AHCI
- Integrated IDE controller supports Ultra ATA 100/66/33
- USB host interface with support for eight USB ports; four UHCI host controller; one EHCI high-speed USB 2.0 Host controller
- Supports Audio Codec '97, Revision 2.3 Specification
- Supports Intel High Definition Audio
- Supports Intel Matrix Storage Technology
- Supports Intel Active Management Technology
- **Low Pint Count (LPC) interface**
- Firmware Hub (FWH) interface support
- Serial Peripheral Interface (SPI) support

#### **2.5 Graphics Support**

The graphics features listed below are all integrated on the Intel 945GM northbridge chipset.

- Analog CRT
	- o Integrated 400 MHz RAMDAC
	- o Analog monitor support up to QXGA
	- o Support for CRT hot plug
- LVDS
- <span id="page-26-0"></span>o Panel support up to UXGA (1600 x 1200)
- o 25 MHz 112 MHz single-/dual-channel; @18bpp TFT panel type supported
- o Pixel Dithering for 18-bit TFT panel to emulate 24-bpp true color displays
- o Panel Fitting. Panning, and Center Mode supported
- o CPIS 1.5 compliant
- o Spread spectrum clocking supported
- o Panel Power Sequencing support
- o Integrated PWM interface for LCD backlight inverter control
- TV-Out
	- o Three integrated 10-bit DACS
	- o MacroVision support
	- o Overscaling
	- o NTSC/PAL
	- o Component, S-Video and Composite Output interfaces
	- o HDTV support 480p/720p/1080i/1080p
- SDVO Ports
	- o Concurrent operation of x1 PCIe with SDVO
	- o Two SDVO ports supported
	- o Supports appropriate external SDVO components (DVI, LVDS, TV-Out)

#### **2.6 Memory Support**

The KINO-9452 has two DDR2 DIMM sockets and supports two 400MHz, 533MHz or 667MHz DDR2 DIMM with a maximum RAM of up to 2GB.

#### **2.7 PCI Bus Interface Support**

The PCI bus on the KINO-9452 has the following features:

- 33MHz Revision 2.3 is implemented
- Six PCI REQ/GNT pairs is available
- 64-bit addressing on PCI using DAC protocol is supported

#### **2.8 GbE Ethernet**

The BCM5787 is a seventh generation 10/100/1000BASE-T Ethernet LAN controller solution for high performance network applications. The device combines a triple-speed <span id="page-27-0"></span>IEEE 802.3 compliant Media Access Controller (MAC) with a triple-speed Ethernet transceiver, PCIe bus interface, and on-chip buffer memory in a single device. The device is fabricated in a 1.2V CMOS process providing a low-power system solution. The GbE controller features are below.

- Integrated 10/100/1000 transceiver
- 10/100/1000 full/half-duplex MAC
- Automatic MDI crossover function
- Supports PCIe v1.0a
- Wake-on-LAN support meeting the ACPI requirements
- Statistics for SNMP MIB II, Ethernet-like MIB and Ethernet MIB (802.3z, clause 30)
- Serial EEPROM or serial flash supported
- JTAG supported
- 196-FBGA package

#### **2.9 Drive Interfaces**

The KINO-9452 can support the following drive interfaces.

- 2 x SATA drives
- $\blacksquare$  2 x IDE devices

#### **2.9.1 SATA Drives**

The KINO-9452 supports two SATA II drives with transfer rates of up to 3.0Gb/s.

#### **2.9.2 IDE Interfaces**

The KINO-9452 southbridge chipset IDE controller supports up to two IDE devices with the following specifications:

- Supports PIO IDE transfers up to 16MB/s
- Supports Ultra ATA 100 devices with data transfer rates up to 100MB/s

#### <span id="page-28-0"></span>**2.10 Serial Ports**

The KINO-9452 has four high-speed UART serial ports, configured as COM1, COM2, COM3 and COM4. The serial ports have the following specifications.

- 16C550 UART with 16-byte FIFO buffer
- 115.2Kbps transmission rate

#### **2.11 Real Time Clock**

256-byte battery backed CMOS SRAM

#### **2.12 USB Interfaces**

The KINO-9452 supports eight USB interfaces, four internal and four external. The USB interfaces support USB 2.0.

#### **2.13 BIOS**

The KINO-9452 uses a licensed copy of AMI BIOS. The features of the flash BIOS used are listed below:

- SMIBIOS (DMI) compliant
- Console redirection function support
- PXE (**P**re-Boot E**x**ecution **E**nvironment ) support
- **USB booting support**

#### **2.14 Operating Temperature and Temperature Control**

The maximum and minimum operating temperatures for the KINO-9452 are listed below.

- Minimum Operating Temperature: 0°C (32°F)
- Maximum Operating Temperature: 60°C (140°F)

A cooling fan and heat sink must be installed on the CPU. Thermal paste must be smeared on the lower side of the heat sink before it is mounted on the CPU. Heat sinks are also mounted on the northbridge and southbridge chipsets to ensure the operating temperature of these chips remain low.

#### <span id="page-29-0"></span>**2.15 Audio Codec**

The KINO-9452 has an integrated REALTEK ALC883 CODEC. The ALC883 CODEC is a Value 7.1+2 Channel High Definition Audio (HDA) codecs. The ALC883 series provide 10 DAC channels that simultaneously support 7.1 sound playback, plus 2 channels of independent stereo sound output (multiple streaming) through the front panel stereo output. Some of the features of the codec are listed below.

- High-performance DACs with 95dB SNR (A-Weighting), ADCs with 85dB SNR (A-Weighting)
- Meets performance requirements for audio on PC2001 systems and Microsoft WLP 2.x
- Ten DAC channels support 16/20/24-bit PCM format for 7.1 sound playback, plus 2 channels of independent stereo sound output (multiple streaming) through the front panel output
- 2 stereo ADCs support 16/20/24-bit PCM format, one for stereo microphone, the other for legacy mixer recording
- All DACs support 44.1k/48k/96k/192kHz sample rate
- All ADCs support 44.1k/48k/96kHz sample rate
- 16/20/24-bit S/PDIF-OUT supports 44.1k/48k/96k/192kHz sample rate
- 16/20/24-bit S/PDIF-IN supports 44.1k/48k/96kHz sample rate
- Up to four channels of microphone array input are supported for AEC/BF application
- High-quality analog differential CD input
- Supports external PCBEEP input and built-in digital BEEP generator
- Software selectable 2.5V/3.75V VREFOUT
- Two jack detection pins, each designed to detect up to 4 jacks
- Reserve analog mixer architecture for backward compatibility with AC'97
- $\blacksquare$  Wide range (-80dB ~ +42dB) volume control with 1.5dB resolution of analog to analog mixer gain
- All analog jacks are stereo input and output re-tasking for analog plug & play
- Built-in headphone amplifiers for each re-tasking jack
- 2 GPIOs (General Purpose Input/Output) for customized applications
- Power support: Digital: 3.3V; Analog: 3.0V~5.0V (Minimum AVDD is 3.0V)
- Pin compatible with the ALC880 and ALC882
- Enhanced S/PDIF-IN circuitry ensures compatibility with consumer DVD

players

- <span id="page-30-0"></span>■ 48-pin LQFP 'Green' package
- Meets Microsoft WHQL/WLP 2.x audio requirements
- EAX<sup>™</sup> 1.0 & 2.0 compatible
- Direct Sound 3D<sup>™</sup> compatible
- A3D<sup>™</sup> compatible
- I3DL2 compatible
- **HRTF 3D Positional Audio**
- **Emulation of 26 sound environments to enhance gaming experience**
- 10-Band Software Equalizer
- Voice Cancellation and Key Shifting in Karaoke mode
- Realtek Media Player
- Enhanced Configuration Panel to improve user experience
- Microphone Acoustic Echo Cancellation (AEC), Noise Suppression (NS), and Beam Forming (BF) technology for voice application
- ALC883D features optional Dolby® Digital Live output for consumer equipment
- ALC883DTS features optional DTS® Connect software

#### **2.16 Power Consumption**

**[Table 2-2](#page-30-1)** shows the power consumption parameters for the KINO-9452 when an Intel Core Duo processor with a clock speed of 2.16GHz is running with two DDR2 1GB DIMM modules.

| Voltage | Current |
|---------|---------|
| $+5V$   | 1.58A   |
| $+12V$  | 2.05A   |
| $+3.3V$ | 3.12A   |
| 5VSB    | 0.32A   |

<span id="page-30-1"></span>**Table 2-2: Power Consumption** 

#### <span id="page-31-0"></span>**2.17 Packaged Contents and Optional Accessory Items**

#### **2.17.1 Package Contents**

The KINO-9452 is shipped with the following components.

- 1 x KINO-9452 single board computer
- $\blacksquare$  1 x IDE flat cable
- $\blacksquare$  2 x SATA cables
- $\blacksquare$  1 x SATA power cable
- $\blacksquare$  2 x RS-232 cables
- 1 x HDTV out cable
- $\blacksquare$  1 x I/O shielding
- $\blacksquare$  1 x Mini jumper pack
- 1 x Utility CD
- 1 x Quick Installation Guide

#### **2.17.2 Optional Accessory Items**

The items shown in the list below are optional accessory items are purchased separately.

- CPU cooler
- USB cable
- RS-232/422/485 cable

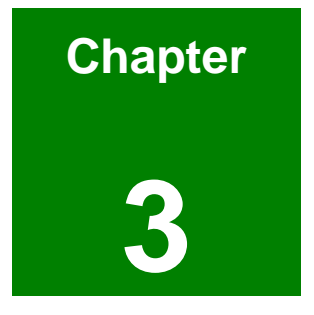

# <span id="page-32-0"></span>**3 Connectors and Jumpers**

#### <span id="page-33-0"></span>**3.1 Peripheral Interface Connectors**

**Section [3.1.1](#page-33-1)** shows peripheral interface connector locations. **Section [3.1.2](#page-33-2)** lists all the peripheral interface connectors seen in **Section [3.1.1](#page-33-1)**.

#### <span id="page-33-1"></span>**3.1.1 KINO-9452 Layout**

**[Figure 3-1](#page-33-3)** shows the on-board peripheral connectors, backplane peripheral connectors and on-board jumpers.

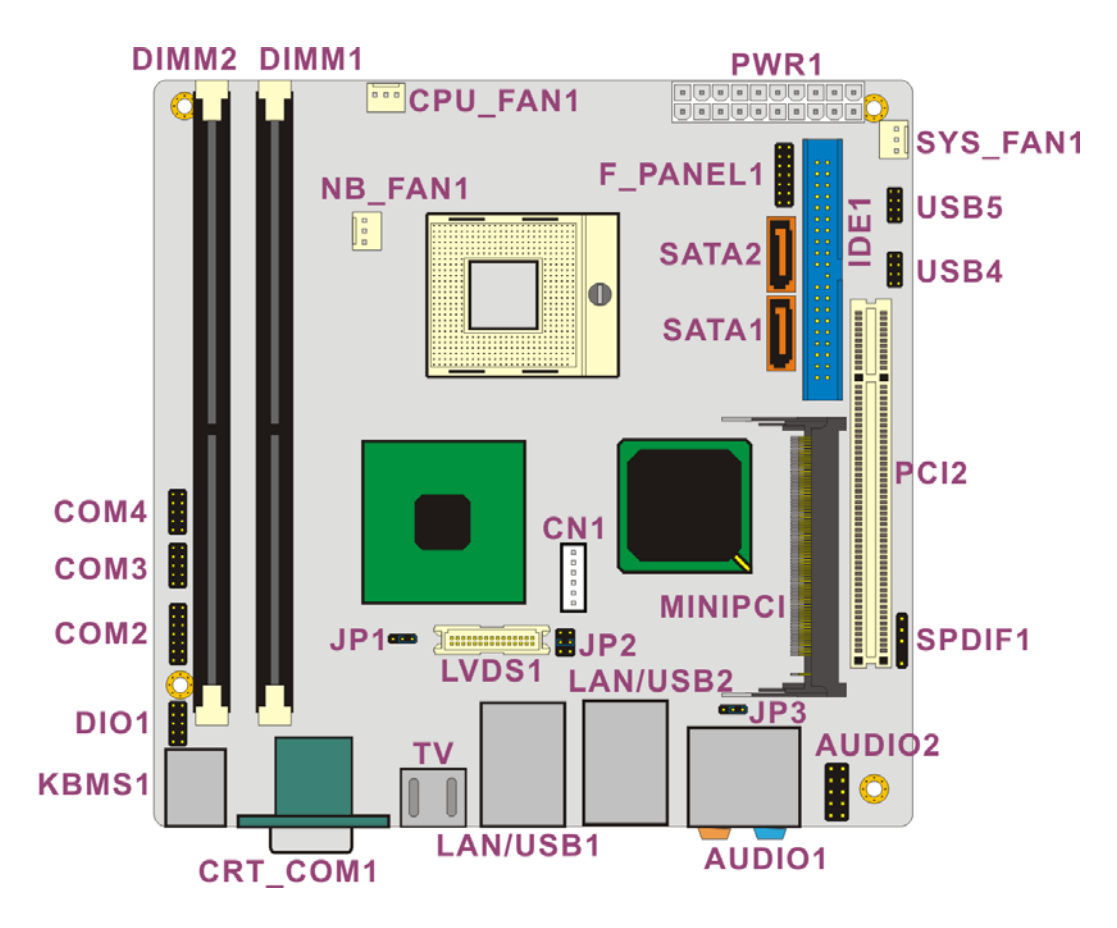

**Figure 3-1: Connector and Jumper Locations** 

#### <span id="page-33-3"></span><span id="page-33-2"></span>**3.1.2 Peripheral Interface Connectors**

**[Table 3-1](#page-34-1)** shows a list of the peripheral interface connectors on the KINO-9452. Detailed descriptions of these connectors can be found in **Section [3.2](#page-36-1)**.

<span id="page-34-0"></span>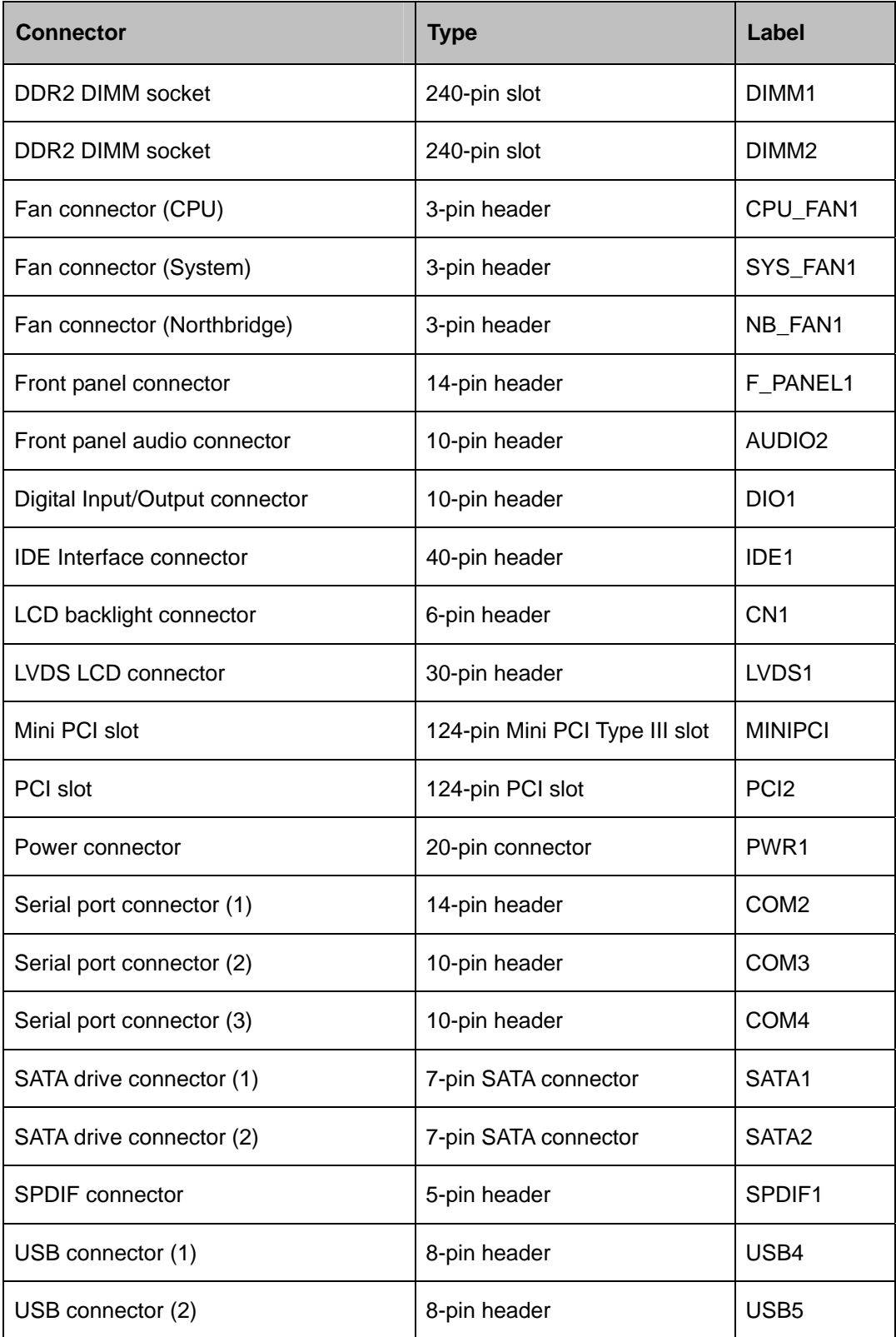

<span id="page-34-1"></span>**Table 3-1: Peripheral Interface Connectors** 

#### <span id="page-35-0"></span>**3.1.3 Rear Panel Connectors**

**[Table 3-2](#page-35-1)** lists the rear panel connectors on the KINO-9452. Detailed descriptions of these connectors can be found in **Section [3.3](#page-54-1)**.

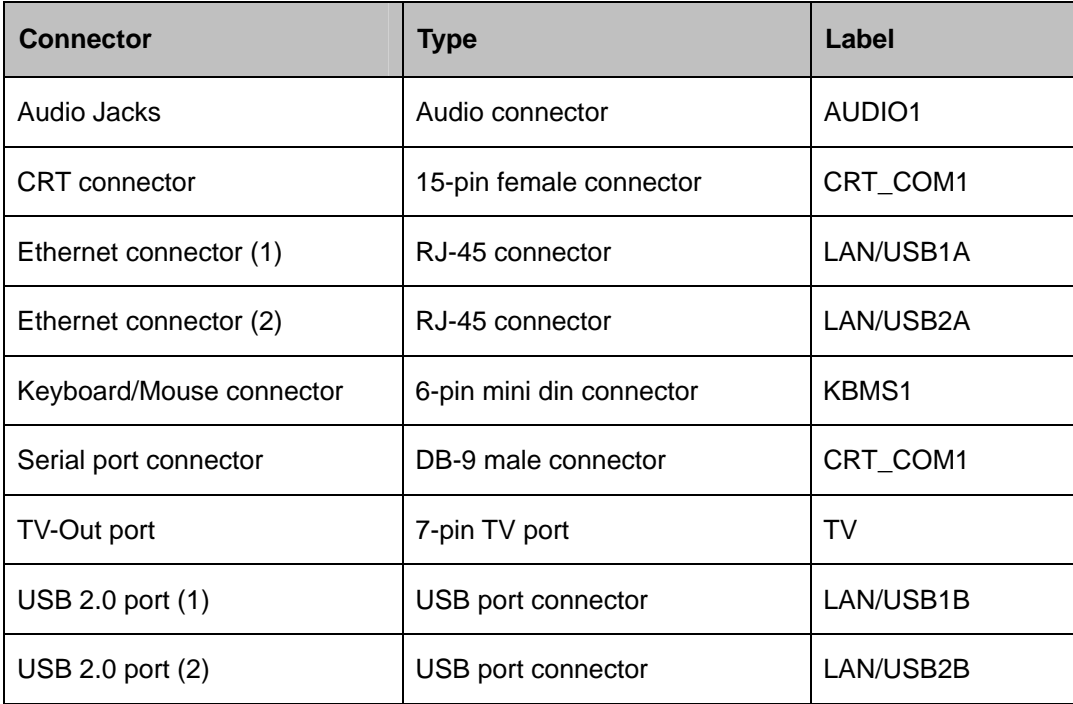

#### **Table 3-2: Rear Panel Connectors**

#### <span id="page-35-1"></span>**3.1.4 On-board Jumpers**

**[Table 3-3](#page-35-2)** lists the on-board jumpers. Detailed descriptions of these jumpers can be found in **Section [4.5](#page-74-1).**

| <b>Description</b>         | Label           | <b>Type</b>  |
|----------------------------|-----------------|--------------|
| Clear CMOS                 | JP3             | 3-pin header |
| COM2 mode selection        | JP <sub>1</sub> | 3-pin header |
| LVDS LCD voltage selection | JP <sub>2</sub> | 6-pin header |

<span id="page-35-2"></span>**Table 3-3: On-board Jumpers**
# **3.2 Internal Peripheral Connectors**

Internal peripheral connectors are found on the motherboard and are only accessible when the motherboard is outside of the chassis. This section has complete descriptions of all the internal, peripheral connectors on the KINO-9452.

### **3.2.1 Fan Connectors**

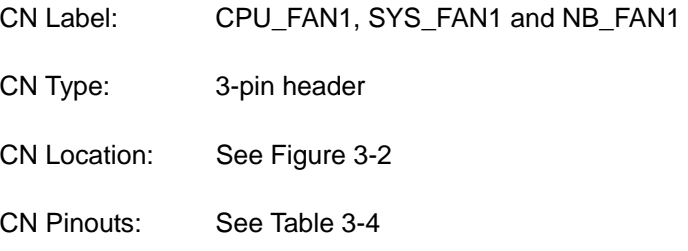

The cooling fan connectors on the KINO-9452 provide a 12V, 500mA current to one CPU cooling fan, one system cooling fan and one Northbridge cooling fan. There is a "sense" pin in the fan connector, which transfers the fan's sense signal to the system BIOS in order to recognize the fan speed. Please note that only some specific types of fans offer a rotation signal.

<span id="page-36-0"></span>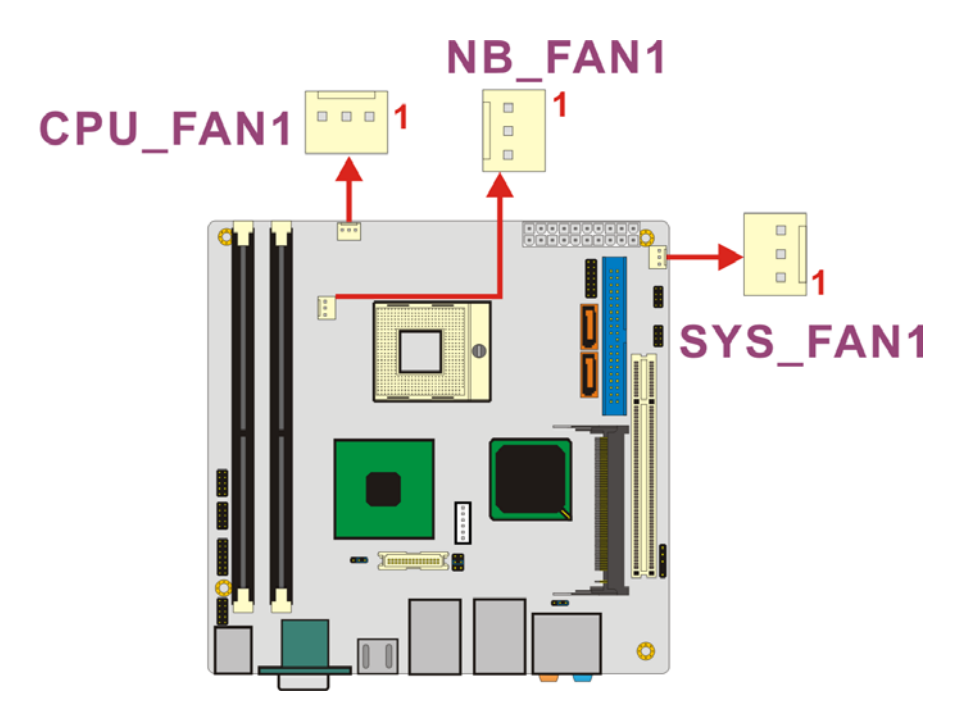

**Figure 3-2: Fan Connector Locations** 

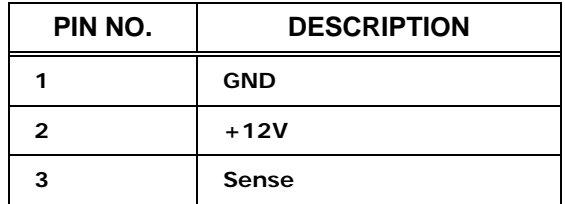

**Table 3-4: Fan Connector Pinouts** 

### <span id="page-37-0"></span>**3.2.2 Front Panel Audio Connector**

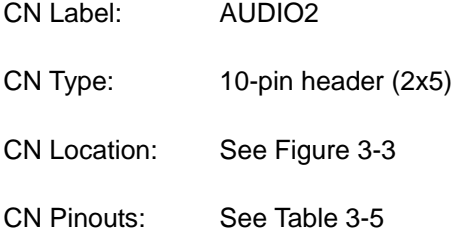

The front panel audio connector connect the on-board sound system of the KINO-9452 to the audio line out and microphone jacks on the front of the computer chassis.

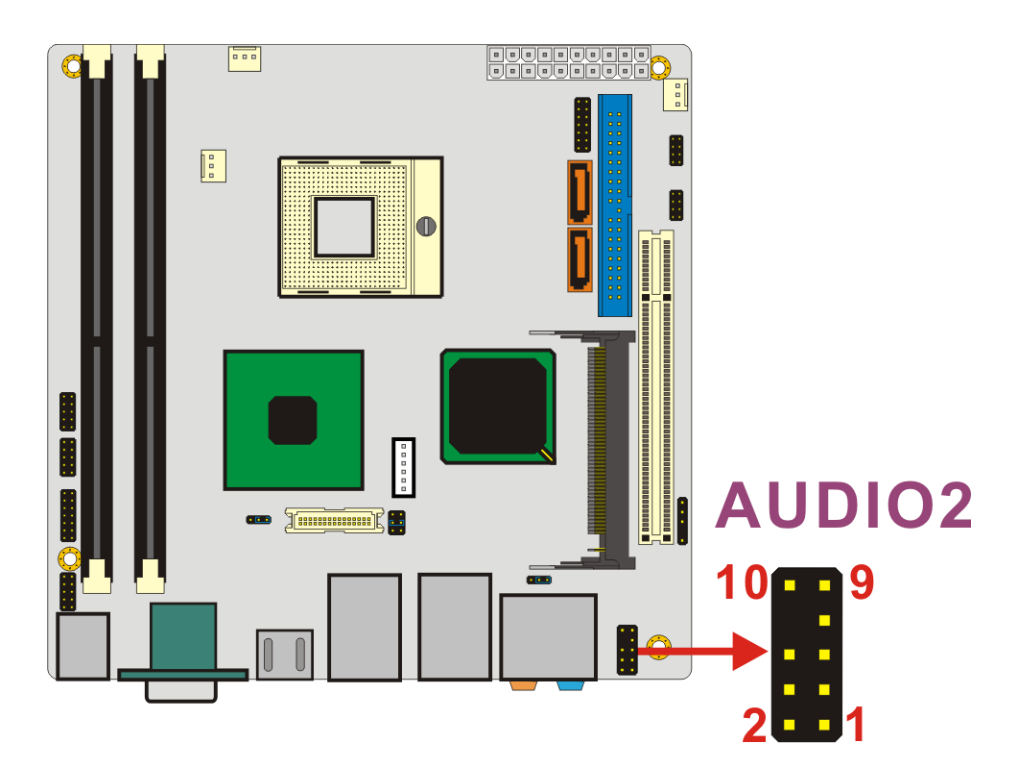

<span id="page-37-1"></span>**Figure 3-3: Front Panel Audio Connector Location** 

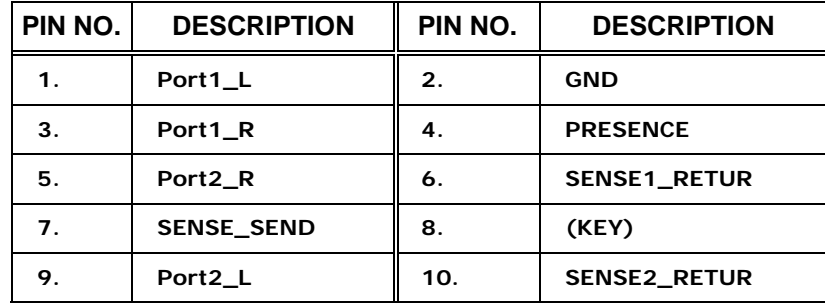

**Table 3-5: Front Panel Audio Connector Pinouts** 

### <span id="page-38-0"></span>**3.2.3 Front Panel Connector**

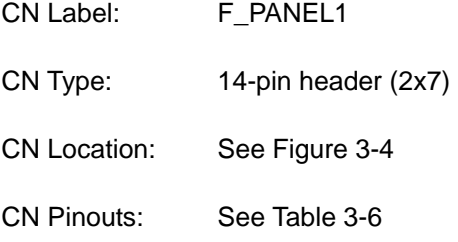

The front panel connector connects to several external switches and indicators to monitor and control the motherboard. These indicators and switches include:

- **Power**
- **Power button**
- Reset button
- **B** Speaker
- HDD

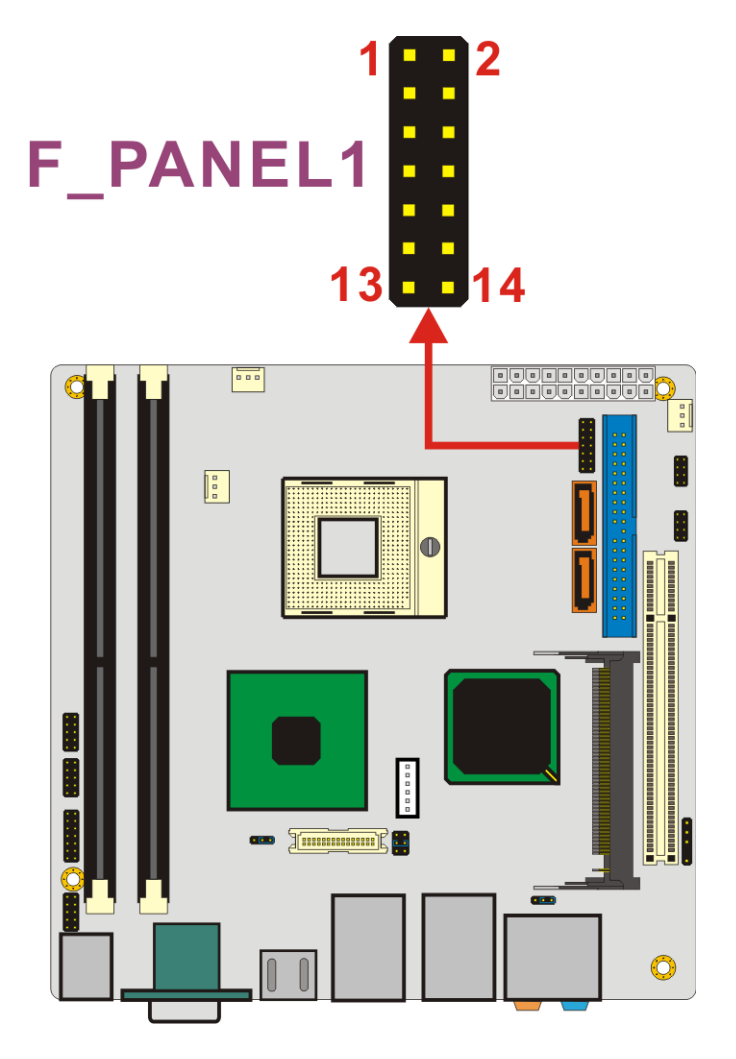

<span id="page-39-0"></span>**Figure 3-4: Front Panel Connector Location** 

| PIN NO. | <b>DESCRIPTION</b>  | PIN NO.      | <b>DESCRIPTION</b>   |
|---------|---------------------|--------------|----------------------|
|         | Power LED+          | $\mathbf{2}$ | Speaker+             |
| 3       | NC.                 | 4            | NC.                  |
| 5       | <b>Power LED-</b>   | 6            | <b>NC</b>            |
|         | Power Button#       | 8            | Speaker-             |
| 9       | <b>Power Button</b> | 10           | NC.                  |
| 11      | <b>IDE LED+</b>     | 12           | <b>Reset Button</b>  |
| 13      | <b>IDE LED-</b>     | 14           | <b>Reset Button#</b> |

<span id="page-39-1"></span>**Table 3-6: Front Panel Connector Pinouts** 

# **3.2.4 Digital Input/Output Connector**

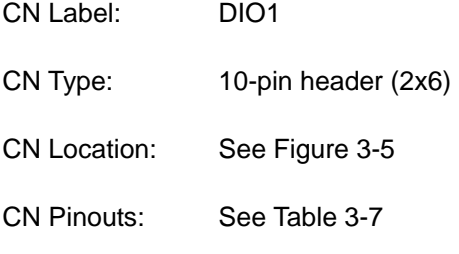

The DIO connector is managed through a Super I/O chip. The DIO connector pins are user programmable. The digital IO port of KINO-9452 is 5V CMOS level.

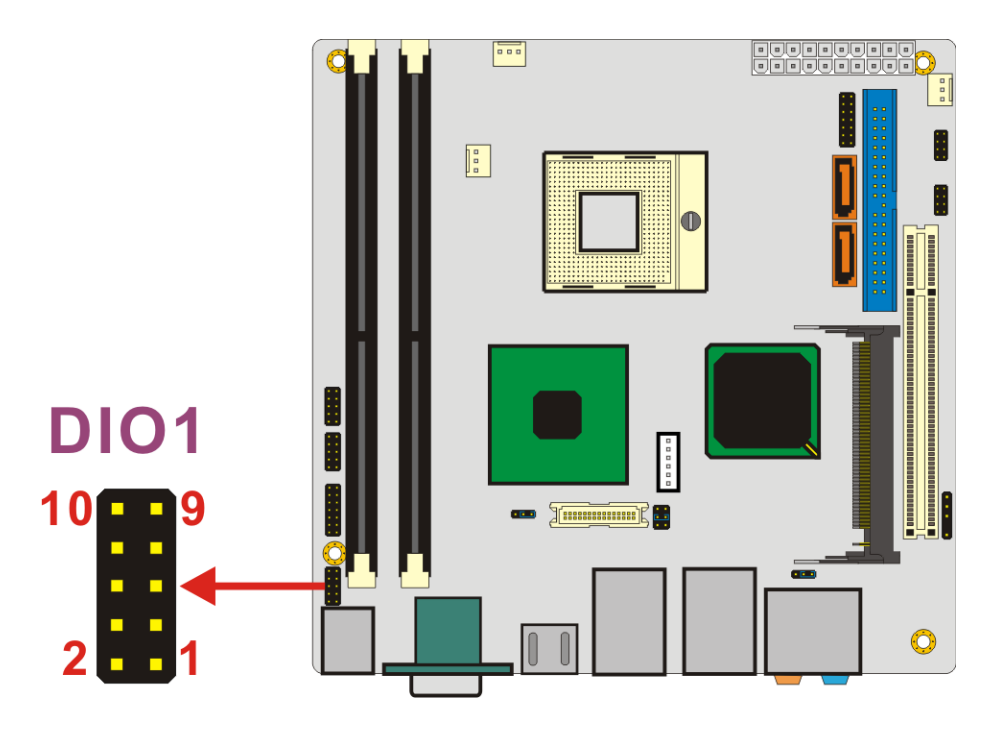

<span id="page-40-0"></span>**Figure 3-5: GPIO Connector Location** 

|   | PIN NO. DESCRIPTION PIN NO. DESCRIPTION |    |                |
|---|-----------------------------------------|----|----------------|
|   | <b>GND</b>                              | 2  | +5V            |
| 3 | <b>INPUTO</b>                           |    | <b>OUTPUTO</b> |
| 5 | <b>INPUT1</b>                           | 6  | OUTPUT1        |
|   | <b>INPUT2</b>                           | 8  | OUTPUT2        |
| 9 | <b>INPUT3</b>                           | 10 | OUTPUT3        |

<span id="page-40-1"></span>**Table 3-7: GPIO Connector Pinouts** 

# **3.2.5 IDE Connector**

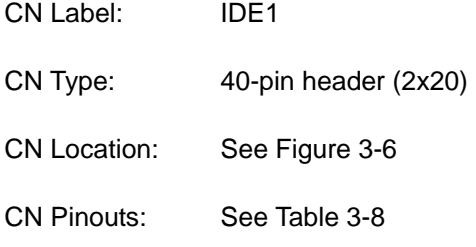

One primary 40-pin IDE device connector on the KINO-9452 motherboard supports connectivity to ATA 100 IDE devices with data transfer rates up to 100MB/s.

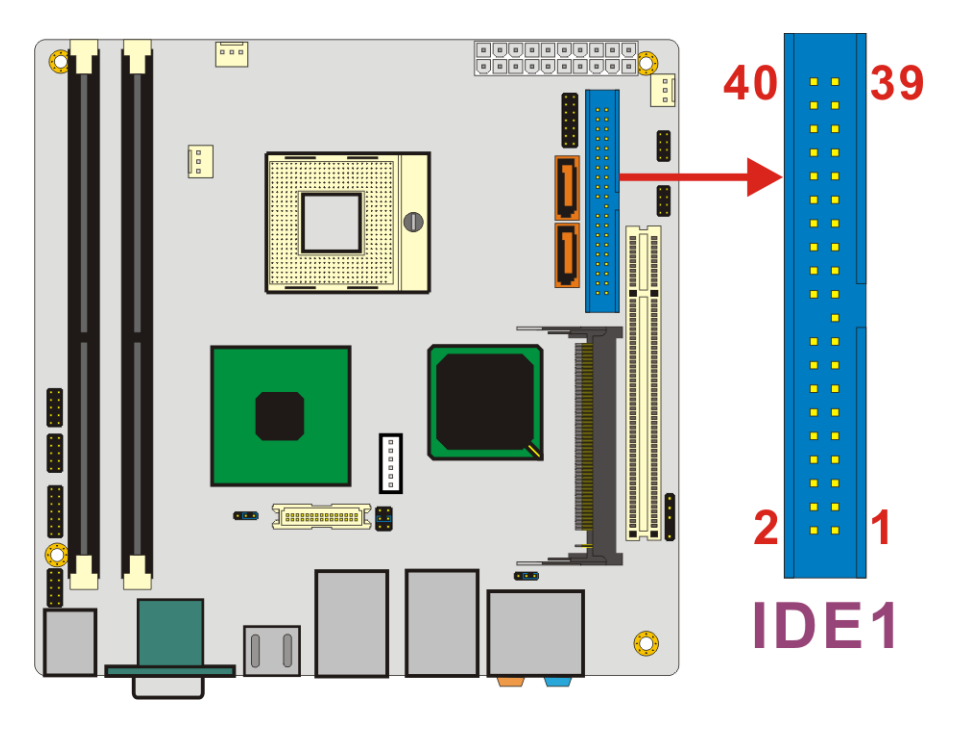

<span id="page-41-0"></span>**Figure 3-6: IDE Device Connector Location** 

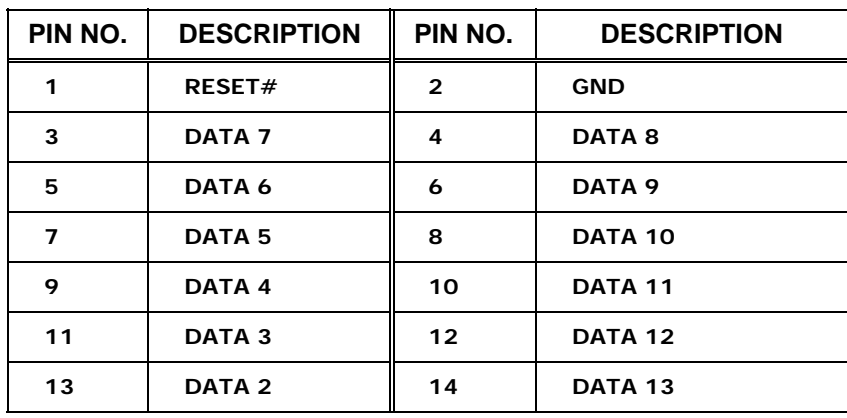

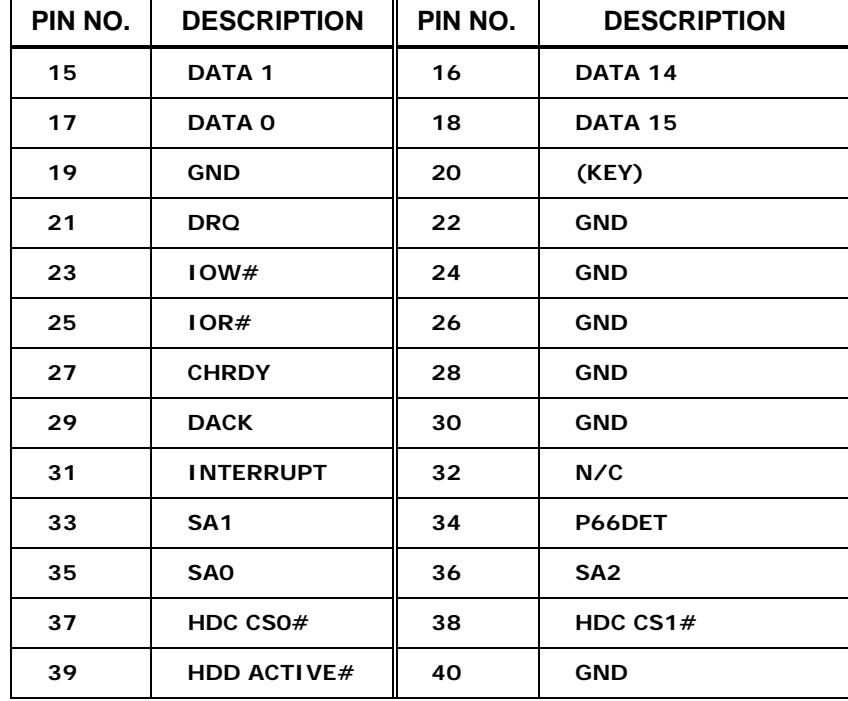

**Table 3-8: IDE Connector Pinouts** 

# <span id="page-42-0"></span>**3.2.6 LCD Backlight Connector**

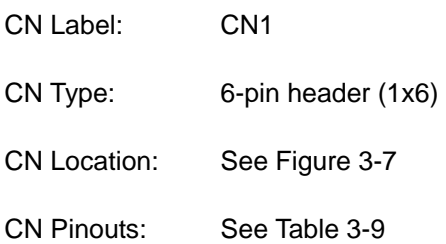

The LCD backlight connector is for the LCD inverter connection.

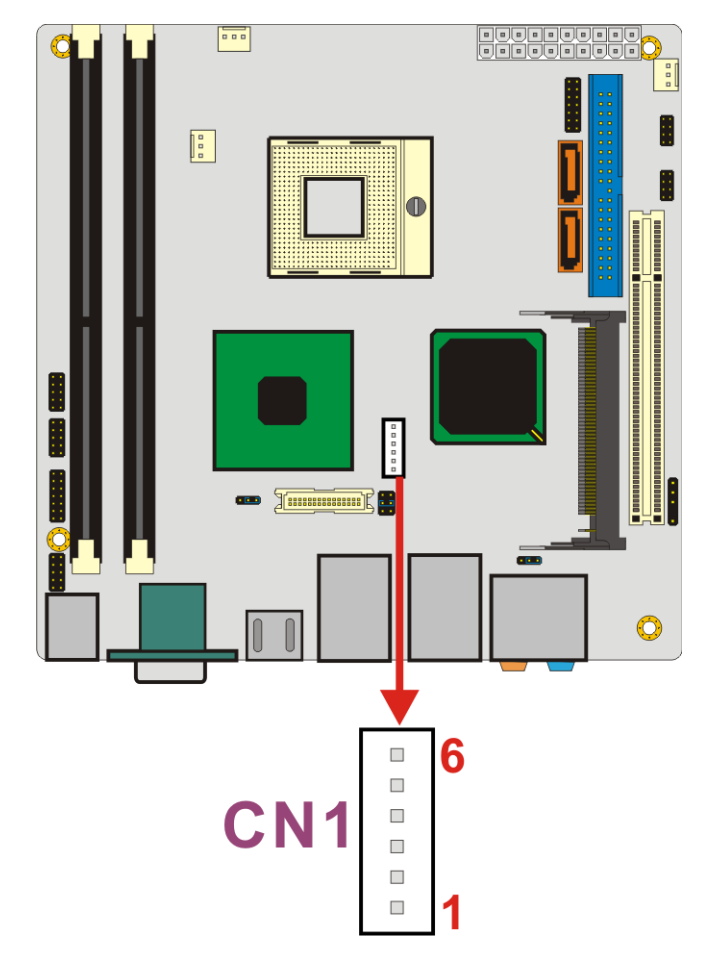

<span id="page-43-0"></span>**Figure 3-7: LCD Backlight Connector Location** 

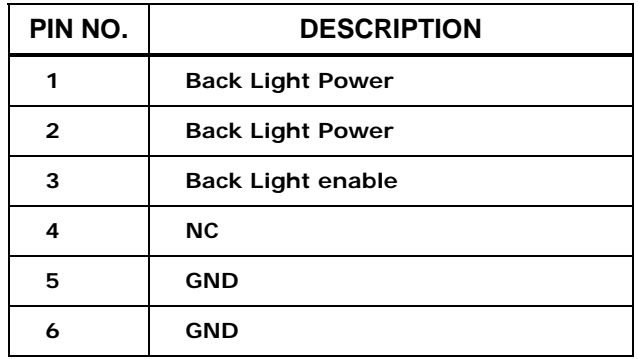

**Table 3-9: LCD Backlight Connector Pinouts** 

# <span id="page-43-1"></span>**3.2.7 LVDS LCD connector**

CN Label: LVDS1

CN Type: 30-pin connector (2x15)

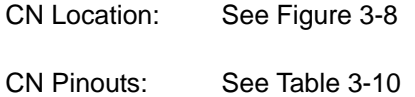

The connector supports one or two channel (18 or 36bit) LVDS panel.

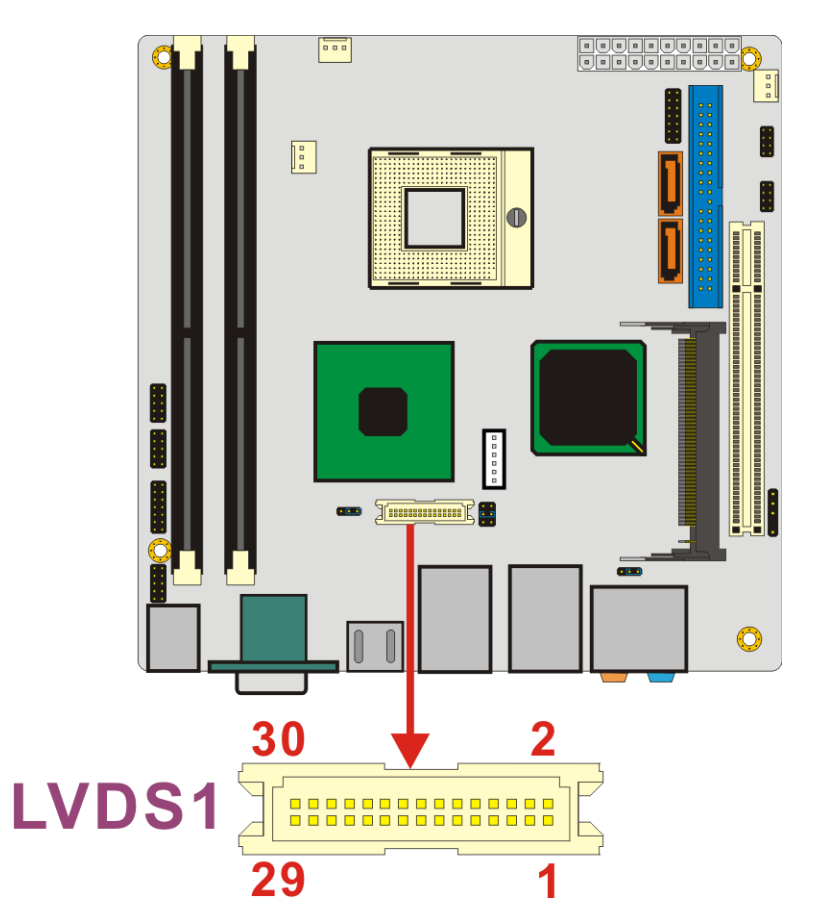

<span id="page-44-0"></span>**Figure 3-8: LVDS LCD Connector Location** 

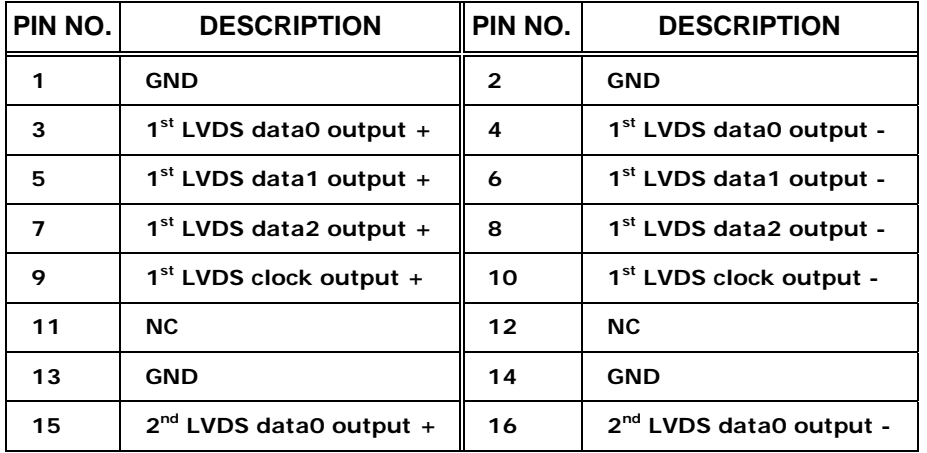

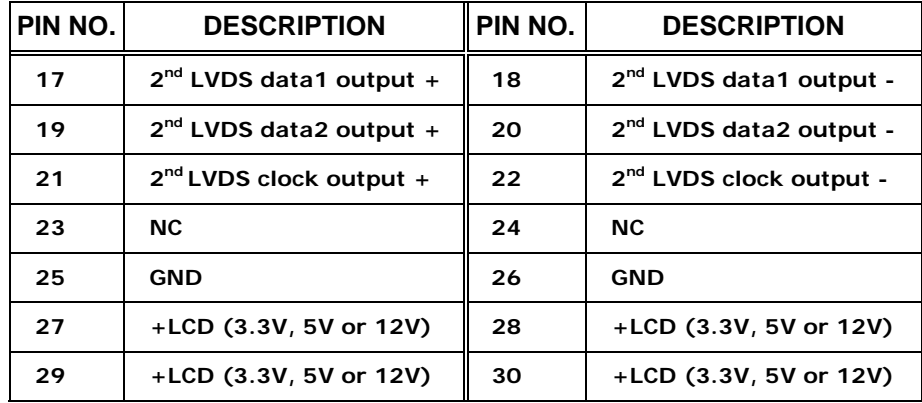

**Table 3-10: LVDS LCD Connector Pinouts** 

### <span id="page-45-0"></span>**3.2.8 Mini PCI Slot**

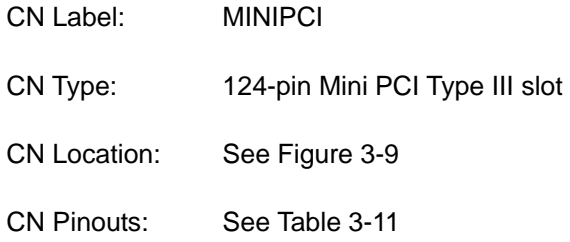

Mini PCI is a small form factor version of a PCI card. Mini PCI expansion devices can be inserted into the Mini PCI slot.

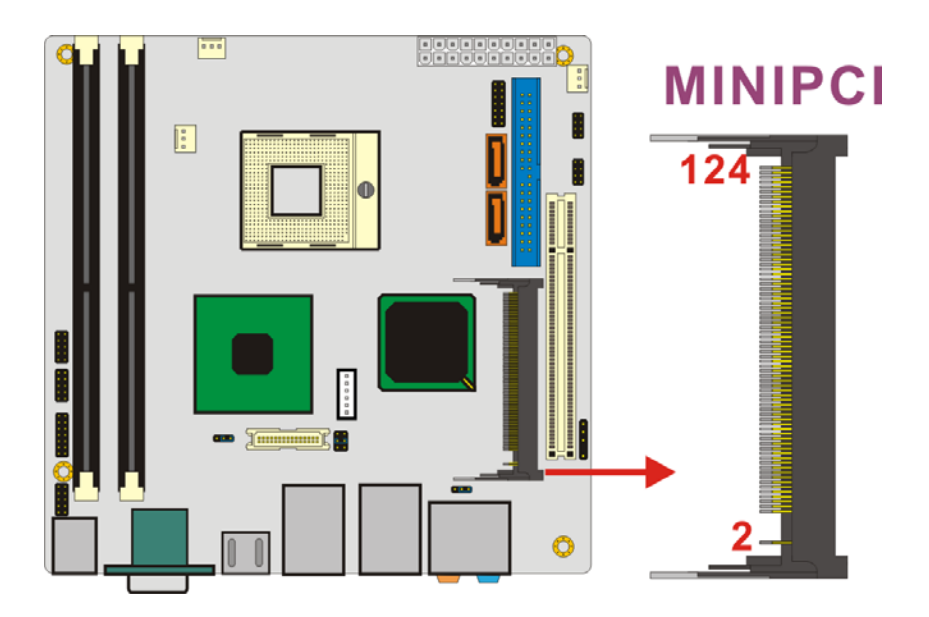

<span id="page-45-1"></span>**Figure 3-9: Mini PCI Slot Location** 

Δ

| <b>PIN</b> | <b>NAME</b>     | <b>PIN</b> | <b>NAME</b>     | <b>PIN</b> | <b>NAME</b>     | <b>PIN</b> | <b>NAME</b>          |
|------------|-----------------|------------|-----------------|------------|-----------------|------------|----------------------|
| 1          | <b>TIP</b>      | 32         | <b>GROUND</b>   | 63         | 3.3V            | 94         | AD[02]               |
| 2          | <b>RING</b>     | 33         | AD[31]          | 64         | <b>FRAME#</b>   | 95         | AD[03]               |
| 3          | 8PMJ-3          | 34         | PME#            | 65         | <b>CLKRUN#</b>  | 96         | <b>AD[00]</b>        |
| 4          | 8PMJ-1          | 35         | AD[29]          | 66         | TRDY#           | 97         | 5٧                   |
| 5          | 8PMJ-6          | 36         | <b>RESERVED</b> | 67         | SERR#           | 98         | RESERVED_WIP5        |
| 6          | 8PMJ-2          | 37         | <b>GROUND</b>   | 68         | STOP#           | 99         | AD[01]               |
| 7          | 8PMJ-7          | 38         | AD[30]          | 69         | <b>GROUND</b>   | 100        | <b>RESERVED_WIP5</b> |
| 8          | 8PMJ-4          | 39         | AD[27]          | 70         | 3.3V            | 101        | <b>GROUND</b>        |
| 9          | 8PMJ-8          | 40         | 3.3V            | 71         | <b>PERR#</b>    | 102        | <b>GROUND</b>        |
| 10         | 8PMJ-5          | 41         | AD[25]          | 72         | <b>DEVSEL#</b>  | 103        | <b>AC_SYNC</b>       |
| 11         | LED1_GRNP       | 42         | AD[28]          | 73         | C/BE[1]#        | 104        | M66EN                |
| 12         | LED2_YELP       | 43         | <b>RESERVED</b> | 74         | <b>GROUND</b>   | 105        | AC_SDATA_IN          |
| 13         | LED1_GRNN       | 44         | AD[26]          | 75         | AD[14]          | 106        | AC_SDATA_OUT         |
| 14         | LED2_YELN       | 45         | $C/BE[3]$ #     | 76         | AD[15]          | 107        | <b>AC_BIT_CLK</b>    |
| 15         | <b>CHSGND</b>   | 46         | AD[24]          | 77         | <b>GROUND</b>   | 108        | AC_CODEC_ID0#        |
| 16         | <b>RESERVED</b> | 47         | AD[23]          | 78         | AD[13]          | 109        | AC_CODEC_ID1#        |
| 17         | INTB#           | 48         | <b>IDSEL</b>    | 79         | AD[12]          | 110        | AC_RESET#            |
| 18         | 5٧              | 49         | <b>GROUND</b>   | 80         | AD[11]          | 111        | MOD_AUDIO_MON        |
| 19         | 3.3V            | 50         | <b>GROUND</b>   | 81         | AD[10]          | 112        | <b>RESERVED</b>      |
| 20         | INTA#           | 51         | AD[21]          | 82         | <b>GROUND</b>   | 113        | AUDIO_GND            |
| 21         | <b>RESERVED</b> | 52         | AD[22]          | 83         | <b>GROUND</b>   | 114        | <b>GROUND</b>        |
| 22         | <b>RESERVED</b> | 53         | AD[19]          | 84         | AD[09]          | 115        | SYS_AUDIO_OUT        |
| 23         | <b>GROUND</b>   | 54         | AD[20]          | 85         | AD[08]          | 116        | SYS_AUDIO_IN         |
| 24         | 3.3VAUX         | 55         | <b>GROUND</b>   | 86         | $C/BE[0]$ #     | 117        | SYS_AUDIO_OUT GND    |
| 25         | <b>CLK</b>      | 56         | <b>PAR</b>      | 87         | AD[07]          | 118        | SYS_AUDIO_IN GND     |
| 26         | RST#            | 57         | AD[17]          | 88         | 3.3V            | 119        | AUDIO_GND            |
| 27         | <b>GROUND</b>   | 58         | AD[18]          | 89         | 3.3V            | 120        | AUDIO_GND            |
| 28         | 3.3V            | 59         | $C/BE[2]$ #     | 90         | AD[06]          | 121        | <b>RESERVED</b>      |
| 29         | REQ#            | 60         | AD[16]          | 91         | AD[05]          | 122        | <b>MPCIACT#</b>      |
| 30         | GNT#            | 61         | IRDY#           | 92         | AD[04]          | 123        | VCC5VA               |
| 31         | 3.3V            | 62         | Ground          | 93         | <b>RESERVED</b> | 124        | 3.3VAUX              |

<span id="page-46-0"></span>**Table 3-11: Mini PCI Slot Pinouts** 

# **3.2.9 Power Connector**

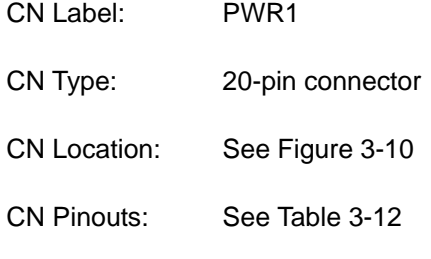

This 20-pin power connector supports the ATX power supply.

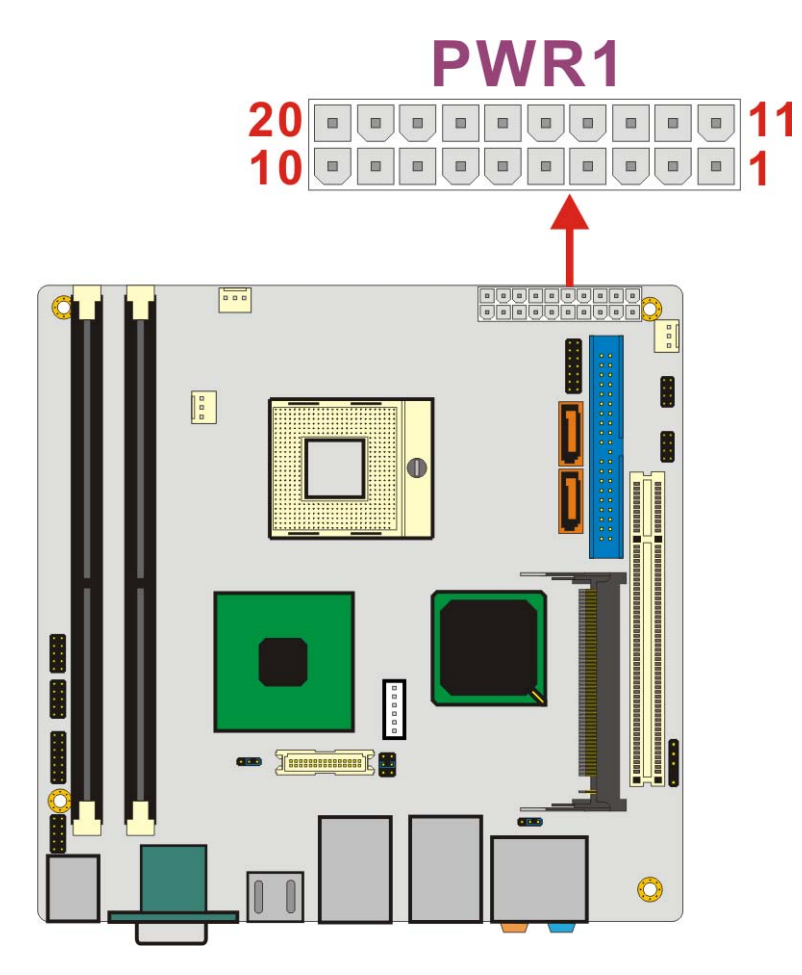

<span id="page-47-0"></span>**Figure 3-10: Power Connector Location** 

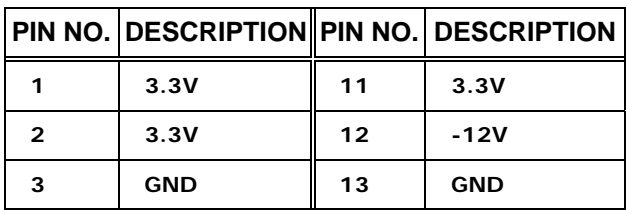

|    | PIN NO. DESCRIPTION PIN NO. DESCRIPTION |    |            |
|----|-----------------------------------------|----|------------|
| 4  | $+5V$                                   | 14 | PS_ON      |
| 5  | <b>GND</b>                              | 15 | <b>GND</b> |
| 6  | $+5V$                                   | 16 | <b>GND</b> |
| 7  | <b>GND</b>                              | 17 | <b>GND</b> |
| 8  | Power good                              | 18 | -5V        |
| 9  | 5VSB                                    | 19 | +5V        |
| 10 | $+12V$                                  | 20 | +5V        |

**Table 3-12: Power Connector Pinouts** 

### <span id="page-48-0"></span>**3.2.10 14-Pin Serial Port Connectors**

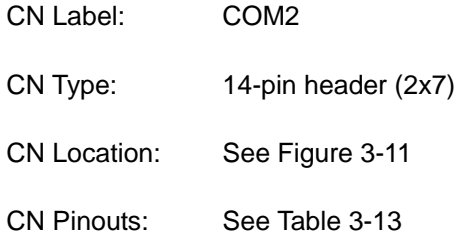

The serial ports connectors connect to RS-232/422/485 serial port device.

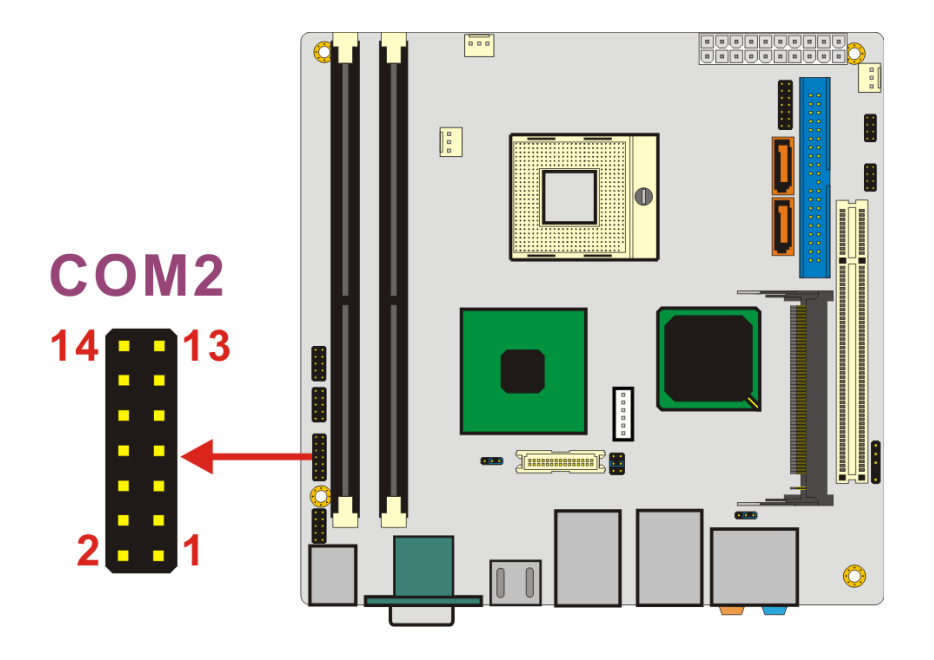

<span id="page-48-1"></span>**Figure 3-11: 14-Pin Serial Port Connector Locations** 

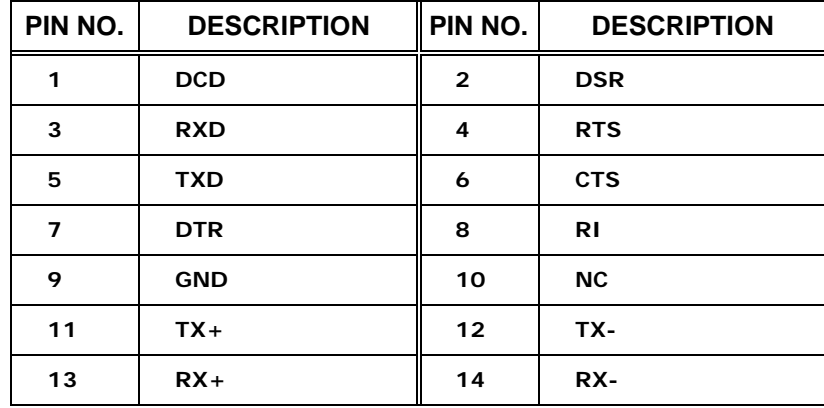

**Table 3-13: COM2 Pinouts** 

### <span id="page-49-0"></span>**3.2.11 10-Pin Serial Port Connectors**

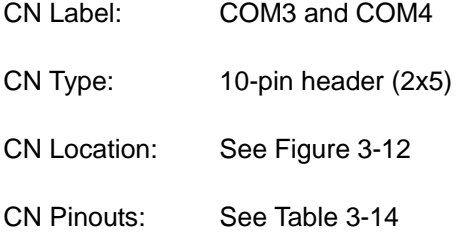

The serial ports connectors connect to RS-232 serial port device.

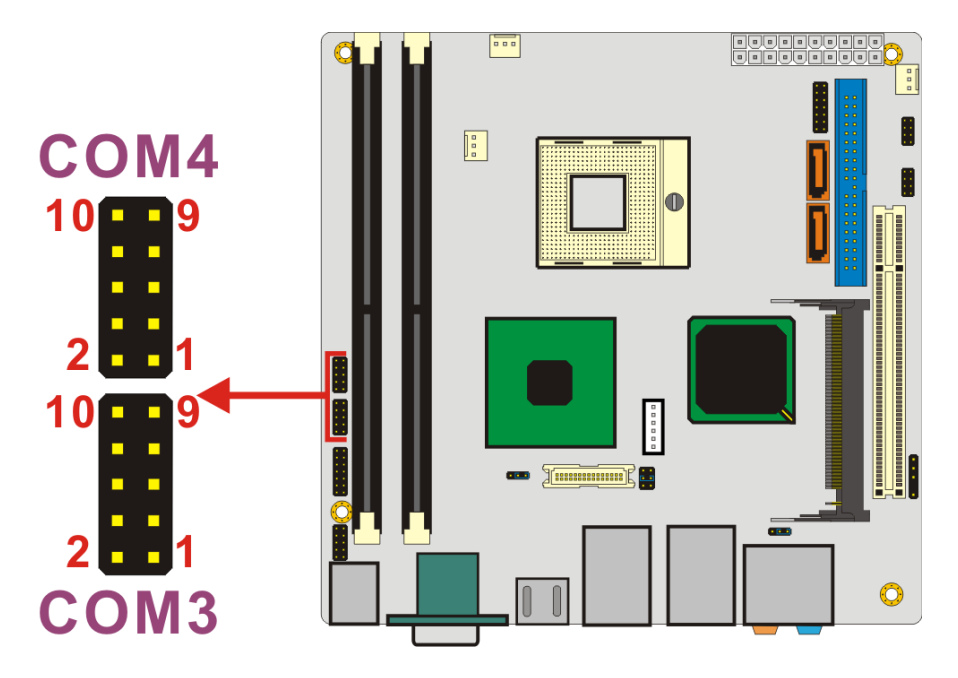

<span id="page-49-1"></span>**Figure 3-12: 10-Pin Serial Port Connector Locations** 

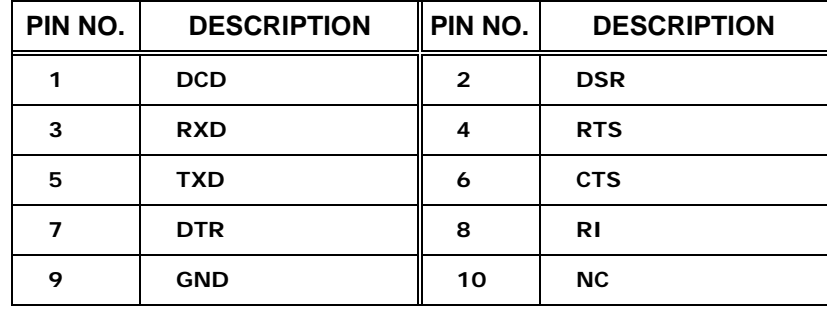

**Table 3-14: COM3 and COM4 Pinouts** 

# <span id="page-50-0"></span>**3.2.12 SATA Drive Connectors**

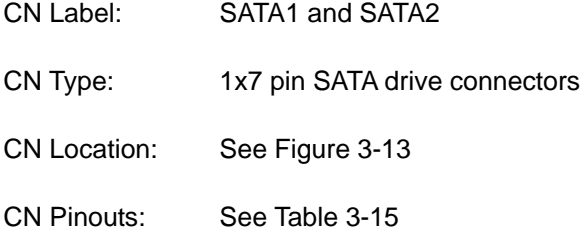

The two SATA drive connectors are connected to four SATA II drives. SATA II drives transfer data at speeds as high as 3.0Gb/s.

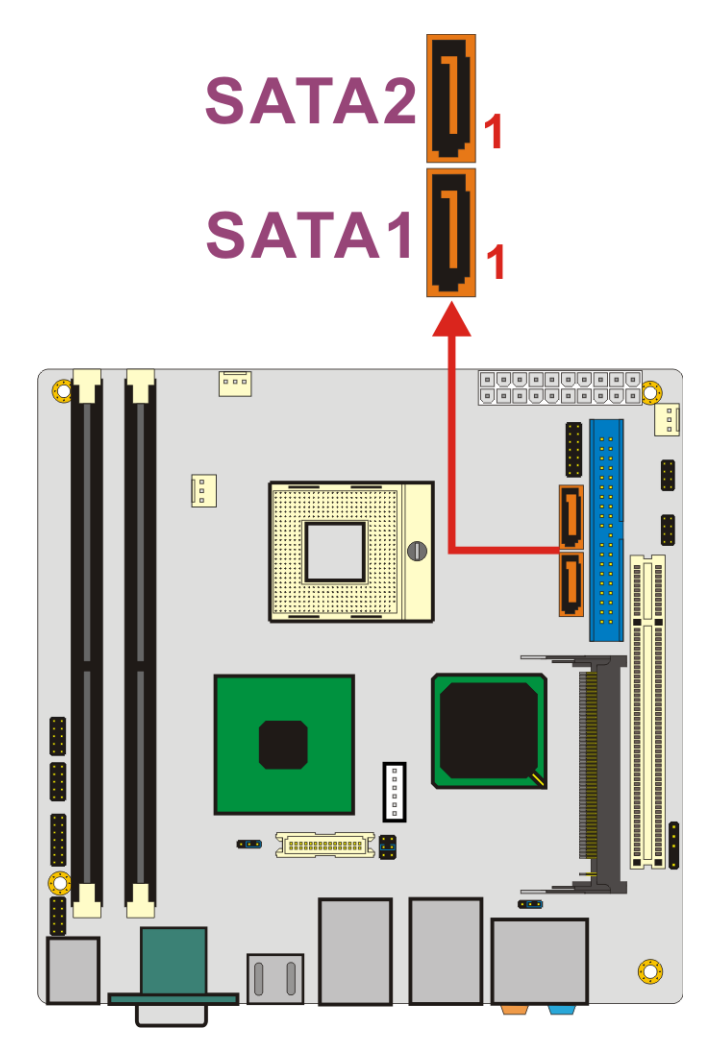

<span id="page-51-0"></span>**Figure 3-13: SATA Drive Connector Locations** 

| PIN NO.      |            | <b>DESCRIPTION</b> |
|--------------|------------|--------------------|
| 1            | <b>GND</b> |                    |
| $\mathbf{2}$ | <b>TXP</b> |                    |
| 3            | <b>TXN</b> |                    |
| 4            | <b>GND</b> |                    |
| 5            | <b>RXN</b> |                    |
| 6            | <b>RXP</b> |                    |
| 7            | <b>GND</b> |                    |

<span id="page-51-1"></span>**Table 3-15: SATA Drive Connector Pinouts**

## **3.2.13 SPDIF Connector**

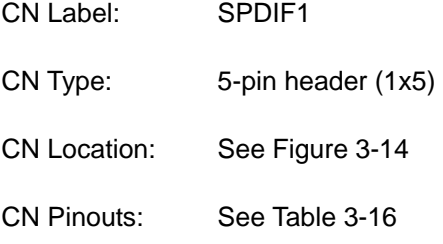

The SPDIF connector connects to the S/PDIF audio module, which bears S/PDIF digital output. S/PDIF (Sony/Philips Digital Interface) is a newest audio transfer file format, which allows the user to enjoy digital audio. The SPDIF1 port provides digital audio to external speaker or compressed AC3 data to an external Dolby Digital Decoder via a coaxial cable.

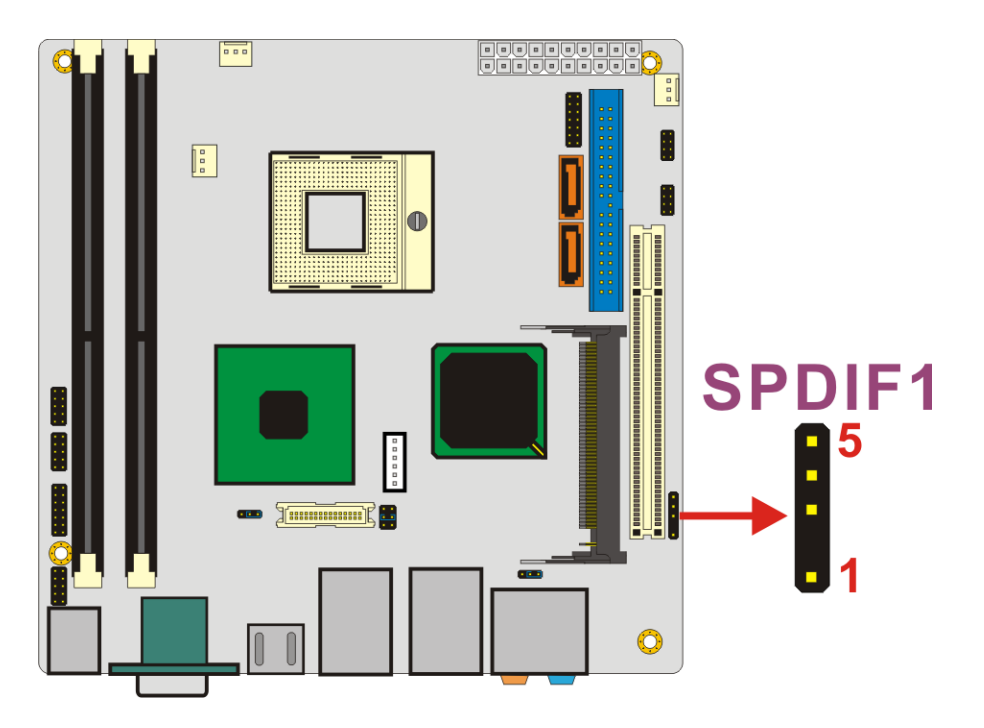

<span id="page-52-0"></span>**Figure 3-14: SPDIF Connector Locations** 

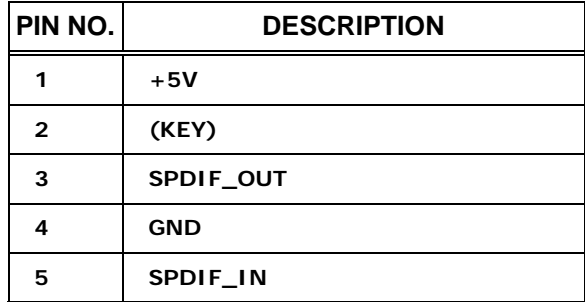

**Table 3-16: SPDIF Pinouts** 

### <span id="page-53-0"></span>**3.2.14 Internal USB Connectors**

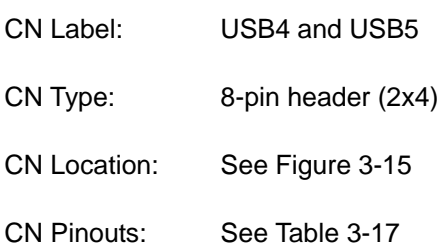

One 2x4 pin connector provides connectivity to two USB 2.0 ports. The USB ports are used for I/O bus expansion.

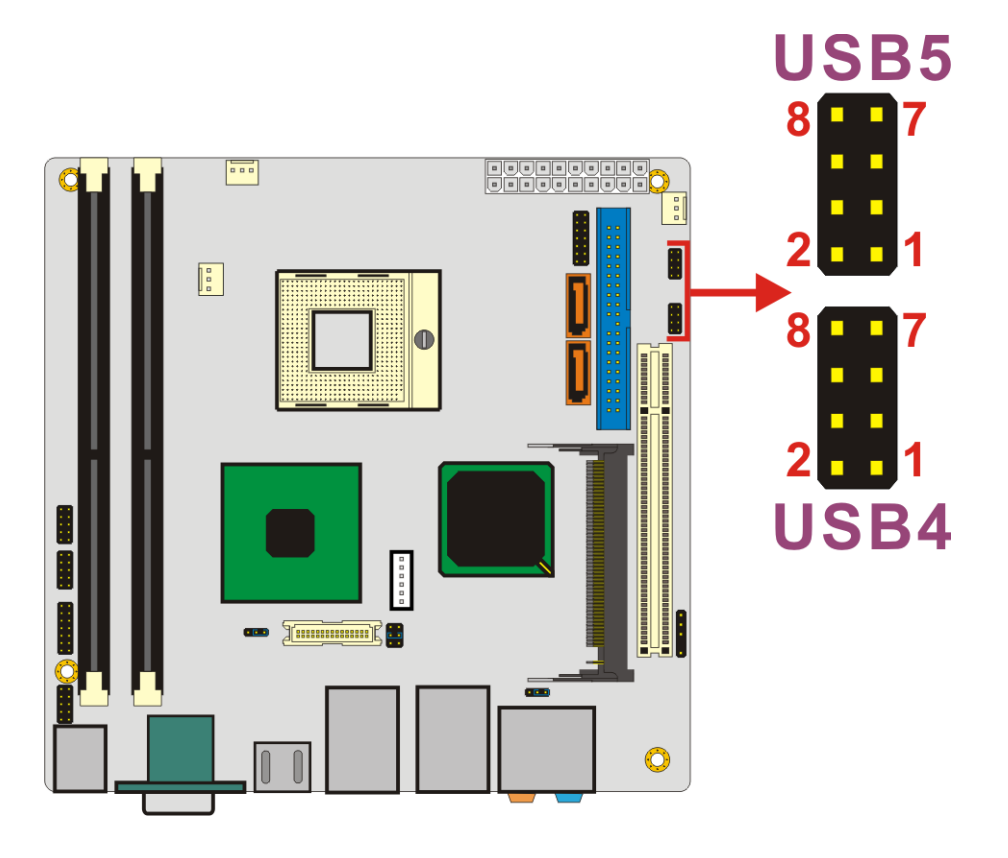

<span id="page-54-0"></span>**Figure 3-15: Internal USB Connector Locations** 

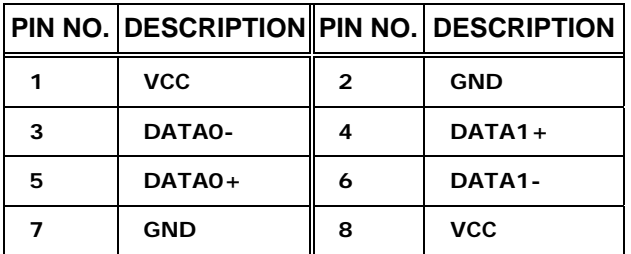

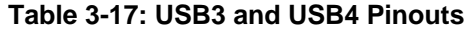

# <span id="page-54-1"></span>**3.3 External Interface Connectors**

The peripheral connectors on the back panel are connected to devices externally when the KINO-9452 is installed in a chassis. The peripheral connectors on the rear panel are:

- 6 x Audio jacks
- 1 x CRT connector
- 2 x RJ-45 Ethernet connectors
- 1 x Keyboard/mouse connector
- 1 x Serial port connector
- 1 x TV-Out connector
- 4 x USB 2.0 connectors

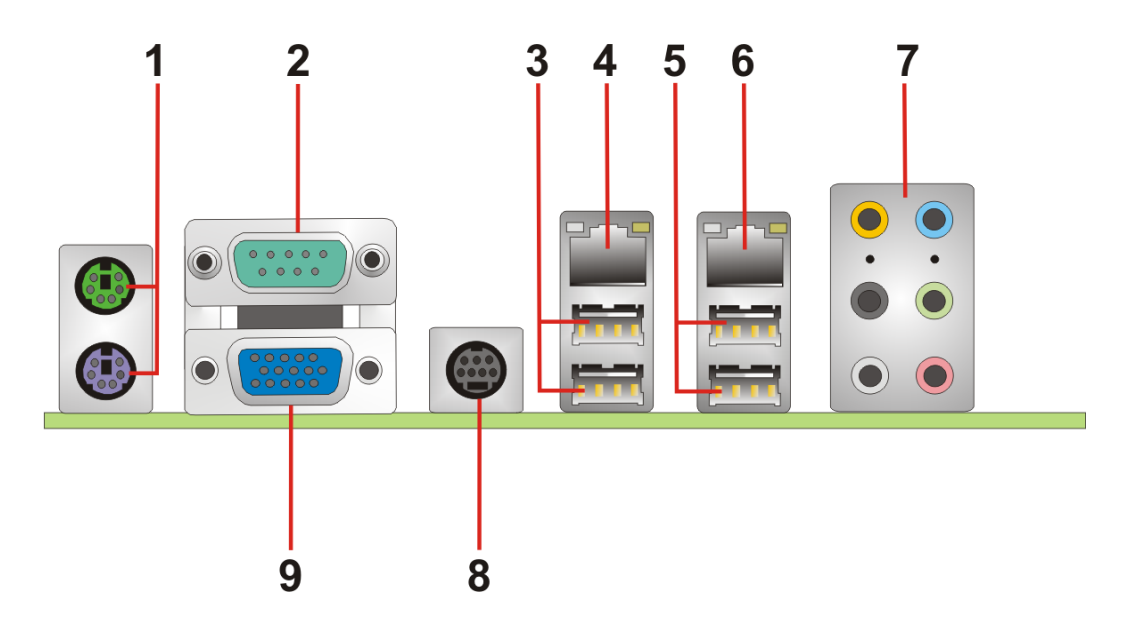

**Figure 3-16: KINO-9452 External Interface Connectors**

### <span id="page-55-0"></span>**3.3.1 Audio Connectors**

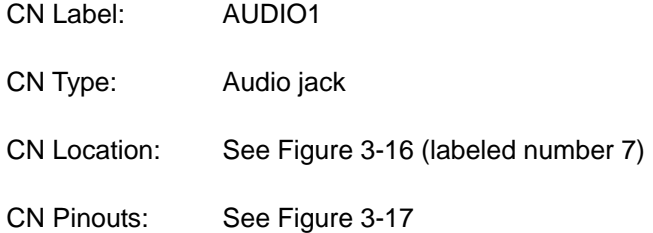

- **Center/Subwoofer port (Yellow):** Connects the center/subwoofer speakers.
- **Line In port (Light Blue):** Connects a CD-ROM, DVD player, or other audio devices.
- **Rear Speaker Out port (Black):** Connects the rear speakers in a 4/6/8-channel audio configuration.
- Line Out port (Lime): Connects a headphone or a speaker. In 4,6,8-channel configuration, the function of this port becomes Front Speaker Out.
- **Side Speaker Out port (Gray):** Connectors the side speakers in an 8-channel audio configuration.

**Microphone (Pink):** Connects a microphone.

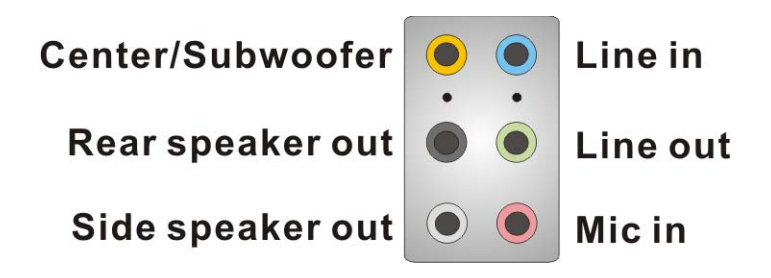

**Figure 3-17: Audio Connectors** 

### <span id="page-56-0"></span>**3.3.2 CRT Connector**

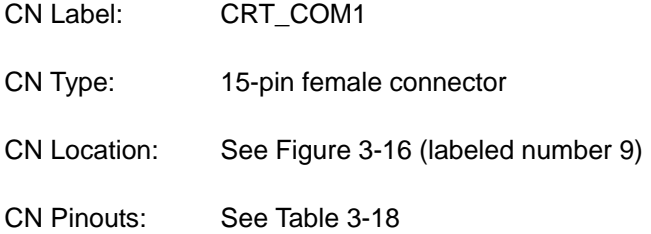

The standard 15-pin VGA connector connects to a CRT or LCD display monitor.

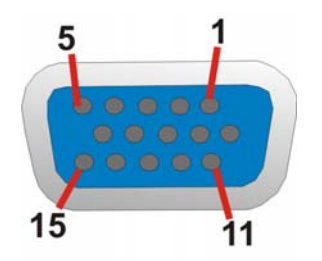

**Figure 3-18: VGA Connector** 

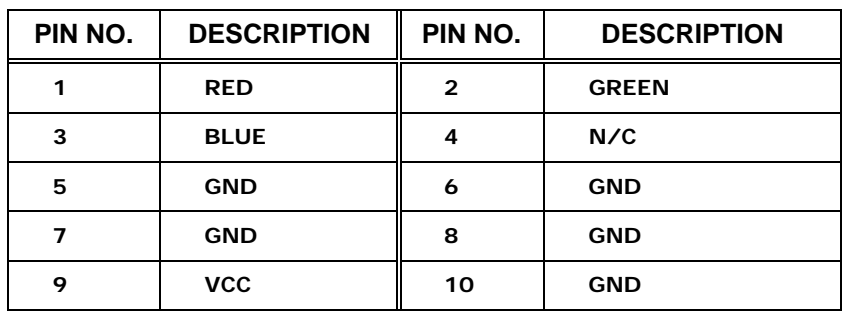

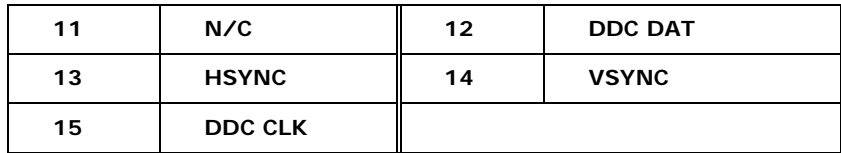

**Table 3-18: VGA Connector Pinouts** 

### <span id="page-57-0"></span>**3.3.3 Ethernet Connectors**

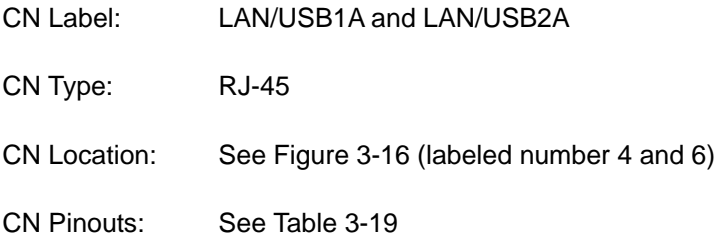

The KINO-9452 is equipped with two built-in GbE Ethernet controllers. The controllers can connect to the LAN through two RJ-45 LAN connectors. There are two LEDs on the connector indicating the status of LAN. The pin assignments are listed in the following table:

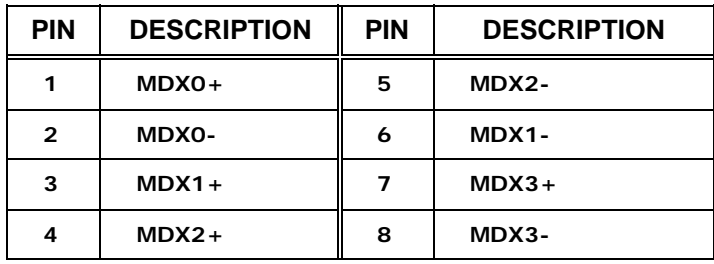

<span id="page-57-1"></span>**Table 3-19: LAN1 and LAN2 Pinouts** 

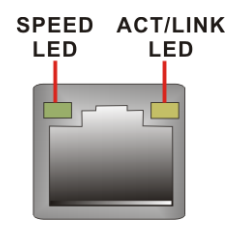

**Figure 3-19: RJ-45 Ethernet Connector** 

The RJ-45 Ethernet connector has two status LEDs, one green and one yellow. The green LED indicates activity on the port and the yellow LED indicates the port is linked. See **[Table 3-20](#page-58-0)**.

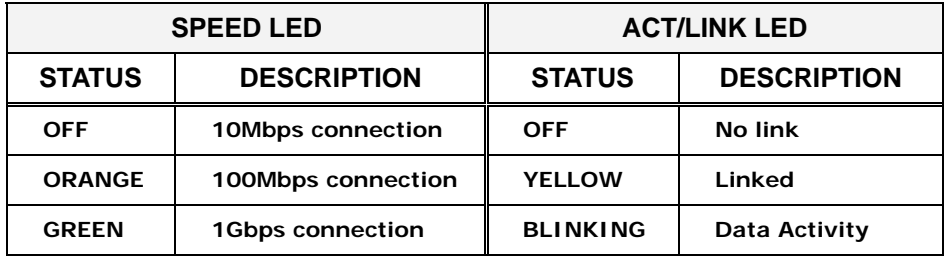

**Table 3-20: RJ-45 Ethernet Connector LEDs** 

## <span id="page-58-0"></span>**3.3.4 Keyboard/Mouse Connector**

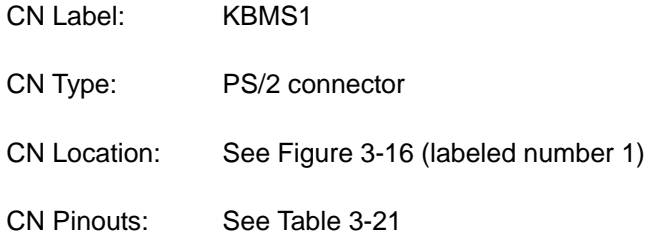

The KINO-9452 keyboard and mouse connectors are standard PS/2 connectors.

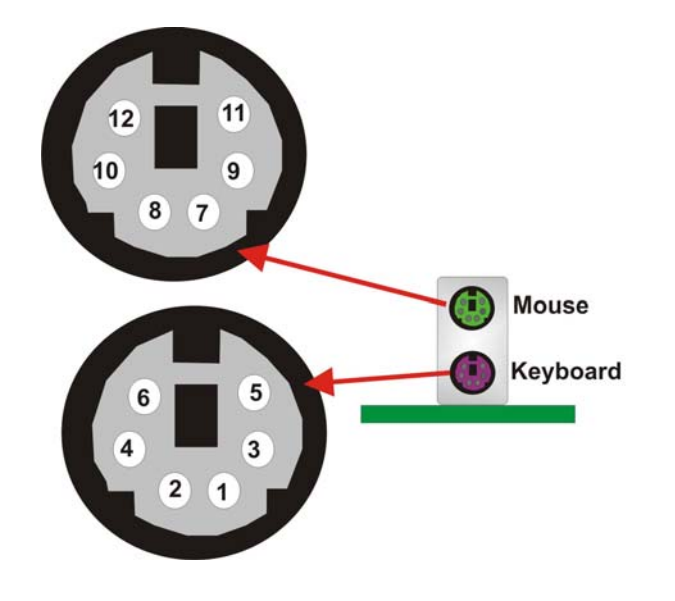

**Figure 3-20: PS/2 Pinouts** 

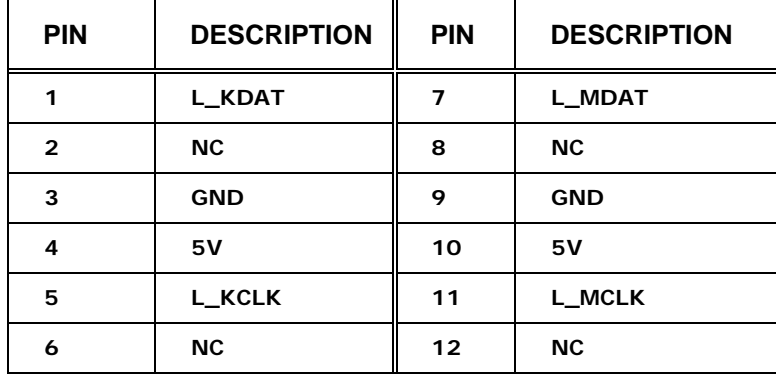

**Table 3-21: PS/2 Connector Pinouts** 

### <span id="page-59-0"></span>**3.3.5 Serial Port Connectors**

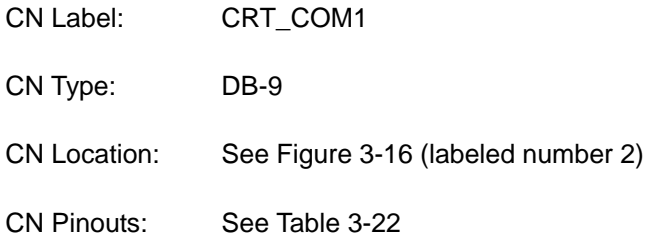

The serial ports can be connected to a serial communications device directly.

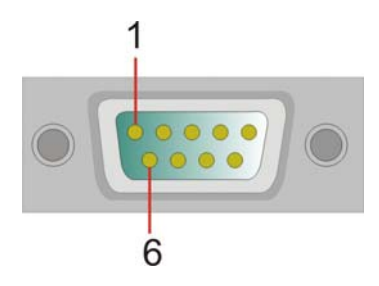

**Figure 3-21: External Serial Port Connector** 

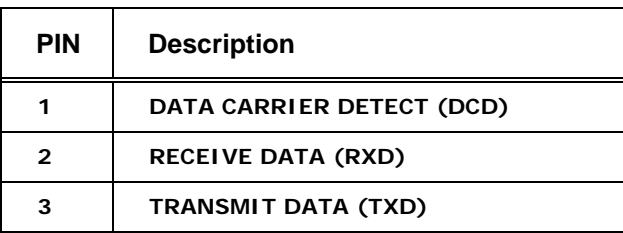

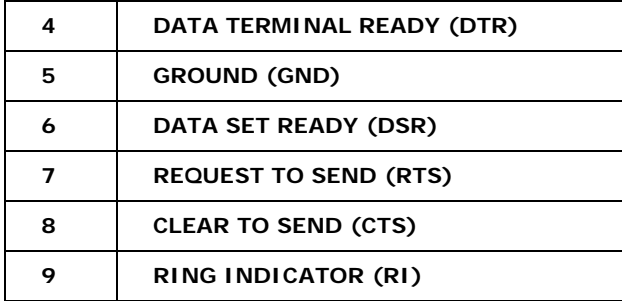

**Table 3-22: External Serial Port Pinouts** 

### <span id="page-60-0"></span>**3.3.6 TV-Out Connector**

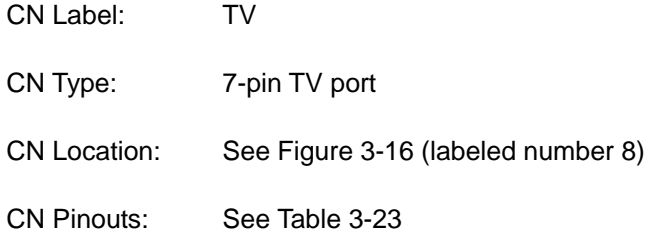

The TV-Out port connects to a TV.

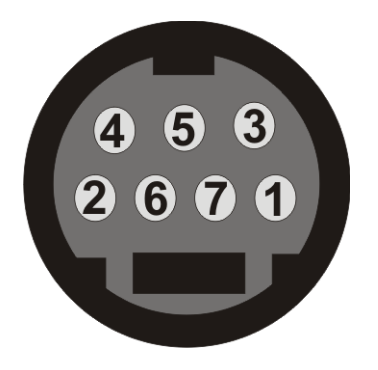

**Figure 3-22: TV-Out Connector** 

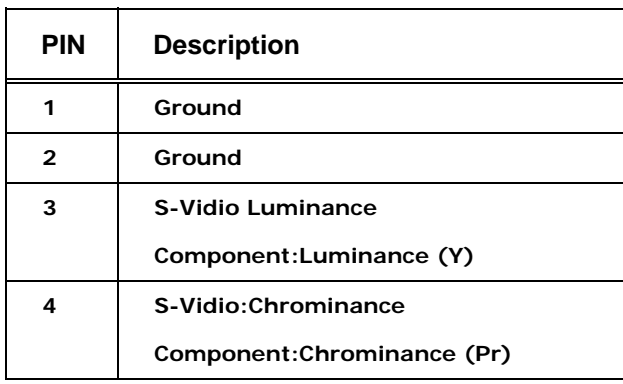

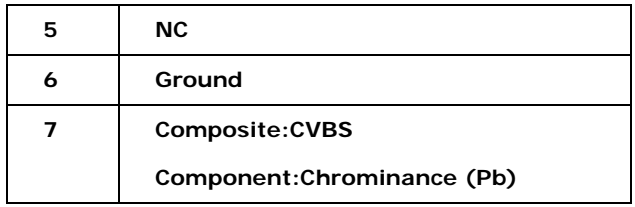

**Table 3-23: TV-Out Pinouts** 

### <span id="page-61-0"></span>**3.3.7 USB Connector**

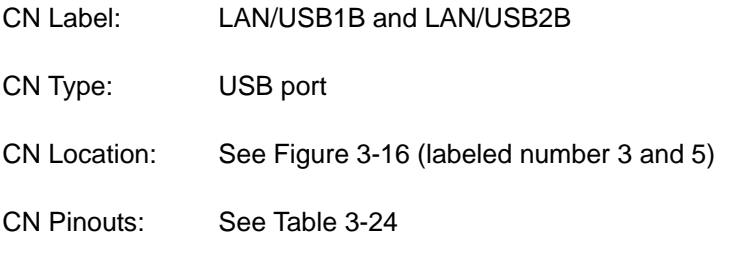

USB devices can be connected directly to the USB connectors on the rear panel.

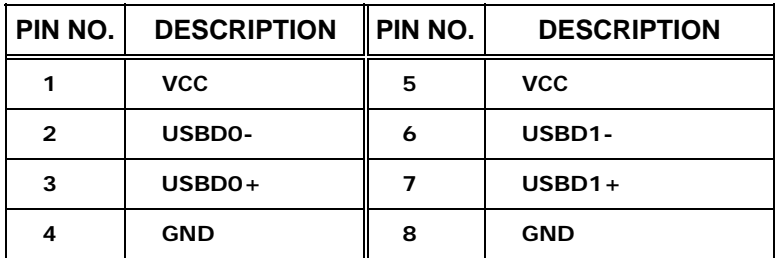

<span id="page-61-1"></span>**Table 3-24: External USB Connector Pinouts** 

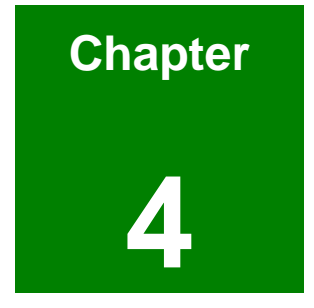

# **4 Installation and Configuration**

# **4.1 Anti-static Precautions**

Electrostatic discharge (ESD) can cause serious damage to electronic components, including the KINO-9452. (Dry climates are especially susceptible to ESD.) It is therefore critical that whenever the KINO-9452 (or any other electrical component) is handled, the following anti-static precautions are strictly adhered to.

- *Wear an anti-static wrist band:* Wearing a simple anti-static wrist band can help to prevent ESD from damaging the board.
- **Self-grounding:** Before handling the board touch any grounded conducting material. During the time the board is handled, frequently touch any conducting materials that are connected to the ground.

# **4.2 Installation Considerations**

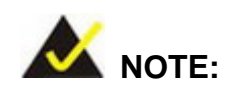

The following installation notices and installation considerations should be read and understood before the motherboard is installed. All installation notices pertaining to the installation of the motherboard should be strictly adhered to. Failing to adhere to these precautions may lead to severe damage of the motherboard and injury to the person installing the motherboard.

### **4.2.1 Installation Notices**

Before and during the installation of the KINO-9452, please **do** the following:

- Read the user manual
	- o The user manual provides a complete description of the KINO-9452, installation instructions and configuration options.
- Wear an electrostatic discharge cuff (ESD)
	- o Electronic components are easily damaged by ESD. Wearing an ESD cuff removes ESD from the body and helps prevent ESD damage.
- Place the motherboard on an antistatic pad
- o When installing or configuring the motherboard, place it on an antistatic pad. This helps to prevent potential ESD damage.
- Turn off all power to the KINO-9452
	- o When working with the motherboard, make sure that it is disconnected from all power supplies and that no electricity is being fed into the system.

Before and during the installation of the KINO-9452 **DO NOT:** 

- **F** remove any of the stickers on the PCB board. These stickers are required for warranty validation.
- use the product before verifying all the cables and power connectors are properly connected.
- allow screws to come in contact with the PCB circuit, connector pins, or its components.

## **4.3 Unpacking**

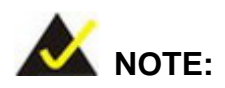

If any of the items listed below are missing when the KINO-9452 is unpacked, do not proceed with the installation and contact the KINO-9452 reseller or vendor.

### **4.3.1 Unpacking Precautions**

Before installing the KINO-9452, unpack the motherboard. Some components on KINO-9452 are very sensitive to static electricity and can be damaged by a sudden rush of power. To protect it from being damaged, follow these precautions:

- The user should ground them self to remove any static charge before touching the KINO-9452. To do so wear a grounded wrist strap at all times or frequently touch any conducting materials that is connected to the ground.
- Handle the KINO-9452 by its edges. Do not touch the IC chips, leads or circuitry if not necessary.

Do not place a PCB on top of an anti-static bag. Only the inside of the bag is safe from static discharge.

### **4.3.2 Checklist**

When unpacking the KINO-9452, please make sure that the package contains the following items.

- 1 x KINO-9452 single board computer
- $\blacksquare$  1 x IDE flat cable
- $\blacksquare$  2 x SATA cables
- 1 x SATA power cable
- $\blacksquare$  2 x RS-232 cables
- $\blacksquare$  1 x HDTV out cable
- $\blacksquare$  1 x I/O shielding
- $\blacksquare$  1 x Mini jumper pack
- $\blacksquare$  1 x Utility CD
- 1 x Quick Installation Guide
- CPU cooler (optional)
- USB cable (optional)
- RS-232/422/485 cable (optional)

If one or more of these items are missing, please contact the reseller or vendor the KINO-9452 was purchased from and do not proceed any further with the installation.

# **4.4 KINO-9452 motherboard Installation**

# **WARNING!**

- 1. Never run the motherboard without an appropriate heat sink and cooler that can be ordered from IEI Technology or purchased separately.
- 2. Be sure to use the CPU 12V power connector for the CPU power.

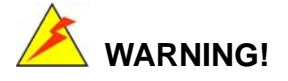

Please note that the installation instructions described in this manual should

be carefully followed in order to avoid damage to the motherboard components and injury to the user.

# **WARNING!**

When installing electronic components onto the motherboard always take the following anti-static precautions in order to prevent ESD damage to the motherboard and other electronic components like the CPU and DIMM modules

The following components must be installed onto the motherboard or connected to the motherboard during the installation process.

- CPU
- CPU cooling kit
- **DDR2** memory modules
- **Peripheral device connection**

### **4.4.1 CPU Installation**

# **WARNING!**

CPUs are expensive and sensitive components. When installing the CPU please be careful not to damage it in anyway. Make sure the CPU is installed properly and ensure that a heat sink and CPU cooling fan is properly installed before the motherboard is run or else both the CPU and the board may be damaged.

To install an Intel 479-pin CPU onto the motherboard, follow the steps below:

**Step 1: Is the CPU retention screw in an unlocked position?** When shipped, the retention screw of the CPU socket should be in the unlocked position. If it is not in the unlocked position, use a screwdriver to position it in an unlocked position. (See **[Figure 4-1](#page-67-0)**)

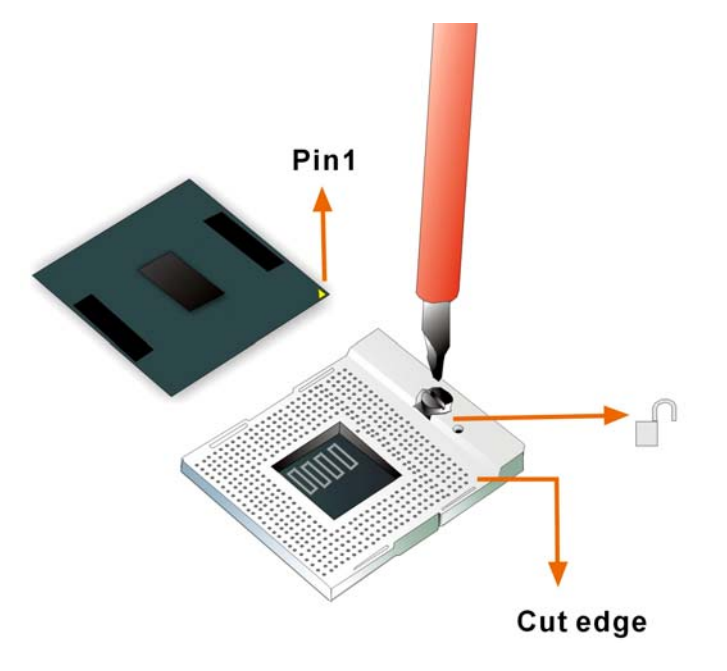

<span id="page-67-0"></span>**Figure 4-1: Make sure the CPU socket retention screw is unlocked** 

- **Step 2: Inspect the CPU socket.** Make sure there are no bent pins and make sure the socket contacts are free of foreign material. If any debris is found, remove it with compressed air.
- **Step 3: Correctly position the CPU.** Make sure the pin 1 mark matches the cut edge on the CPU socket. Carefully place the CPU on top of the socket. When properly placed, the CPU should be easily inserted into the socket.
- **Step 4: Insert the CPU.** To insert the CPU into the socket, hold the CPU by its edges and follow the instructions below:
- **Step 5:** Correctly orientate the CPU with the IHS (Integrated Heat Sink) side facing upward.
- **Step 6:** Locate the pin 1 mark on the CPU.
- **Step 7:** Gently insert the CPU into the socket.
- **Step 8:** Rotate the retention screw into the locked position. (See [Figure 4-2](#page-68-0))

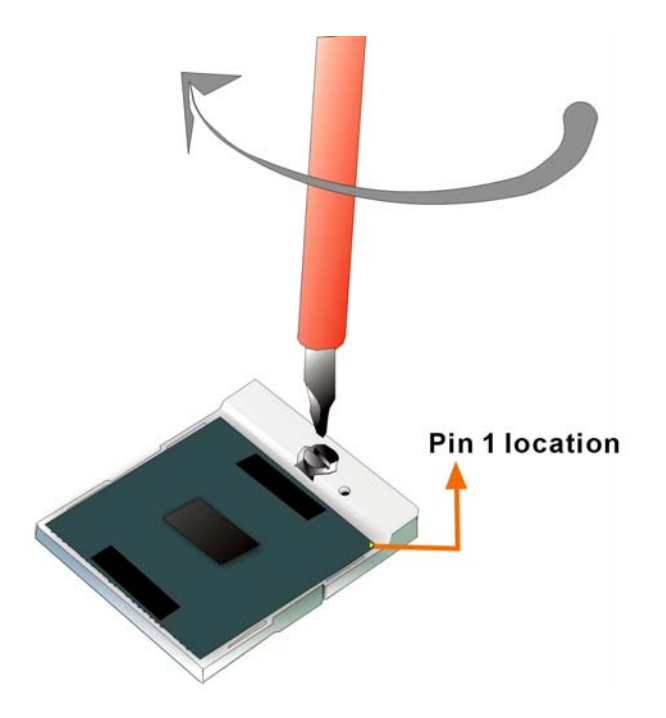

**Figure 4-2: Lock the CPU Socket Retention Screw** 

# <span id="page-68-0"></span>**4.4.2 Cooling Kit (CF-479B-RS ) Installation**

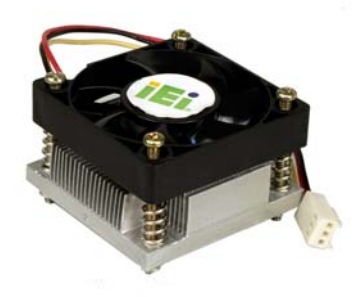

**Figure 4-3: IEI CF-479B-RS Cooling Kit** 

<span id="page-68-1"></span>IEI provides a cooling kit designed for socket 479 CPUs. (See **[Figure 4-3](#page-68-1)**) The cooling kit is comprised of a CPU heat sink and a cooling fan.

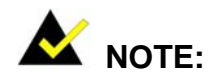

The CF-479B-RS heat sink comes with a sprayed layer of thermal paste.

Make sure the paste is not accidentally wiped during the unpacking or installation of the heat sink. Thermal paste between the CPU and the heat sink is important for optimum heat dissipation.

To install the CF-479B-RS cooling kit, please follow the steps below.

- **Step 1: Place the cooling kit onto the CPU.** Make sure the CPU cable can be properly routed when the cooling kit is installed.
- **Step 2: Properly align the cooling kit.** Make sure its four spring screw fasteners can pass through the pre-drilled holes on the PCB.
- **Step 3: Secure the cooling kit.** From the solder side of the PCB, align the support bracket to the screw threads on heat sink that were inserted through the PCB holes. (See **[Figure 4-4](#page-69-0)**)

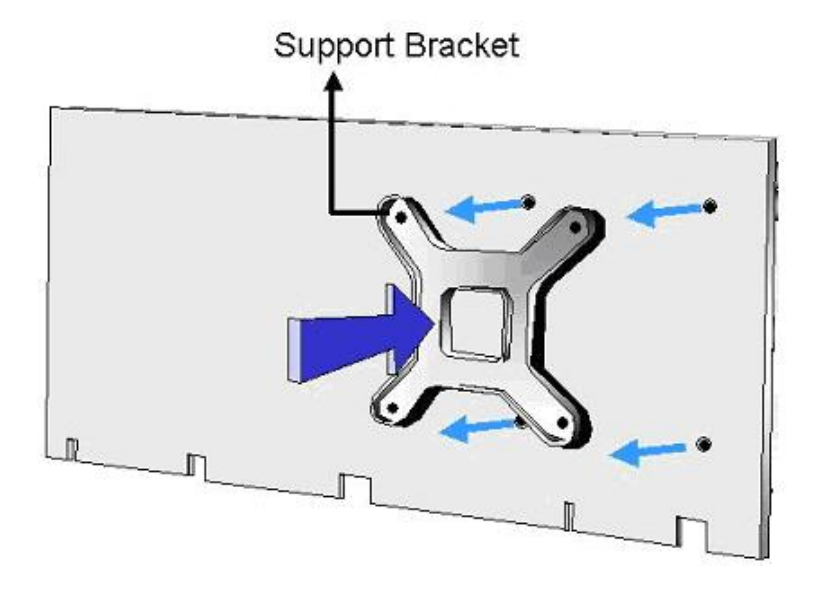

### <span id="page-69-0"></span>**Figure 4-4: Securing the Cooling Kit**

- **Step 4: Tighten the screws.** Use a screwdriver to tighten the four screws. Tighten each nut a few turns at a time and do not over-tighten the screws.
- **Step 5: Connect the fan cable**. Connect the cooling kit fan cable to the fan connector on the motherboard. Carefully route the cable and avoid heat generating chips and fan blades. (See [Figure 4-5](#page-70-0))

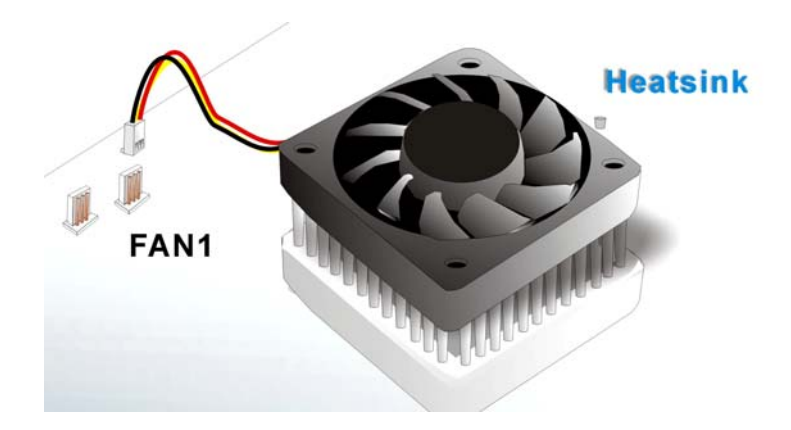

**Figure 4-5: Connect the cooling fan cable** 

### <span id="page-70-0"></span>**4.4.3 DIMM Module Installation**

### **4.4.3.1 Purchasing the Memory Module**

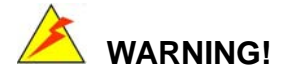

When purchasing the DIMM modules, make sure the modules are compatible with the DIMM slot specified in **Section 2.6 Memory Support**.

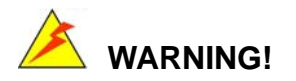

The board supports DDR2 DIMM modules only. DDR1 and DDR2 are not compatible. If a DDR1 DIMM module is installed, the system may be damaged and become inaccessible. Please only use DDR2 DIMM modules.

### **4.4.3.2 DIMM Module Installation**

The KINO-9452 has two 240-pin DDR2 SDRAM DIMM sockets. Follow the steps below to install the DIMM modules.

**Step 1:** Make sure the two handles of the DIMM socket are in the "open" position, leaning outward (**[Figure 4-6](#page-71-0)**).

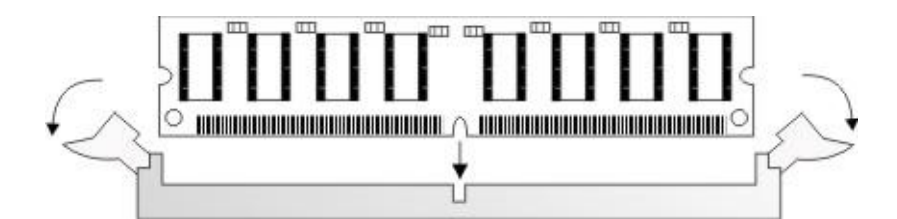

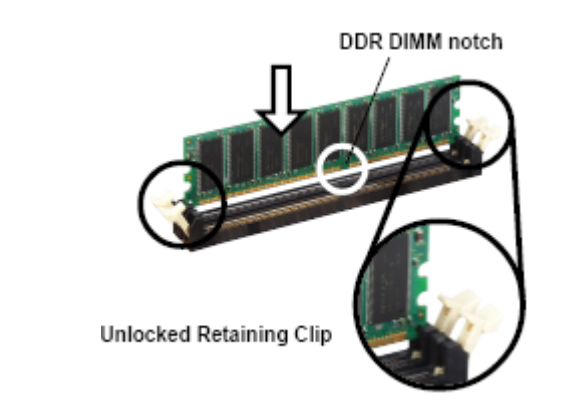

### <span id="page-71-0"></span>**Figure 4-6: Installing the DIMM Module**

**Step 2:** Slowly slide the DIMM module along the plastic guides on both ends of the socket. Press the DIMM module down into the socket until it clicks into position and the two handles have automatically locked the memory module into place (**[Figure 4-7](#page-71-1)**).

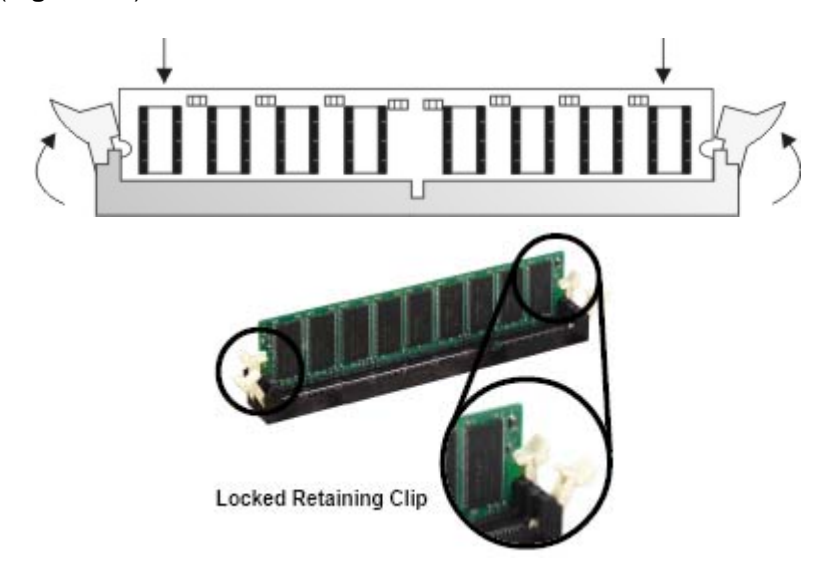

#### **Figure 4-7: Locking the DIMM Module**

<span id="page-71-1"></span>**Step 3:** To remove the memory module, push both handles outward, and the memory
module is ejected by the mechanism in the socket.

# **4.4.4 Peripheral Device Connection**

Cables provided by IEI that connect peripheral devices to the motherboard are listed in **[Table 4-1](#page-72-0)**. Cables not included in the kit must be separately purchased.

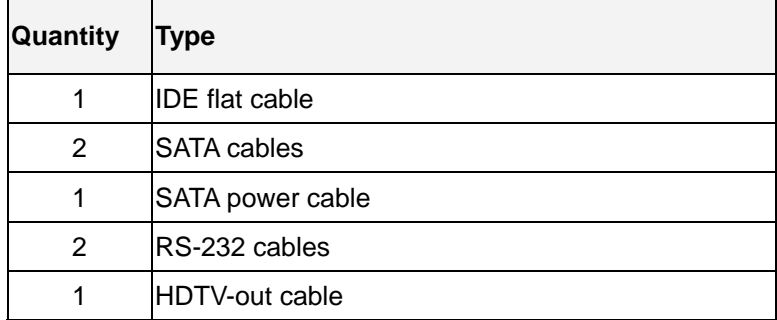

#### <span id="page-72-0"></span>**Table 4-1: IEI Provided Cables**

# **4.4.4.1 IDE Disk Drive Connector (IDE1)**

The cable used to connect the motherboard to the IDE device is a standard 40-pin ATA/100 flat cable. To connect an IDE device to the motherboard, follow the instructions below.

- **Step 1:** Find the IDE flat cable in the kit that came with the motherboard.
- **Step 2:** Connect one end of the cable to the IDE connector on the motherboard. A keyed pin on the IDE connector prevents it from being connected incorrectly.
- **Step 3:** Locate the red wire on the other side of the cable that corresponds to the pin 1 connector.
- **Step 4:** Connect the other side of the cable to the IDE device making sure that the pin 1 cable corresponds to pin 1 on the connector.

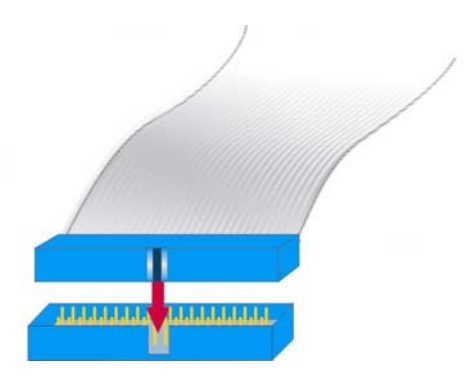

**Figure 4-8: Connection of IDE Connector** 

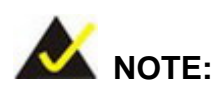

When two IDE disk drives are connected together, back-end jumpers on the drives must be used to configure one drive as a master and the other as a slave.

# **4.4.4.2 COM Port Connectors**

The KINO-9452 provides four serial ports (COM1, COM2, COM3 and COM4) interfaced through two 10-pin male headers (COM3 and COM4), one 14-pin male headers (COM2) and one DB-9 connector (COM1). The serial ports facilitate the connection to serial devices or a communications network, e.g., terminal console.

# **4.5 On-board Jumpers**

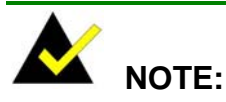

A jumper is a metal bridge that is used to close an electrical circuit. It consists of two metal pins and a small metal clip (often protected by a plastic cover) that slides over the pins to connect them. To CLOSE/SHORT a jumper means connecting the pins of the jumper with the plastic clip and to OPEN a jumper means removing the plastic clip from a jumper. **Figure 4-9 Jumper**

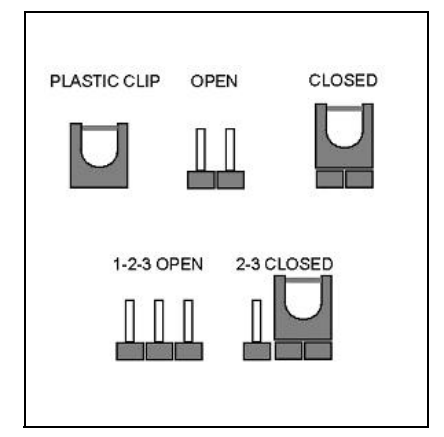

The KINO-9452 motherboard has three on-board jumpers. The jumpers are described in **[Table 4-2](#page-74-0)**.

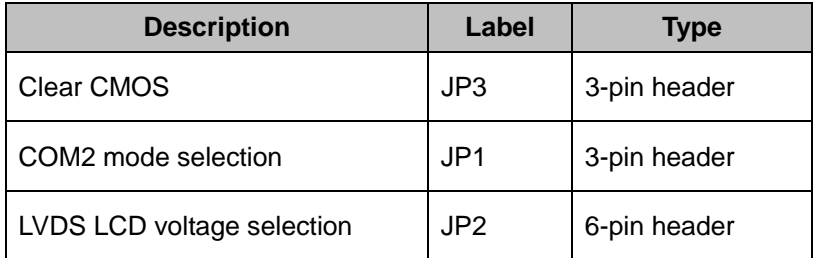

<span id="page-74-0"></span>**Table 4-2: On-board Jumpers** 

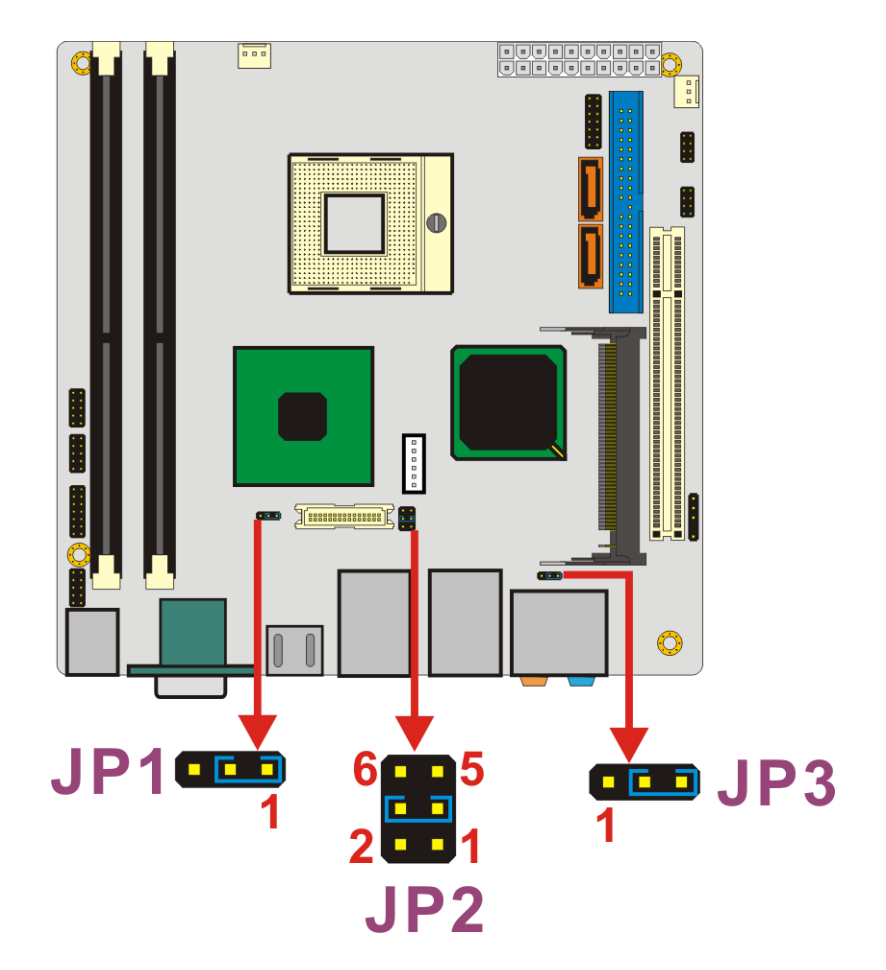

**Figure 4-10: Jumper Locations** 

# <span id="page-75-1"></span><span id="page-75-0"></span>**4.5.1 Clear CMOS Jumper**

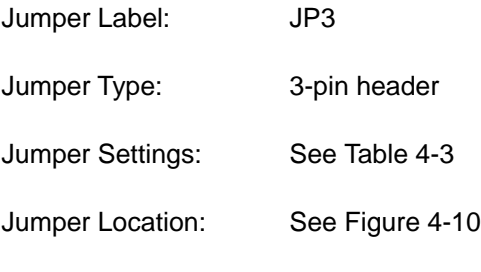

If the KINO-9452 fails to boot due to improper BIOS settings, use this jumper to clear the CMOS data and reset the system BIOS information. To do this, use the jumper cap to close pins 2 and 3 for a few seconds then reinstall the jumper clip back to pins 1 and 2.

If the "CMOS Settings Wrong" message is displayed during the boot up process, the fault may be corrected by pressing the F1 to enter the CMOS Setup menu. Do one of the following:

- Enter the correct CMOS setting
- **Load Optimal Defaults**
- **Load Failsafe Defaults.**

After having done one of the above, save the changes and exit the CMOS Setup menu.

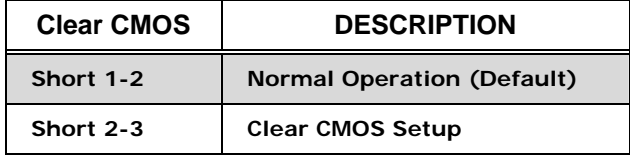

#### <span id="page-76-0"></span>**Table 4-3: Clear CMOS Jumper Settings**

The clear CMOS jumper is located in **[Figure 4-10](#page-75-0)**.

# **4.5.2 COM2 Mode Selection**

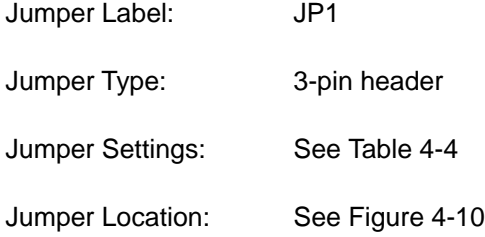

This jumper configures the COM2 connector as an RS-232 serial port or an RS-422/RS-485 serial port. The selection options are shown in **[Table 4-4](#page-76-1)**.

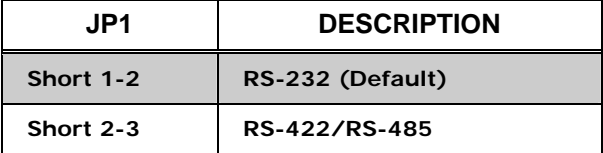

<span id="page-76-1"></span>**Table 4-4: JP1 Jumper Settings** 

# **4.5.3 LVDS LCD Voltage Selection**

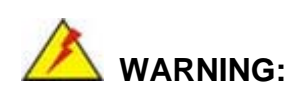

Making the wrong setting on this jumper may cause irreparable damage to both the motherboard and the LCD screen connected to the onboard connector.

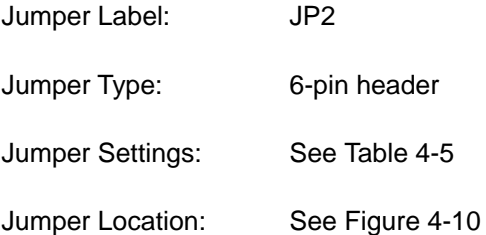

This jumper allows the user to set the voltage for the LCD panel. Before setting this jumper please refer to the LCD panel user guide to determine the required voltage. After the required voltage is known, make the necessary jumper setting in accordance with the settings shown in **[Table 4-5](#page-77-0)**.

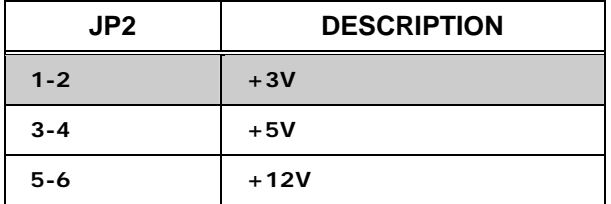

**Table 4-5: JP2 Jumper Settings** 

# <span id="page-77-0"></span>**4.6 Chassis Installation**

After the CPU, the cooling kit, and the DIMM modules have been installed and after the internal peripheral connectors have been connected to the peripheral devices and the jumpers have been configure, the motherboard can be mounted into chassis.

To mount the motherboard into a chassis please refer to the chassis user guide that came with the product.

# **4.7 Rear Panel Connectors**

# **4.7.1 LCD Panel Connection**

The conventional CRT monitor connector is a 15-pin, female D-SUB connector. Pin assignments can be seen in that can be connected to external monitors.

# **4.7.2 Ethernet Connection**

The rear panel RJ-45 connectors can be connected to an external LAN and communicate with data transfer rates up to 1Gb/s.

# **4.7.3 USB Connection**

The rear panel USB connectors provide easier and quicker access to external USB devices. The rear panel USB connector is a standard connector and can easily be connected to other USB devices.

# **4.7.4 Serial Connection**

The rear panel serial connector (COM1) provides easy and quick access to external serial devices.

#### **4.7.5 Keyboard and Mouse Connection**

A PS/2 keyboard and a PS/2 mouse can be connected to the appropriate PS/2 connector on the rear panel.

# **4.7.6 Audio Interface**

Value 7.1+2 Channel High Definition Audio (HDA) signals are interfaced through the audio jack connectors. The signals include microphone line-in, line-in stereo, Center/Subwoofer speaker out, rear speaker out and side speaker out.

# **THIS PAGE IS INTENTIONALLY LEFT BLANK**

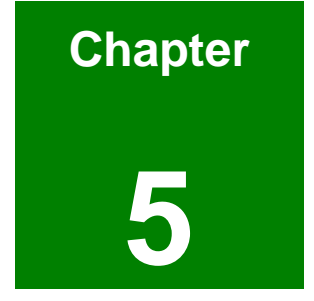

# **5 AMI BIOS Setup**

# **5.1 Introduction**

A licensed copy of AMI BIOS is preprogrammed into the ROM BIOS. The BIOS setup program allows users to modify the basic system configuration. This chapter describes how to access the BIOS setup program and the configuration options that may be changed.

# **5.1.1 Starting Setup**

The AMI BIOS is activated when the computer is turned on. The setup program can be activated in one of two ways.

- 1. Press the **DELETE** key as soon as the system is turned on or
- 2. Press the **DELETE** key when the "**Press Del to enter SETUP**" message appears on the screen.

If the message disappears before, restart the computer and try again.

# **5.1.2 Using Setup**

Use the arrow keys to highlight items, press **ENTER** to select, use the "+" and "-" keys to change entries, press **F1** for help and press **ESC** to quit. Navigation keys are shown in.

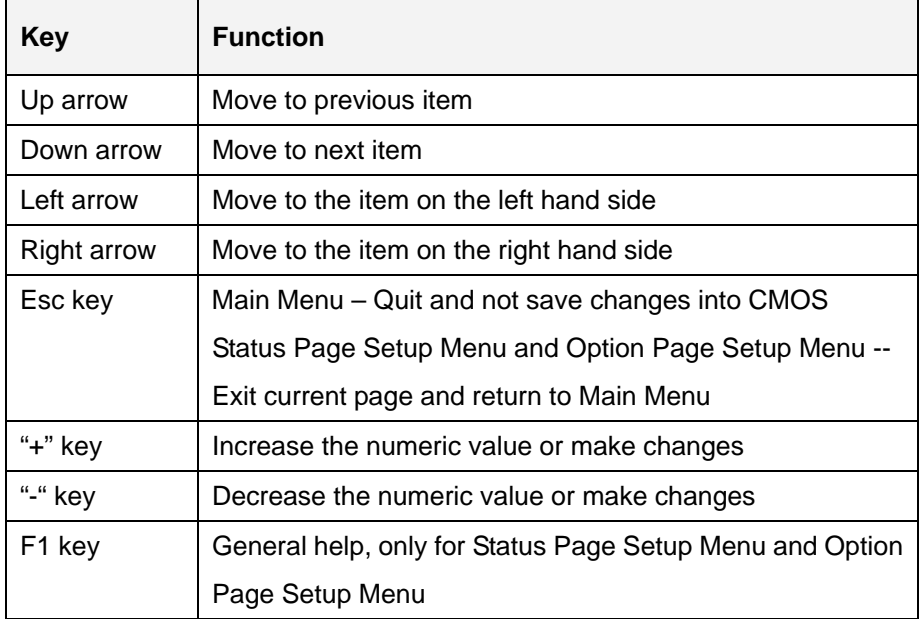

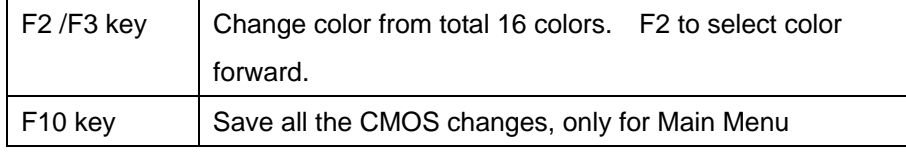

#### **Table 5-1: BIOS Navigation Keys**

# **5.1.3 Getting Help**

When **F1** is pressed a small help window describing the appropriate keys to use and the possible selections for the highlighted item appears. To exit the Help Window press **ESC** or the **F1** key again.

# **5.1.4 Unable to Reboot after Configuration Changes**

If the computer cannot boot after changes to the system configuration is made, CMOS defaults. Use the jumper described in **Chapter 4**, **Section [4.5.1](#page-75-1)**.

# **5.1.5 BIOS Menu Bar**

The **menu bar** on top of the BIOS screen has the following main items:

- **Main** Changes the basic system configuration.
- **Advanced** Changes the advanced system settings.
- **PCIPnP** Changes the advanced PCI/PnP Settings
- **Boot** Changes the system boot configuration.
- **Security** Sets User and Supervisor Passwords.
- **Chipset** Changes the chipset settings.
- **Exit** Selects exit options and loads default settings

The following sections completely describe the configuration options found in the menu items at the top of the BIOS screen and listed above.

# **5.2 Main**

When the **BIOS Setup** program is entered, the **Main** menu (**[BIOS Menu 1](#page-83-0)**) appears. The **Main** menu gives an overview of the basic system information.

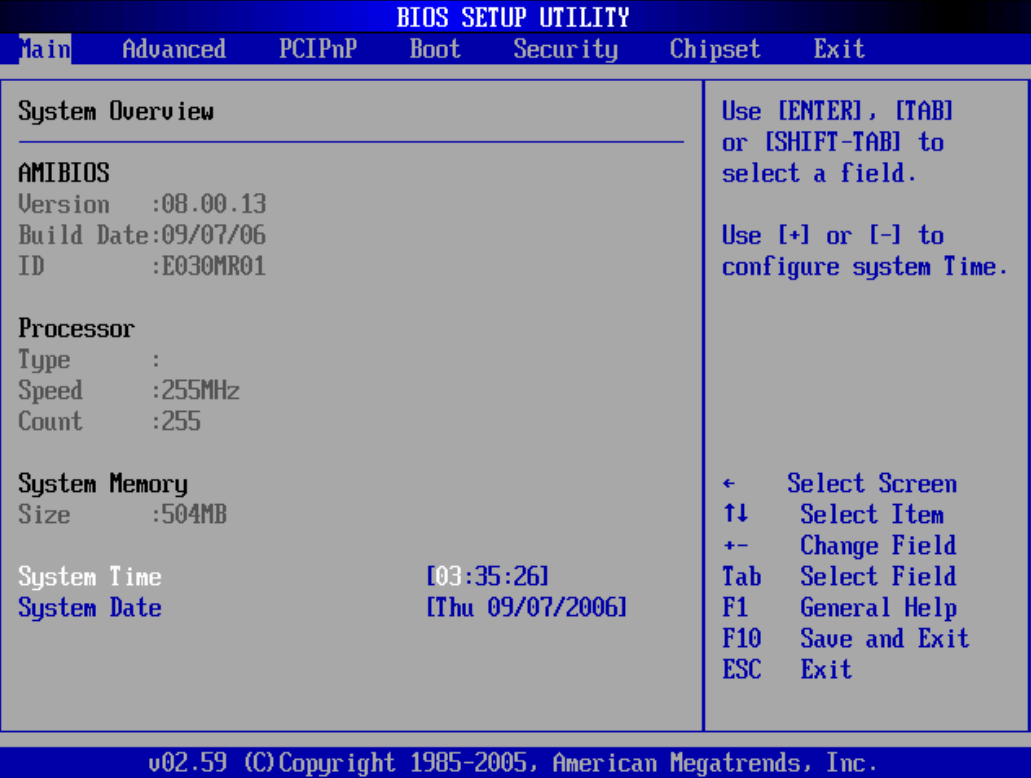

#### **BIOS Menu 1: Main**

#### <span id="page-83-0"></span> $\rightarrow$  System Overview

The **System Overview** lists a brief summary of different system components. The fields in

**System Overview** cannot be changed. The items shown in the system overview include:

- **AMI BIOS:** Displays auto-detected BIOS information
	- o **Version**: Current BIOS version
	- o **Build Date**: Date the current BIOS version was made
	- o **ID**: Installed BIOS ID
- **Processor:** Displays auto-detected CPU specifications
	- o **Type**: Names the currently installed processor
	- o **Speed**: Lists the processor speed
	- o **Count**: The number of CPUs on the motherboard
- **System Memory**: Displays the auto-detected system memory.
	- o **Size**: Lists memory size

The **System Overview** field also has two user configurable fields:

- **System Time [xx:xx:xx]:** The system time is set here.
- **System Date [Day xx/xx/xxxx]:** The system date is set here.

# **5.3 Advanced**

The **Advanced** menu (**[BIOS Menu 2](#page-85-0)**) allows access to the CPU and peripheral device configuration options through the following sub-menus:

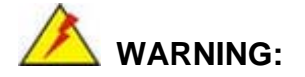

Setting the wrong values in the sections below may cause the system to malfunction. Make sure that the settings made are compatible with the hardware.

- CPU Configuration (see Section [5.3.1\)](#page-85-1)
- IDE Configuration (see Section [5.3.2](#page-86-0))
- SuperIO Configuration (see Section [5.3.3\)](#page-92-0)
- Hardware Health Configuration (see Section [5.3.4\)](#page-95-0)
- ACPI Configuration (see Section [5.3.5\)](#page-97-0)
- APM Configuration (see Section [5.3.6](#page-101-0))
- MPS Configuration (see Section [5.3.7](#page-101-1))
- Remote Access Configuration (see Section [5.3.8\)](#page-104-0)
- USB Configuration (see Section [5.3.9](#page-104-1))

|       |                                                                                                    |                                  |             | <b>BIOS SETUP UTILITY</b>                                 |                                        |                                                                                                    |
|-------|----------------------------------------------------------------------------------------------------|----------------------------------|-------------|-----------------------------------------------------------|----------------------------------------|----------------------------------------------------------------------------------------------------|
| Main. | <b>Advanced</b>                                                                                                    | <b>PCIPnP</b>                    | <b>Boot</b> | Security                                                  | Chipset                                | Exit                                                                                                    |
|       | Advanced Settings<br>WARNING: Setting wrong values in below sections<br>$\blacktriangleright$ CPU Configuration<br><b>IDE</b> Configuration<br>SuperIO Configuration<br>$\blacktriangleright$ Hardware Health Configuration<br>$\triangleright$ ACPI Configuration<br>▶ APM Configuration<br>$\triangleright$ MPS Configuration<br>$\blacktriangleright$ Remote Access Configuration<br>$\blacktriangleright$ USB Configuration | may cause system to malfunction. |             |                                                           | tĪ<br>F1<br>F10 <b>F</b><br><b>ESC</b> | Configure CPU.<br>Select Screen<br>Select Item<br>Enter Go to Sub Screen<br>General Help<br>Save and Exit<br>Exit |
|       |                                                                                                    |                                  |             |                                                           |                                        |                                                                                                    |
|       |                                                                                                    |                                  |             | 002.59 (C) Copyright 1985-2005, American Megatrends, Inc. |                                        |                                                                                                    |

**BIOS Menu 2: Advanced**

# <span id="page-85-1"></span><span id="page-85-0"></span>**5.3.1 CPU Configuration**

The **CPU Configuration** menu (**[BIOS Menu 3](#page-86-1)**) shows detailed CPU specifications and CPU configuration options.

| <b>BIOS SETUP UTILITY</b>                                                             |                                                                                                    |
|---------------------------------------------------------------------------------------|----------------------------------------------------------------------------------------------------|
| <b>Advanced</b>                                                                       |                                                                                                    |
| Configure advanced CPU settings<br>Module Version -13.03                              |                                                                                                    |
| Manufacturer: Intel<br><b>Brand String:</b><br>Frequency :255MHz<br>FSB Speed :667MHz |                                                                                                    |
| Cache L1 :0 KB<br>$Cache$ $L2$ $:0$ $KB$                                              |                                                                                                    |
|                                                                                       | Select Screen<br>$\leftarrow$<br>tI.<br>Select Item<br>F1<br>General Help<br>Save and Exit<br><b>F10</b><br>ESC <sub>1</sub><br>Exit |
| 002.59 (C)Copyright 1985-2005, American Megatrends, Inc.                              |                                                                                                    |

<span id="page-86-1"></span>**BIOS Menu 3: CPU Configuration**

The CPU Configuration menu (**[BIOS Menu 3](#page-86-1)**) lists the following CPU details:

- **Manufacturer**: Lists the name of the CPU manufacturer
- **Brand String:** Lists the brand name of the CPU being used
- **Frequency:** Lists the CPU processing speed
- **FSB Speed:** Lists the FSB speed
- **Cache L1**: Lists the CPU L1 cache size
- **Cache L2**: Lists the CPU L2 cache size

# <span id="page-86-0"></span>**5.3.2 IDE Configuration**

The **IDE Configuration** menu (**[BIOS Menu 4](#page-87-0)**) allows changes to the configurations for the IDE devices installed in the system.

|                                                                                                    | <b>BIOS SETUP UTILITY</b>                                                  |                                                                                                    |
|----------------------------------------------------------------------------------------------------|----------------------------------------------------------------------------|----------------------------------------------------------------------------------------------------|
| <b>Advanced</b>                                                                                                    |                                                                            |                                                                                                    |
| <b>IDE</b> Configuration                                                                                           |                                                                            | <b>Options</b>                                                                                                    |
| ATA/IDE Configuration<br>Legacy IDE Channels                                                                       | [Compatible]<br>ISATA Pri, PATA Secl                                       | <b>Disabled</b><br>Compatible<br><b>Enhanced</b>                                                                                                    |
| <b>Primary IDE Master</b><br><b>Primary IDE Slave</b><br><b>Secondary IDE Master</b><br><b>Secondary IDE Slave</b> | : [Not Detected]<br>[Not Detected]<br>: [Not Detected]<br>: [Not Detected] |                                                                                                    |
|                                                                                                    |                                                                            | Select Screen<br>٠<br>tī<br>Select Item<br><b>Change Option</b><br>$+ -$<br>F1<br>General Help<br>Save and Exit<br>F <sub>10</sub><br><b>ESC</b><br>Exit |
|                                                                                                    | 002.59 (C)Copyright 1985-2005, American Megatrends, Inc.                   |                                                                                                    |

**BIOS Menu 4: IDE Configuration**

# <span id="page-87-0"></span>Î **ATA/IDE Configuration [Compatible]**

The ATA/IDE Configuration BIOS option allows the user to configure the ATA/IDE device mode.

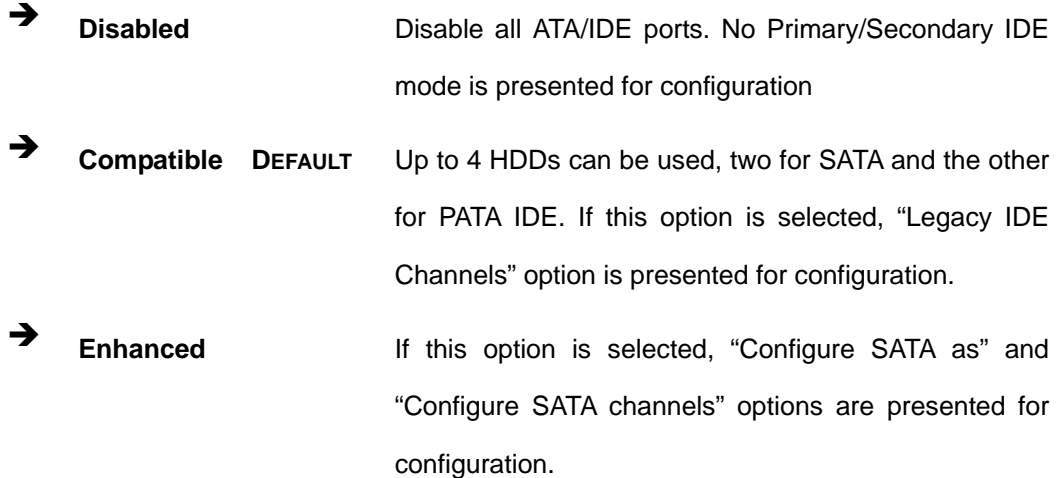

#### → Legacy IDE Channels [SATA Pri, PATA Sec]

Use the Legacy IDE Channels option configures PATA and SATA resources for operating systems that require legacy IDE operation.

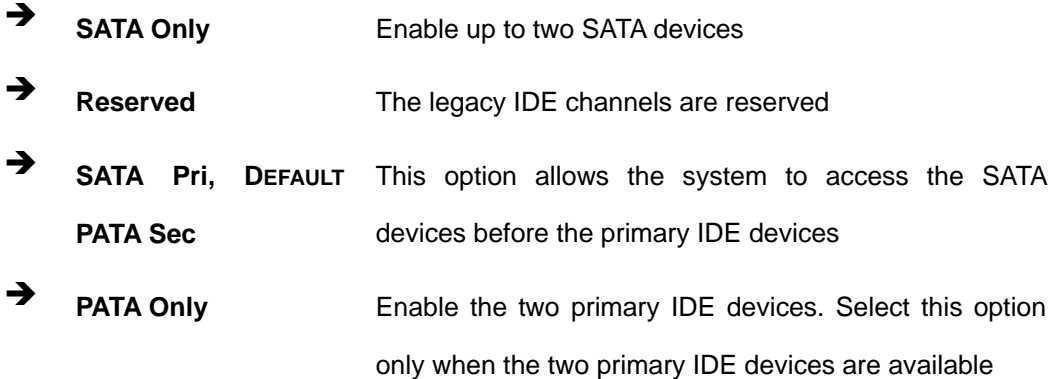

#### **IDE Master and IDE Slave**

When entering setup, BIOS auto detects the presence of IDE devices. This displays the status of the auto detected IDE devices. The following IDE devices are detected and are shown in the **IDE Configuration** menu:

- **Primary IDE Master**
- **Primary IDE Slave**
- Secondary IDE Master
- Secondary IDE Slave

The **IDE Configuration** menu (**[BIOS Menu 4](#page-87-0)**) allows changes to the configurations for the IDE devices installed in the system. If an IDE device is detected, and one of the above listed four BIOS configuration options are selected, the IDE configuration options shown in **Section [5.3.2.1](#page-88-0)** appear.

#### <span id="page-88-0"></span>**5.3.2.1 IDE Master, IDE Slave**

IDE Master and IDE Slave configuration options for both primary and secondary IDE devices are shown in the BIOS menu below.

| <b>Advanced</b>                      | <b>BIOS SETUP UTILITY</b>                                |                                  |
|--------------------------------------|----------------------------------------------------------|----------------------------------|
|                                      |                                                          |                                  |
| Primary IDE Master                   | Select the type                                          |                                  |
| Device :Not Detected                 | of device connected<br>to the system.                    |                                  |
| <b>Type</b>                          | [Auto]                                                   |                                  |
| LBA/Large Mode                       | [Auto]                                                   |                                  |
| <b>Block (Multi-Sector Transfer)</b> | [Auto]                                                   |                                  |
| PIO Mode                             | [Auto]                                                   |                                  |
| <b>DMA Mode</b>                      | [Auto]                                                   |                                  |
| S.M.A.R.T.                           | [Auto]                                                   |                                  |
| <b>32Bit Data Transfer</b>           | [Enabled]                                                |                                  |
|                                      |                                                          | Select Screen<br>$\leftarrow$    |
|                                      |                                                          | 11<br>Select Item                |
|                                      |                                                          | Change Option<br>$+ -$           |
|                                      |                                                          | F1<br>General Help               |
|                                      |                                                          | F <sub>10</sub><br>Save and Exit |
|                                      |                                                          | <b>ESC</b><br>Exit               |
|                                      |                                                          |                                  |
|                                      |                                                          |                                  |
|                                      |                                                          |                                  |
|                                      | 002.59 (C)Copyright 1985-2005, American Megatrends, Inc. |                                  |

**BIOS Menu 5: IDE Master and IDE Slave Configuration**

# → Type [Auto]

The **Type** BIOS option determines the type of device that the AMIBIOS attempts to boot from after the Power-On Self-Test (POST) has completed.

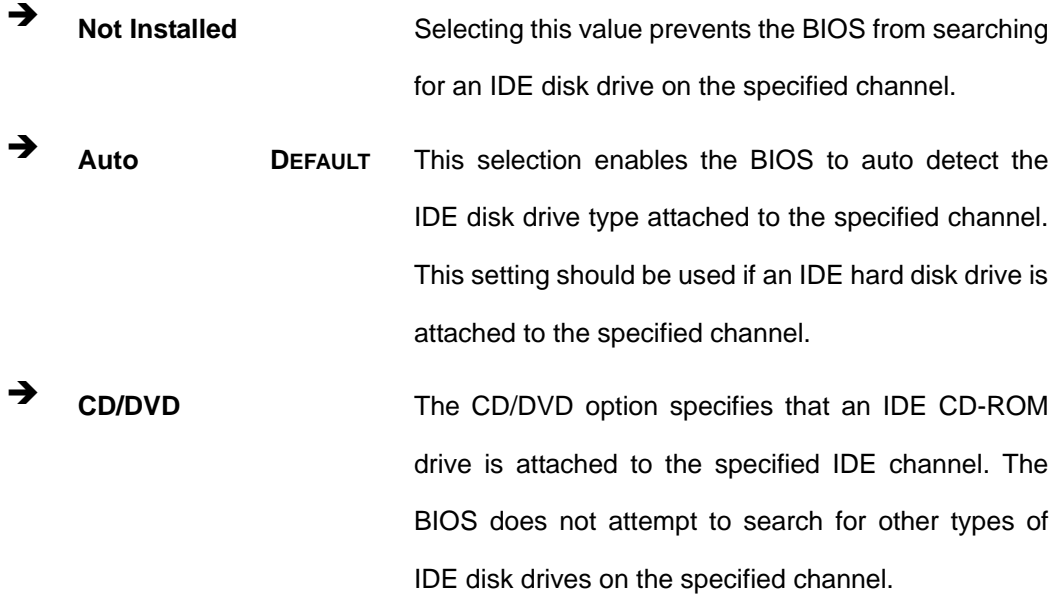

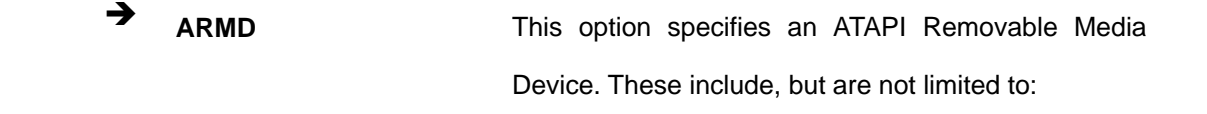

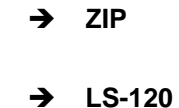

#### → LBA/Large Mode [Auto]

The **LBA/Large Mode** BIOS option disables or auto detects LBA (Logical Block Addressing). LBA is a method of addressing data on a disk drive. In LBA mode, the maximum drive capacity is 137 GB.

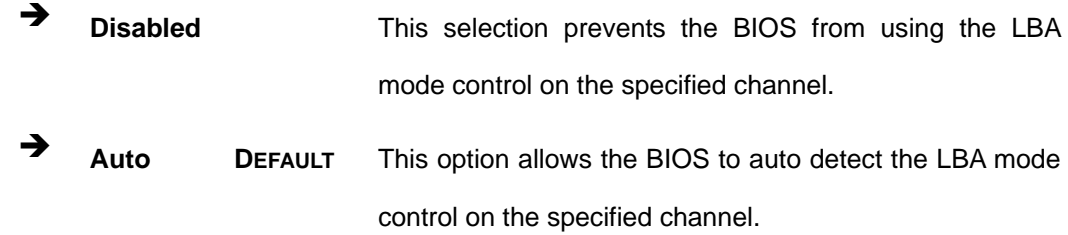

#### $\rightarrow$  Block (Multi Sector Transfer) [Auto]

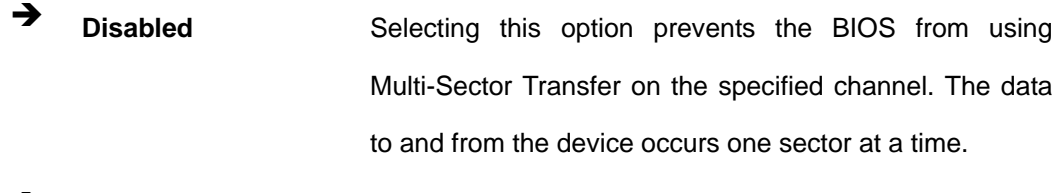

Auto DEFAULT Selecting this value to allows the BIOS to auto detect the device support for Multi-Sector Transfers on the specified channel. If supported. Select this value to allow the BIOS to auto detect the number of sectors per block for transfer from the hard disk drive to the memory. The data transfer to and from the device occurs multiple sectors at a time.

# **→** PIO Mode [Auto]

The **PIO Mode** option selects the IDE PIO (Programmable I/O) mode program timing cycles between the IDE drive and the programmable IDE controller. As the PIO mode increases, the cycle time decreases.

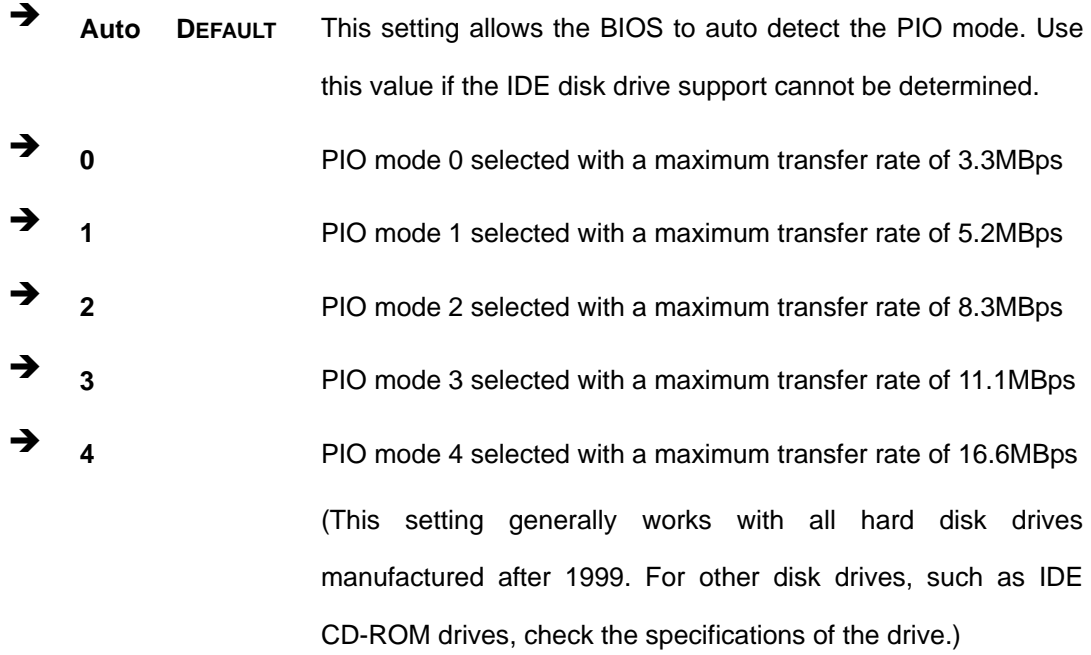

#### → DMA Mode [Auto]

The **DMA Mode** BIOS selection adjusts the DMA mode options.

Auto **DEFAULT** The BIOS auto detects the DMA mode. Use this value if the IDE disk drive support cannot be determined.

#### $\rightarrow$  S.M.A.R.T [Auto]

Self-Monitoring Analysis and Reporting Technology (SMART) feature can help predict impending drive failures. The **S.M.A.R.T** BIOS option enables or disables this function.

Auto DEFAULT BIOS to auto detects if the hard disk drive supports S.M.A.R.T. Use this setting if the IDE disk drive support cannot be determined.

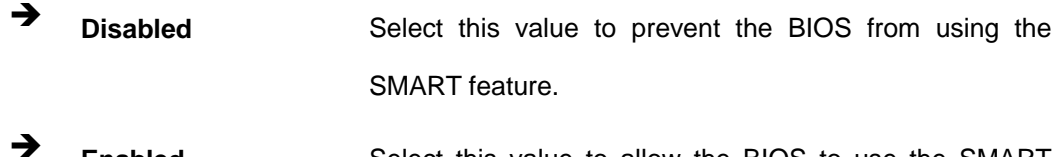

**Enabled** Select this value to allow the BIOS to use the SMART feature on support hard disk drives.

# → 32Bit Data Transfer [Enabled]

The **32Bit Data Transfer** BIOS option enables or disables 32-bit data transfers.

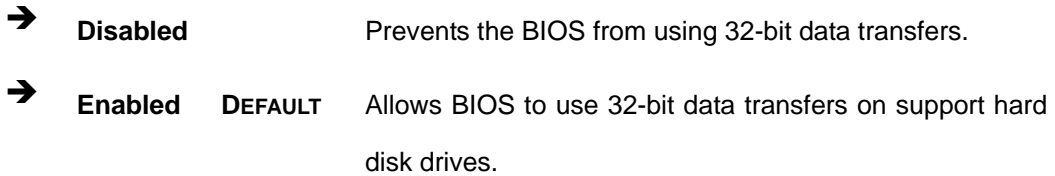

# <span id="page-92-0"></span>**5.3.3 Super IO Configuration**

The **Super IO Configuration** menu (**[BIOS Menu 6](#page-92-1)**) sets or changes the configurations for the FDD controllers, parallel ports and serial ports.

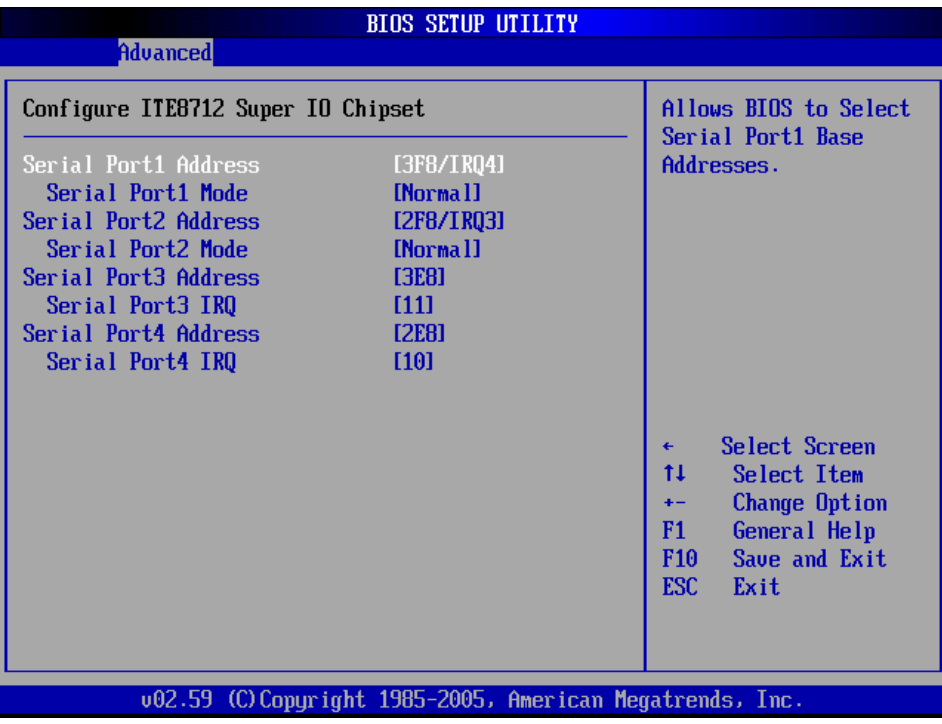

<span id="page-92-1"></span>**BIOS Menu 6: Super IO Configuration** 

# → Serial Port1 Address [3F8/IRQ4]

The **Serial Port1 Address** option allows BIOS to select the Serial Port 1 base address.

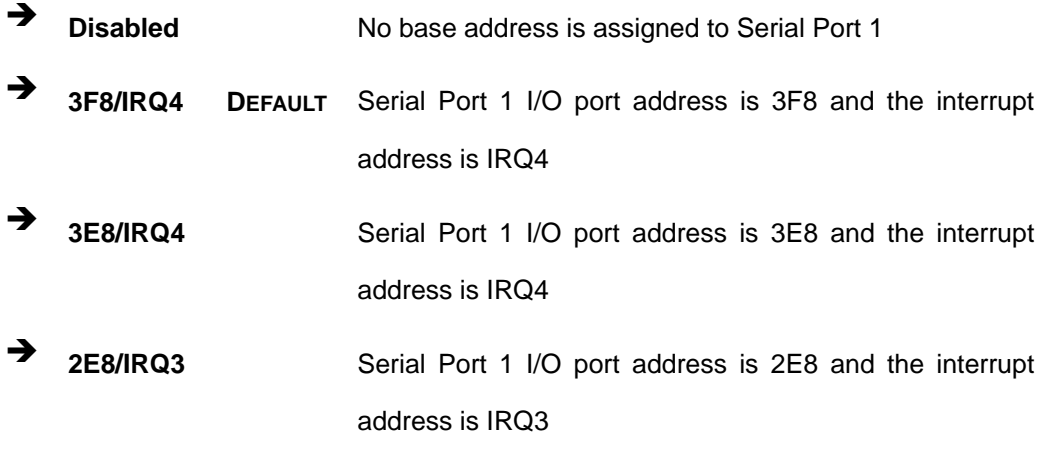

# → Serial Port1 Mode [Normal]

Allows BIOS to select the mode for Serial Port 1

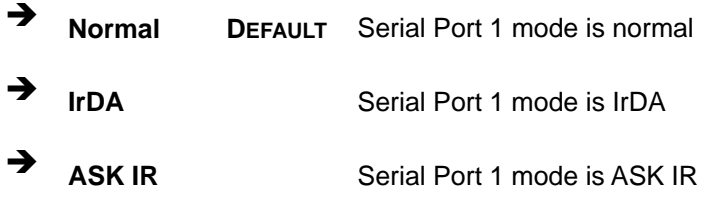

#### → Serial Port2 Address [2F8/IRQ3]

The **Serial Port2 Address** option allows BIOS to select the Serial Port 2 base address.

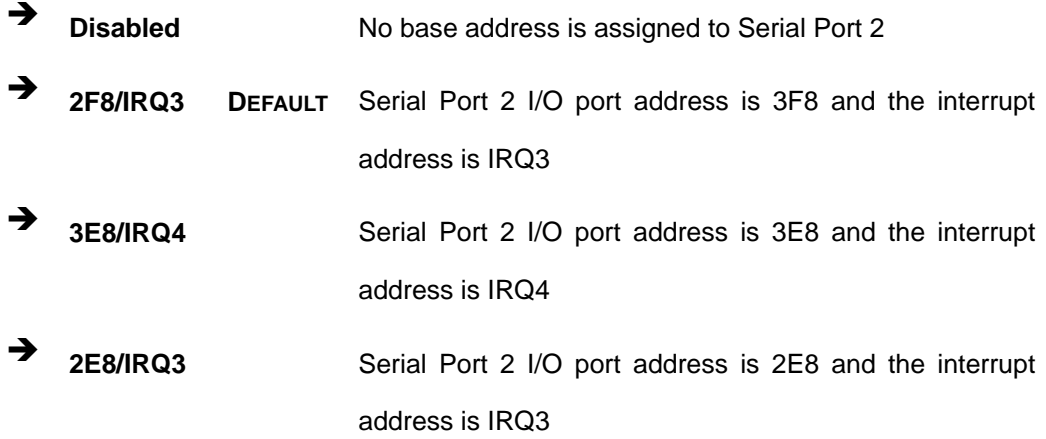

# → Serial Port2 Mode [Normal]

Allows BIOS to select the mode for Serial Port 2

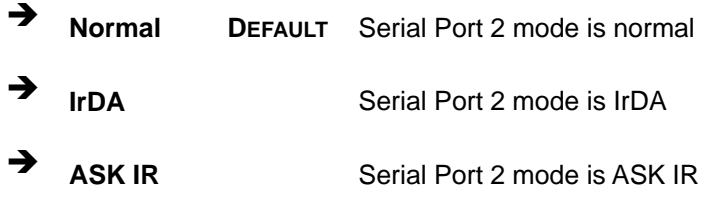

# → Serial Port3 Address [3E8]

This option allows BIOS to select the base addresses for serial port 3

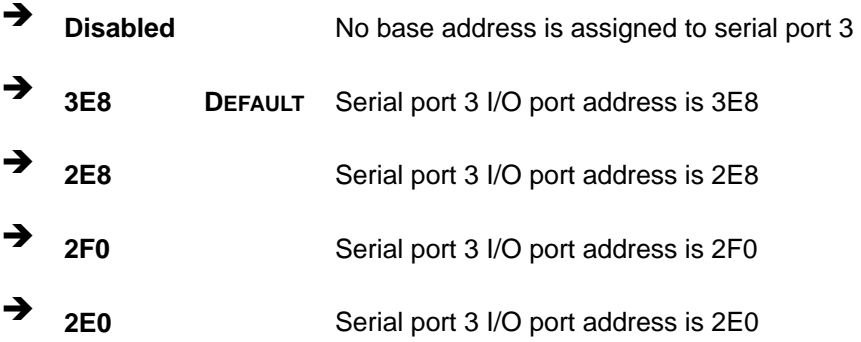

# → Serial Port3 IRQ [11]

The **Serial Port3 IRQ** selection sets the interrupt address for serial port 3.

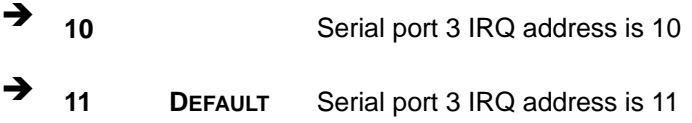

#### → Serial Port4 Address [2E8]

This option allows BIOS to select the base addresses for serial port 4.

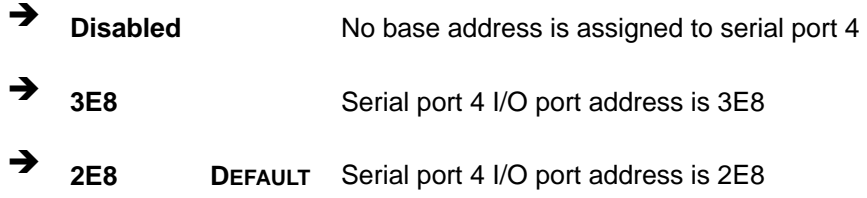

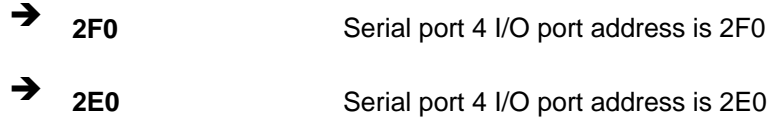

#### → Serial Port4 IRQ [10]

The **Serial Port4 IRQ** selection sets the interrupt address for serial port 4.

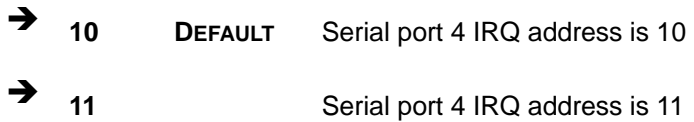

# <span id="page-95-0"></span>**5.3.4 Hardware Health Configuration**

The **Hardware Health Configuration** menu (**[BIOS Menu 7](#page-95-1)**) shows the operating temperature, fan speeds and system voltages.

|                                                          | <b>BIOS SETUP UTILITY</b>                                |                                     |
|----------------------------------------------------------|----------------------------------------------------------|-------------------------------------|
| <b>Advanced</b>                                          |                                                          |                                     |
| Hardware Health Configuration                            | Fan confiruration<br>mode setting                        |                                     |
| CPU FAN Mode Setting                                     | [Full On mode]                                           |                                     |
| CPU Temperature                                          | :41°C/105°F                                              |                                     |
| System Temperature 1 :47°C/116°F<br>System Temperature 2 | $:38^{\circ}$ C/100°F                                    |                                     |
| <b>CPU FAN Speed</b>                                     | $\therefore$ 5443 RPM                                    |                                     |
| System FAN Speed                                         | : N/A                                                    |                                     |
| <b>CPU Core</b>                                          | $:1.232$ U                                               |                                     |
| $+2.50$<br>$+3.300$                                      | $:2.512$ U<br>$:3.264$ U                                 | Select Screen<br>tı.<br>Select Item |
| $+5.00$                                                  | $:5.088$ V                                               | <b>Change Option</b><br>$+ -$       |
| $+12.00$                                                 | $: 11.916$ U                                             | F1<br><b>General Help</b>           |
| GMCH (1.5V)                                              | $:1.488$ U                                               | F <sub>10</sub><br>Save and Exit    |
| 1.050                                                    | $:1.040$ U                                               | <b>ESC</b><br>Exit                  |
| <b>5USB</b>                                              | $:5.088$ U                                               |                                     |
| <b>UBAT</b>                                              | $:3.136$ U                                               |                                     |
|                                                          | 002.59 (C)Copyright 1985-2005, American Megatrends, Inc. |                                     |
|                                                          |                                                          |                                     |

<span id="page-95-1"></span>**BIOS Menu 7: Hardware Health Configuration**

# → CPU FAN Mode Setting: [Full On mode]

The CPU **FAN Mode Setting** has the following options:

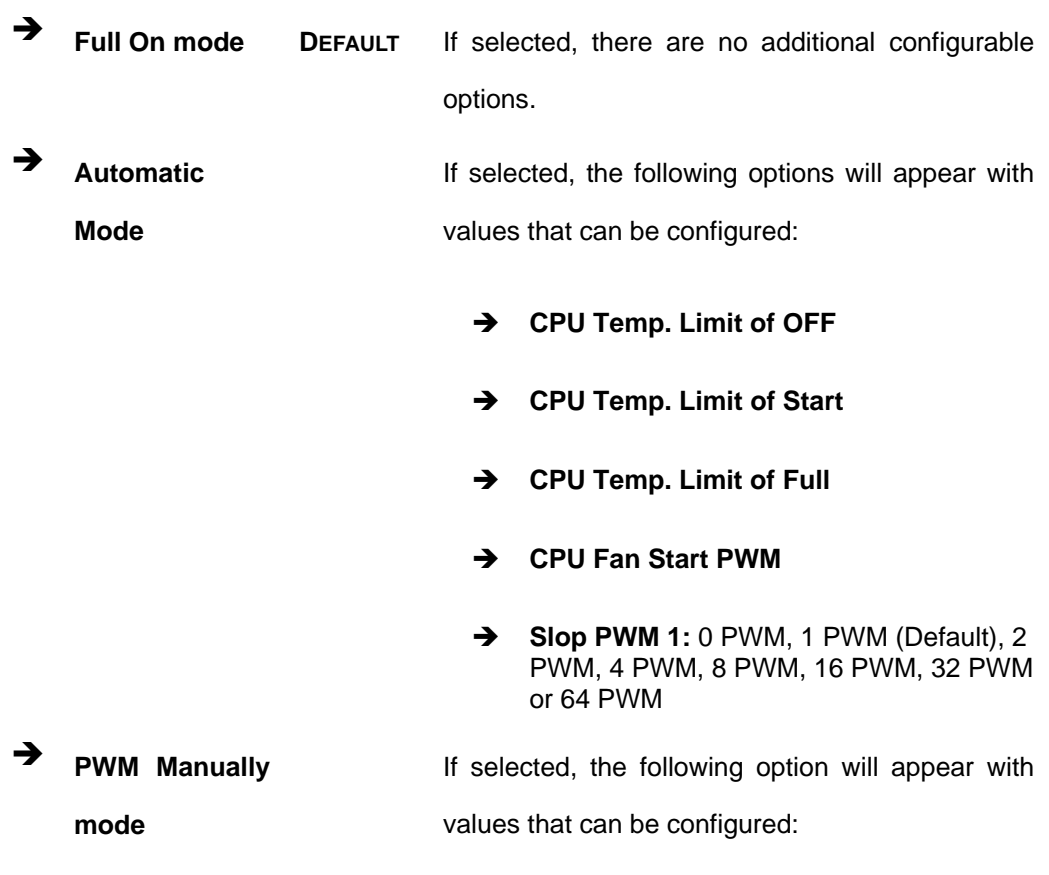

 $→$  CPU Fan PWM Control

The following system parameters and values are shown. The system parameters that are monitored are:

- **System Temperatures**: The following system temperatures are monitored
	- o CPU Temperature
	- o System Temperature
- **Fan Speeds:** The CPU cooling fan speed is monitored.
	- o CPU Fan Speed
	- o System Fan Speed
- **Voltages:** The following system voltages are monitored
	- o CPU Core
	- o +2.5V
- o +3.30V
- o +5.00V
- o +12.0V
- o GMCH (1.5V)
- o 1.05V
- o 5VSB
- o VBAT

# <span id="page-97-0"></span>**5.3.5 ACPI Configuration**

The **ACPI Configuration** menu (**[BIOS Menu 8](#page-97-1)**) configures the Advanced Configuration and Power Interface (ACPI) and Power Management (APM) options.

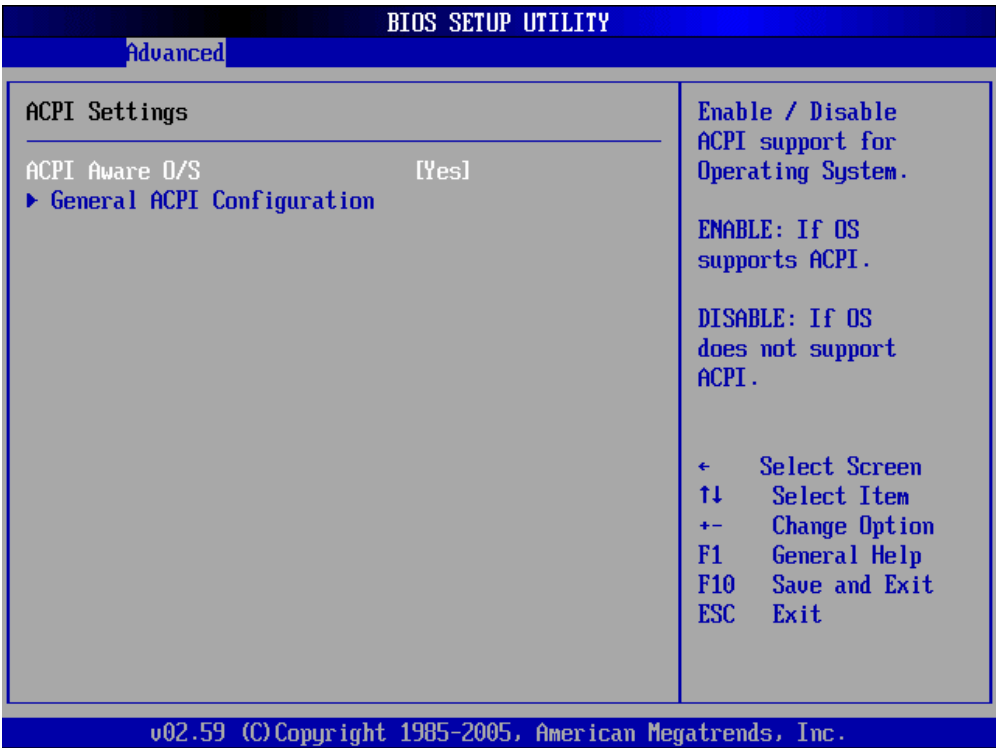

#### **BIOS Menu 8: ACPI Configuration**

## <span id="page-97-1"></span>→ ACPI Aware O/S [Yes]

Use the **ACPI Aware O/S** option to enable the system to configure ACPI power saving options. ACPI can only be implemented if the system OS complies with the ACPI standard. Windows 98, Windows 2000, and Windows XP all comply with ACPI.

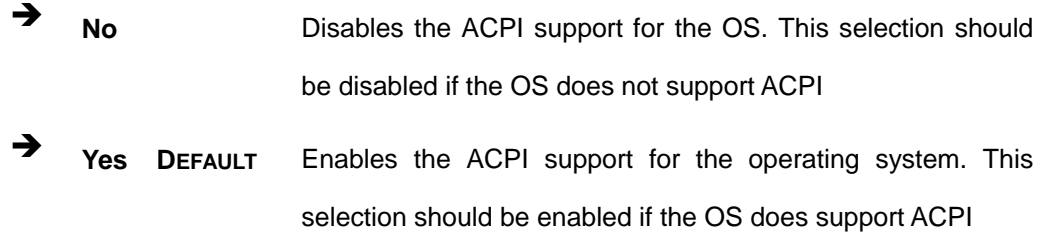

# **5.3.5.1 General ACPI Configuration**

Use the **General ACPI Configuration** menu (**[BIOS Menu 9](#page-98-0)**) to select the ACPI state when the system is suspended.

|                            | <b>BIOS SETUP UTILITY</b>                                |                                                                                                    |
|----------------------------|----------------------------------------------------------|----------------------------------------------------------------------------------------------------|
| <b>Advanced</b>            |                                                          |                                                                                                    |
| General ACPI Configuration | Select the ACPI                                          |                                                                                                    |
| Suspend mode               | [S3 (STR)]                                               | state used for<br>System Suspend.<br>Select Screen<br>٠<br>t1<br>Select Item<br><b>Change Option</b><br>$+ -$<br>General Help<br>F1<br>Save and Exit<br>F10<br><b>ESC</b><br>Exit |
|                            | 002.59 (C)Copyright 1985-2005, American Megatrends, Inc. |                                                                                                    |

**BIOS Menu 9: General ACPI Configuration [Advanced\ ACPI Configuration]**

# <span id="page-98-0"></span>→ Suspend mode [S3 (STR)]

Use the **Suspend Mode** option to specify the sleep state the system enters when it is not being used.

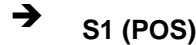

**31 (POS)** The system enters S1(POS) sleep state. The system

appears off. The CPU is stopped; RAM is refreshed; the system is running in a low power mode.

**3 (STR)** DEFAULT The system enters a S3(STR) sleep state. The CPU has no power; RAM is in slow refresh; the power supply is in a reduced power mode.

# **5.3.6 APM Configuration**

Use the **APM Configuration** menu (**[BIOS Menu 10](#page-99-0)**) to select the advanced power management.

| <b>BIOS SETUP UTILITY</b>                                                                                                    |                                                                                                    |  |  |
|----------------------------------------------------------------------------------------------------|----------------------------------------------------------------------------------------------------|--|--|
| <b>Advanced</b>                                                                                                    |                                                                                                    |  |  |
| APM Configuration                                                                                                    | Enable or disable<br>APM.                                                                                                    |  |  |
| Power Management/APM<br><b>Example 1 Example 1</b><br>Restore on AC Power Loss by IO [Power Off]<br>[0n/0ff]<br><b>Power Button Mode</b>                                  |                                                                                                    |  |  |
| Advanced Resume Event Controls<br>Resume On Ring<br>[Disabled]<br>Resume On PME#<br>[Disabled]<br>Resume On RTC Alarm [Disabled]<br>Resume On PCI-Express WAKE# [Enabled] |                                                                                                    |  |  |
|                                                                                                    | Select Screen<br>$\leftarrow$<br>tī<br>Select Item<br>Change Option<br>$+ -$<br>F1<br>General Help<br>F <sub>10</sub><br>Save and Exit<br>ESC Exit |  |  |
| 002.59 (C)Copyright 1985-2005, American Megatrends, Inc.                                                                                                    |                                                                                                    |  |  |

**BIOS Menu 10: APM Configuration** 

#### <span id="page-99-0"></span>→ Power Management/APM [Enabled]

The **Power Management/APM** BIOS option accesses the advanced power management features.

Î **Disabled** Disables the Advanced Power Management (APM)

#### feature

**Enabled DEFAULT** Enables the APM feature

#### → Restore on AC Power Loss by IO [Power Off]

The **Restore on AC Power Loss by IO** BIOS option specifies what state the system returns to if there is a sudden loss of power to the system.

- **Power Off** DEFAULT The system remains turned off
	- **Power On The system turns on**

# → Power Button Mode [On/Off]

The **Power Button Mode** BIOS specifies how the power button functions.

**I** On/Off DEFAULT When the power button is pressed the system is either turned on or off

#### **→** Resume on Ring [Disabled]

The **Resume on Ring** BIOS option specifies if the system will be roused from a suspended or standby state when there is activity on the RI (ring in) modem line. That is, the system will be roused by an incoming call on a modem.

**EXECUTE:** Disabled DEFAULT Wake event not generated by an incoming call

**Enabled Enabled Wake event generated by an incoming call** 

#### → Resume on PME# [Disabled]

The **Resume on PME#** BIOS option specifies if the system will be roused from a suspended or standby state when there is activity on the PCI PME (power management event) controller.

**EX Disabled DEFAULT** Wake event not generated by PCI PME controller

#### activity

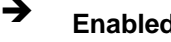

Î **Enabled** Wake event generated by PCI PME controller activity

#### <span id="page-101-0"></span>**→** Resume On RTC Alarm [Disabled]

The **Resume On RTC Alarm** determines when the computer will be roused from a suspended state.

 $\rightarrow$  Disabled DEFAULT The real time clock (RTC) cannot generate a wake event

**Enabled If selected, the following will appear with values that** can be selected:

**→** RTC Alarm Date (Days)

# **→ RTC Alarm Time**

After setting the alarm, the computer will turn itself on from a suspend state when the alarm goes off.

#### → Resume On PCI-Express WAKE# [Enabled]

The **Resume On PCI-Express WAKE#** BIOS option specifies if the system will be roused from a suspended or standby state when there is activity on the PCI-Express controller.

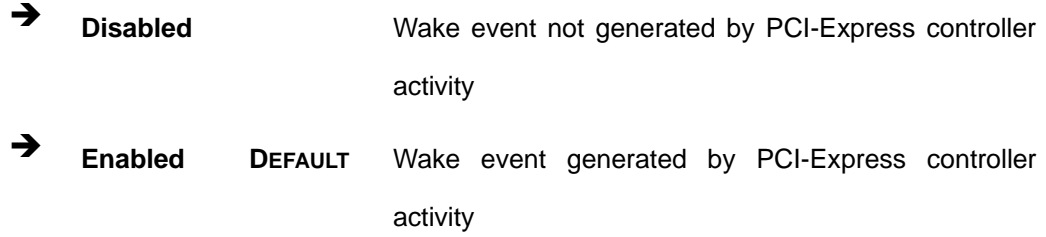

# <span id="page-101-1"></span>**5.3.7 MPS Configuration**

Use the **MPS Configuration** menu (**[BIOS Menu 11](#page-102-0)**) to select `he multi-processor table.

|                          | <b>BIOS SETUP UTILITY</b>                                |                                                                          |
|--------------------------|----------------------------------------------------------|--------------------------------------------------------------------------|
| <b>Advanced</b>          |                                                          |                                                                          |
| <b>MPS Configuration</b> | Select MPS<br>Revision.                                  |                                                                          |
| <b>MPS Revision</b>      | [1.4]                                                    |                                                                          |
|                          |                                                          |                                                                          |
|                          |                                                          | Select Screen<br>٠<br>11<br>Select Item<br><b>Change Option</b><br>$+ -$ |
|                          |                                                          | F1<br>General Help<br>Save and Exit<br>F10<br><b>ESC</b><br>Exit         |
|                          | 002.59 (C)Copyright 1985-2005, American Megatrends, Inc. |                                                                          |

**BIOS Menu 11: MPS Configuration** 

# <span id="page-102-0"></span>→ MPS Revision [1.4]

Use the **Multiprocessor Specification (MPS) Revision** option to specify the MPS version to be used.

 $\rightarrow$  1.1 MPS version 1.1 is used

**1.4 DEFAULT** MPS version 1.4 is used

# **5.3.8 Remote Access Configuration**

Use the **Remote Access Configuration** menu (**[BIOS Menu 12](#page-103-0)**) to configure remote access parameters. The **Remote Access Configuration** is an AMIBIOS feature and allows a remote host running a terminal program to display and configure the BIOS settings.

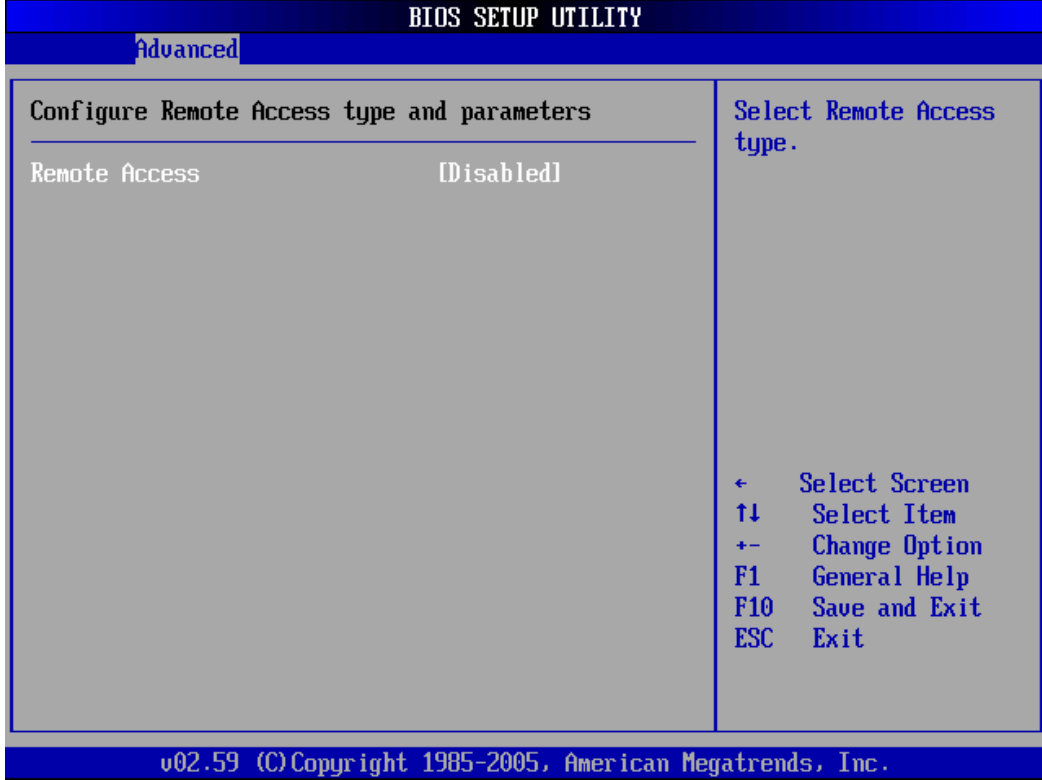

# **BIOS Menu 12: Remote Access Configuration [Advanced]**

# <span id="page-103-0"></span>**→** Remote Access [Disabled]

Use the **Remote Access** option to enable or disable access to the remote functionalities of the system.

![](_page_103_Picture_107.jpeg)

- $\rightarrow$  Terminal Type
- → VT-UTF8 Combo Key Support
- $\rightarrow$  Sredir Memory Display Delay

These configuration options are discussed below.

# <span id="page-104-1"></span>**5.3.9 USB Configuration**

Use the **USB Configuration** menu (**[BIOS Menu 13](#page-104-2)**) to read USB configuration information and configure the USB settings.

![](_page_104_Picture_65.jpeg)

**BIOS Menu 13: USB Configuration**

#### <span id="page-104-2"></span><span id="page-104-0"></span> $\rightarrow$  USB Configuration

The **USB Configuration** field shows the system USB configuration. The items listed are:

Module Version: x.xxxxx.xxxxx

#### $\rightarrow$  USB Devices Enabled

The **USB Devices Enabled** field lists the USB devices that are enabled on the system

#### **→** USB Function [8 USB Ports]

Use the **USB Function** BIOS option to disable USB function support or to set the number of USB ports to activate.

![](_page_105_Picture_135.jpeg)

#### → USB 2.0 Controller [Enabled]

Use the **USB 2.0 Controller** BIOS option to enable or disable the USB 2.0 controller

![](_page_105_Picture_136.jpeg)

#### **→** Legacy USB Support [Enabled]

Use the **Legacy USB Support** BIOS option to enable USB mouse and USB keyboard support.

Normally if this option is not enabled, any attached USB mouse or USB keyboard does not become available until a USB compatible operating system is fully booted with all USB drivers loaded. When this option is enabled, any attached USB mouse or USB keyboard can control the system even when there is no USB driver loaded onto the system.

![](_page_106_Picture_107.jpeg)

#### → USB2.0 Controller Mode [HiSpeed]

Use the **USB2.0 Controller Mode** option to set the speed of the USB2.0 controller.

![](_page_106_Picture_108.jpeg)

# **→** BIOS EHCI Handoff [Enabled]

Use the **BIOS EHCI Handoff** option for systems running OSes that do not have EHCI hand-off support. The EHCI ownership change is managed by the EHCI driver.

![](_page_106_Picture_109.jpeg)

# **5.3.9.1 USB Mass Storage Device Configuration**

Use the **USB Mass Storage Device Configuration** menu (**[BIOS Menu 14](#page-107-0)**) to configure USB mass storage class devices.

![](_page_107_Picture_63.jpeg)

**BIOS Menu 14: USB Mass Storage Device Configuration**

#### <span id="page-107-0"></span> $\rightarrow$  Device ##

The **Device##** field lists the USB devices that are connected to the system.

#### **→** Emulation Type [Auto]

Use the **Emulation Type** BIOS option to specify the type of emulation BIOS has to provide for the USB device.

![](_page_107_Picture_7.jpeg)

Please note that the device's formatted type and the emulation type provided by the BIOS must match for a device to boot properly. If both types do not match then device's behavior is undefined. To make sure both types match, format the device using BIOS INT13h calls after selecting the
proper emulation option in BIOS setup. The FORMAT utility provided by Microsoft® MS-DOS®, Microsoft® Windows® 95, and Microsoft® Windows® 98 can be used for this purpose.

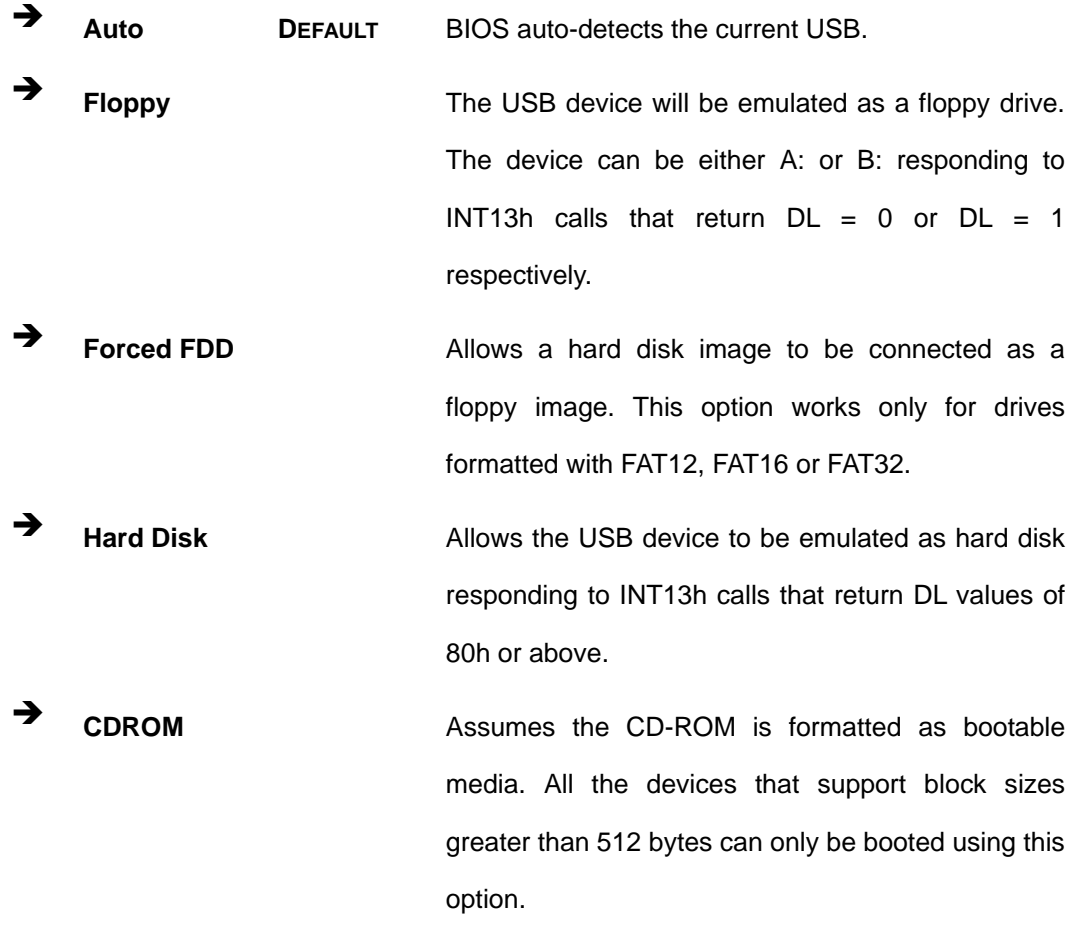

# **5.4 PCI/PnP**

Use the **PCI/PnP** menu (**[BIOS Menu 15](#page-109-0)**) to configure advanced PCI and PnP settings.

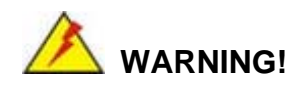

Setting wrong values for the BIOS selections in the PCIPnP BIOS menu may cause the system to malfunction.

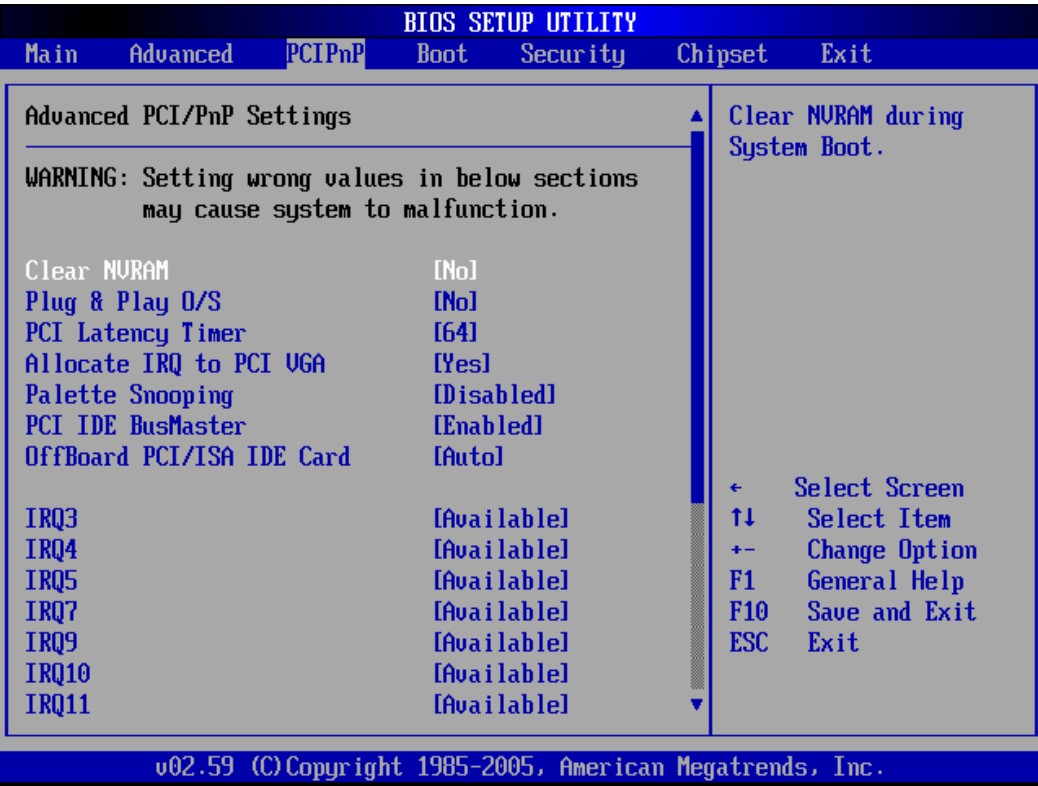

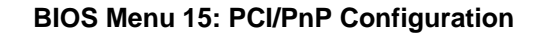

#### <span id="page-109-0"></span>→ Clear NVRAM [No]

Use the **Clear NVRAM** option to specify if the NVRAM (Non-Volatile RAM) is cleared when the power is turned off.

**T** No DEFAULT System does not clear NVRAM during system boot → Yes System clears NVRAM during system boot

#### → Plug & Play O/S [No]

Use the **Plug & Play O/S** BIOS option to specify whether system plug and play devices are configured by the operating system or the BIOS.

**T** No DEFAULT If the operating system does not meet the Plug and Play

specifications, this option allows the BIOS to configure all the devices in the system.

**This setting allows the operating system to change the** interrupt, I/O, and DMA settings. Set this option if the system is running Plug and Play aware operating systems.

#### **→** PCI Latency Timer [64]

Use the **PCI Latency Timer** option to specify the PCI latency time. The latency time is measured in units of PCI clock cycles for the PCI device latency timer register. Configuration options are:

- $\blacksquare$  32
- 64 **DEFAULT**
- 96
- $128$
- 160
- $192$
- 224
- $-248$

#### Î **Allocate IRQ to PCI VGA [Yes]**

Use the **Allocate IRQ to PCI VGA** option to restrict the system from giving the VGA adapter card an interrupt address.

**Yes** DEFAULT Assigns an IRQ to a PCI VGA card if card requests IRQ No **No** Does not assign IRQ to a PCI VGA card even if the card requests an IRQ

#### **→** Palette Snooping [Disabled]

Use the **Palette Snooping** option to enable or disable the palette snooping function.

**EX Disabled DEFAULT** Unless the VGA card manufacturer requires palette

snooping to be enabled, this option should be disabled.

Î **Enabled** PCI devices are informed that an ISA based Graphics device is installed in the system so the ISA based Graphics card functions correctly. This does not necessarily indicate a physical ISA adapter card. The graphics chipset can be mounted on a PCI card. Always check with the adapter card manual first, before modifying the default settings in the BIOS.

#### **→** PCI IDE BusMaster [Enabled]

Use the **PCI IDE BusMaster** BIOS option to enable or prevent PCI IDE busmastering.

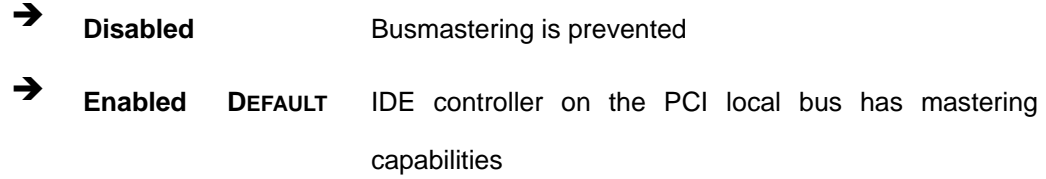

#### → OffBoard PCI/ISA IDE Card [Auto]

Use the **OffBoard PCI/ISA IDE Card** BIOS option to select the **OffBoard PCI/ISA IDE Card**.

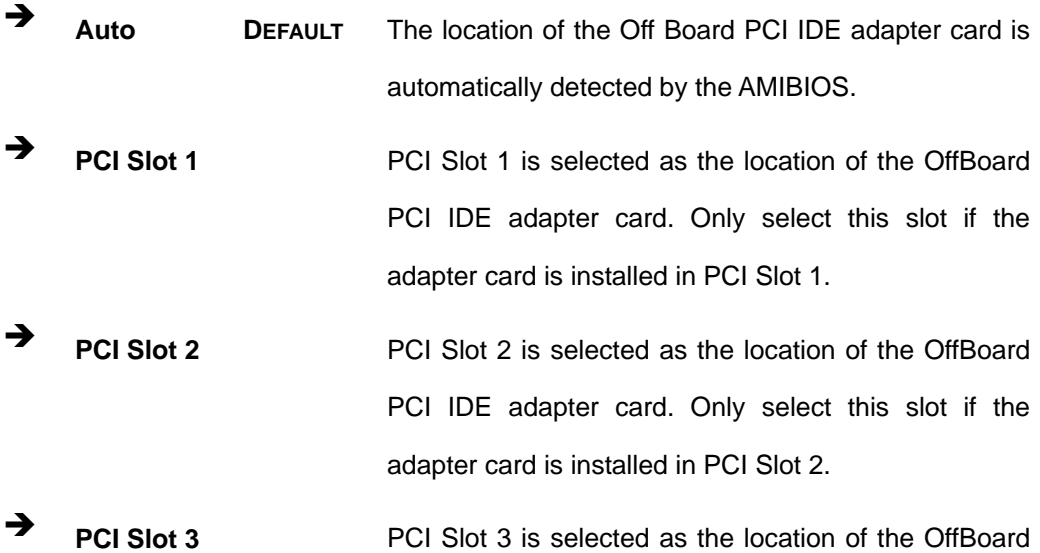

PCI IDE adapter card. Only select this slot if the adapter card is installed in PCI Slot 3.

- → **PCI Slot 4 PCI Slot 4 PCI Slot 4** is selected as the location of the OffBoard PCI IDE adapter card. Only select this slot if the adapter card is installed in PCI Slot 4.
- → **PCI Slot 5 PCI Slot 5 PCI** Slot 5 is selected as the location of the OffBoard PCI IDE adapter card. Only select this slot if the adapter card is installed in PCI Slot 5.
- **PCI Slot 6** PCI Slot 6 is selected as the location of the OffBoard PCI IDE adapter card. Only select this slot if the adapter card is installed in PCI Slot 6.

#### Î **IRQ# [Available]**

Use the **IRQ#** address to specify what IRQs can be assigned to a particular peripheral device.

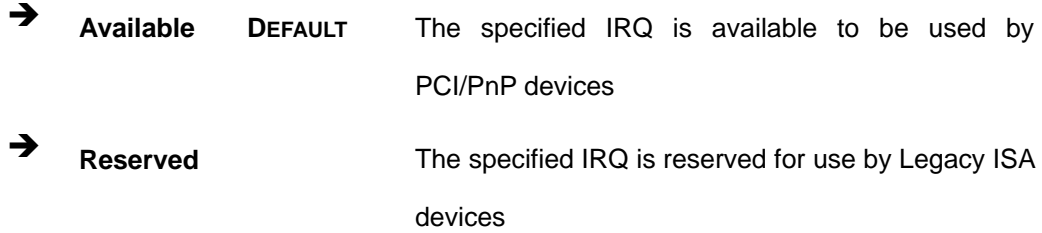

Available IRQ addresses are:

- IRQ3
- $\blacksquare$  IRQ4
- $IRQ5$
- $IRQ7$
- IRQ9
- $\blacksquare$  IRQ10
- IRQ 11
- IRQ 14

 $\blacksquare$  IRQ 15

#### → DMA Channel# [Available]

Use the **DMA Channel#** option to assign a specific DMA channel to a particular PCI/PnP device.

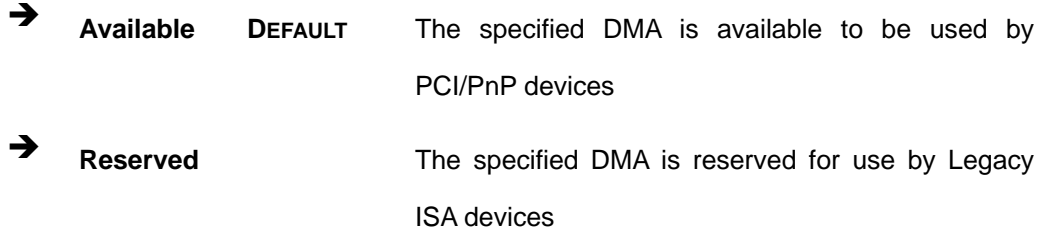

Available DMA Channels are:

- DM Channel 0
- DM Channel 1
- DM Channel 3
- DM Channel 5
- DM Channel 6
- **DM Channel 7**

#### → Reserved Memory Size [Disabled]

Use the **Reserved Memory Size** BIOS option to specify the amount of memory that should be reserved for legacy ISA devices.

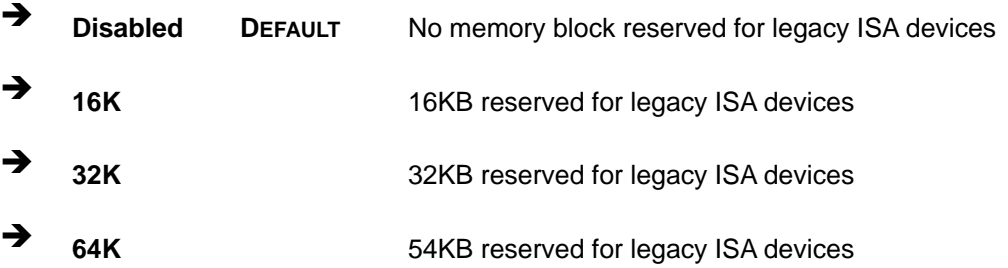

# **5.5 Boot**

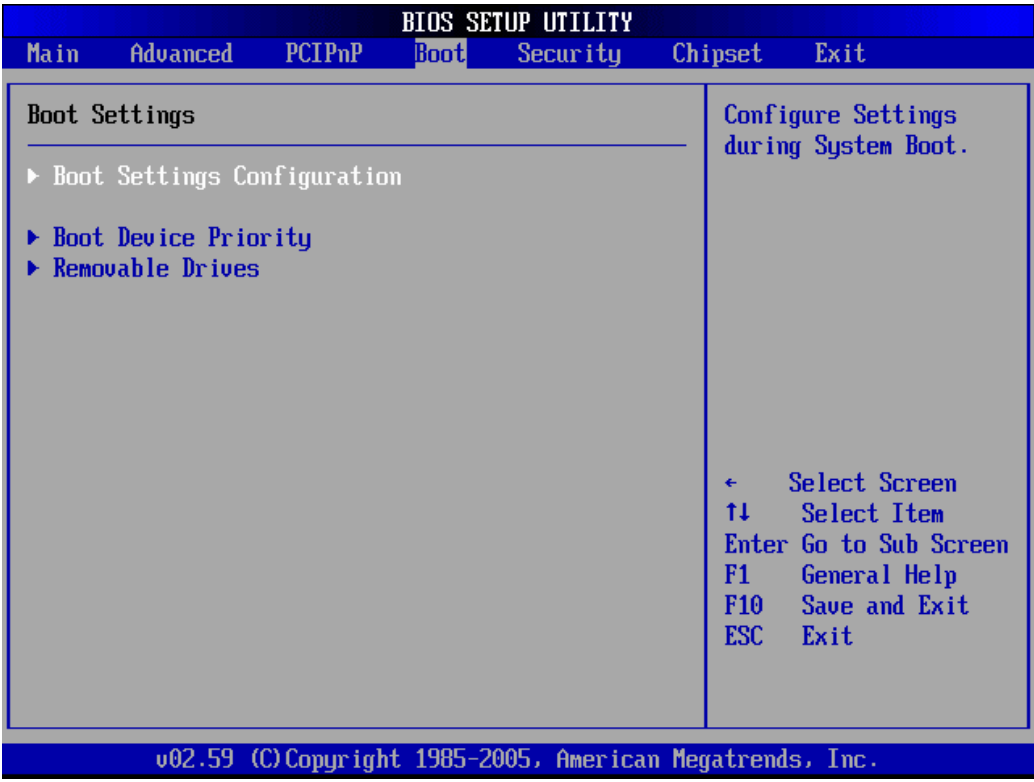

Use the **Boot** menu (**[BIOS Menu 16](#page-114-0)**) to configure system boot options.

#### **BIOS Menu 16: Boot**

## <span id="page-114-0"></span>**5.5.1 Boot Settings Configuration**

Use the **Boot Settings Configuration** menu (**[BIOS Menu 17](#page-115-0)**) to configure advanced system boot options.

|                                                                                                    | <b>BIOS SETUP UTILITY</b>                                                      |                                                                                                    |  |
|----------------------------------------------------------------------------------------------------|--------------------------------------------------------------------------------|----------------------------------------------------------------------------------------------------|--|
|                                                                                                    | <b>Boot</b>                                                                    |                                                                                                    |  |
| Boot Settings Configuration                                                                                                    |                                                                                | Allows BIOS to skip<br>certain tests while                                                                                                    |  |
| Quick Boot<br>Quiet Boot<br>AddOn ROM Display Mode<br><b>Bootup Num-Lock</b><br>PS/2 Mouse Support<br><b>Boot From LAN Support</b> | [Enabled]<br><b>IDisabled1</b><br>[Force BIOS]<br>[0n]<br>[Auto]<br>[Disabled] | booting. This will<br>decrease the time<br>needed to boot the<br>system.                                                                      |  |
|                                                                                                    |                                                                                | Select Screen<br>11<br><b>Select Item</b><br>Change Option<br>$+ -$<br>F1<br>General Help<br>F <sub>10</sub><br>Save and Exit<br>ESC.<br>Exit |  |
|                                                                                                    | 002.59 (C) Copyright 1985-2005, American Megatrends, Inc.                      |                                                                                                    |  |

**BIOS Menu 17: Boot Settings Configuration**

## <span id="page-115-0"></span>→ Quick Boot [Enabled]

Use the **Quick Boot** BIOS option to make the computer speed up the boot process.

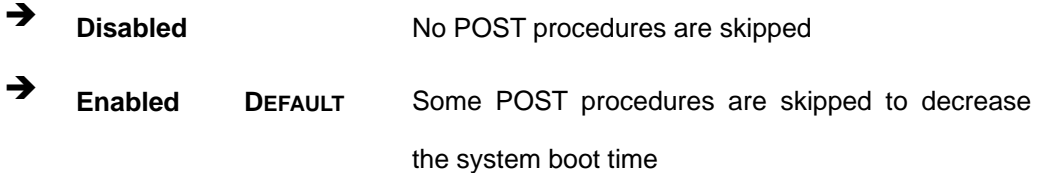

## **→** Quiet Boot [Disabled]

Use the **Quiet Boot** BIOS option to select the screen display when the system boots.

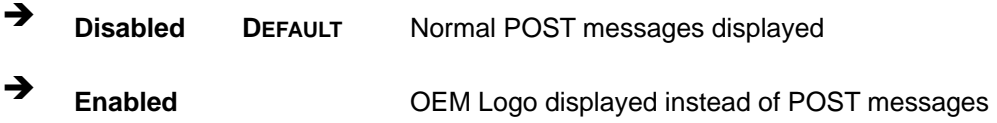

#### AddOn ROM Display Mode [Force BIOS]

Use the **AddOn ROM Display Mode** option to allow add-on ROM (read-only memory) messages to be displayed.

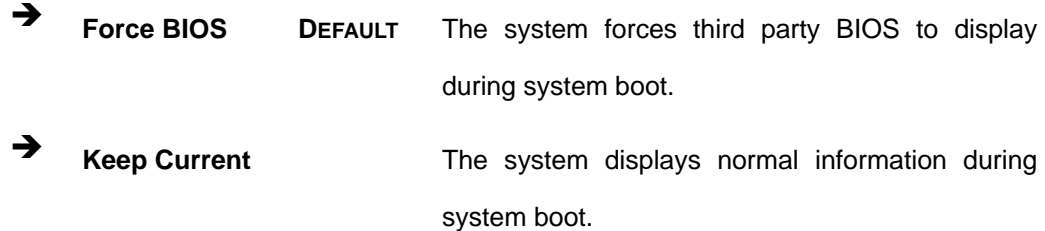

#### **→** Bootup Num-Lock [On]

Use the **Bootup Num-Lock** BIOS option to specify if the number lock setting must be modified during boot up.

→ Off **Does not enable the keyboard Number Lock automatically.** To use the 10-keys on the keyboard, press the Number Lock key located on the upper left-hand corner of the 10-key pad. The Number Lock LED on the keyboard lights up when the Number Lock is engaged.

**On DEFAULT** Allows the Number Lock on the keyboard to be enabled automatically when the computer system boots up. This allows the immediate use of the 10-key numeric keypad located on the right side of the keyboard. To confirm this, the Number Lock LED light on the keyboard is lit.

#### **→** PS/2 Mouse Support [Auto]

Use the **PS/2 Mouse Support** option adjusts PS/2 mouse support capabilities.

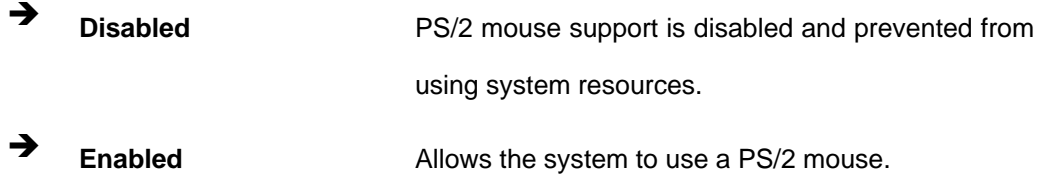

Auto **DEFAULT** The system auto-adjusts PS/2 mouse support.

## $\rightarrow$  Boot From LAN Support [Disabled]

The **BOOT From LAN Support** option enables the system to be booted from a remote system.

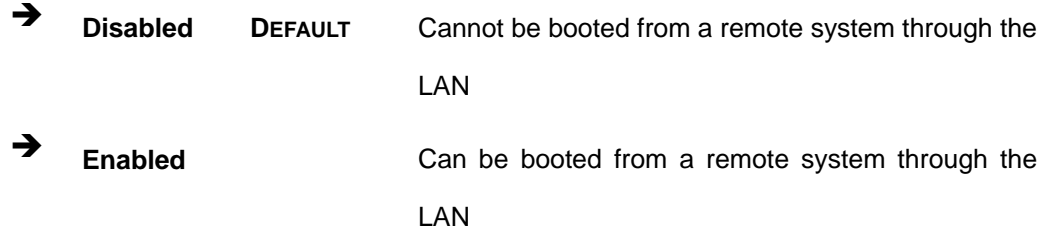

## **5.5.2 Boot Device Priority**

Use the **Boot Device Priority** menu (**[BIOS Menu 18](#page-118-0)**) to specify the boot sequence from the available devices. Possible boot devices may include:

- $1<sup>st</sup> FLOPPY DRIVE$
- HDD
- CD/DVD

|                      | <b>BIOS SETUP UTILITY</b>                                |                                                                                                |
|----------------------|----------------------------------------------------------|------------------------------------------------------------------------------------------------|
|                      | <b>Boot</b>                                              |                                                                                                |
| Boot Device Priority |                                                          | Specifies the boot<br>sequence from the                                                        |
| 1st Boot Device      | [USB: TS256MJFLASHA]                                     | available devices.                                                                             |
|                      |                                                          | A device enclosed in<br>parenthesis has been<br>disabled in the<br>corresponding type<br>menu. |
|                      |                                                          | Select Screen<br>٠<br>11<br>Select Item<br><b>Change Option</b><br>$+ -$                       |
|                      |                                                          | General Help<br>F1.<br>F <sub>10</sub><br>Save and Exit<br>ESC.<br>Exit                        |
|                      |                                                          |                                                                                                |
|                      | 002.59 (C)Copyright 1985-2005, American Megatrends, Inc. |                                                                                                |

**BIOS Menu 18: Boot Device Priority Settings** 

## <span id="page-118-0"></span>**5.5.3 Removable Drives**

Use the **Removable Drives** menu (**[BIOS Menu 19](#page-119-0)**) to specify the boot sequence of the available FDDs. When the menu is opened, the FDDs connected to the system are listed as shown below:

■ 1st Drive

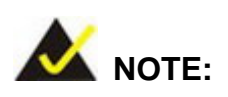

Only the drives connected to the system are shown. For example, if only one FDD is connected only "**1st Drive**" is listed.

The boot sequence from the available devices is selected. If the "**1st Drive**" option is selected a list of available removable drives is shown. Select the first drive the system boots from. If the "**1st Drive**" is not used for booting this option may be disabled.

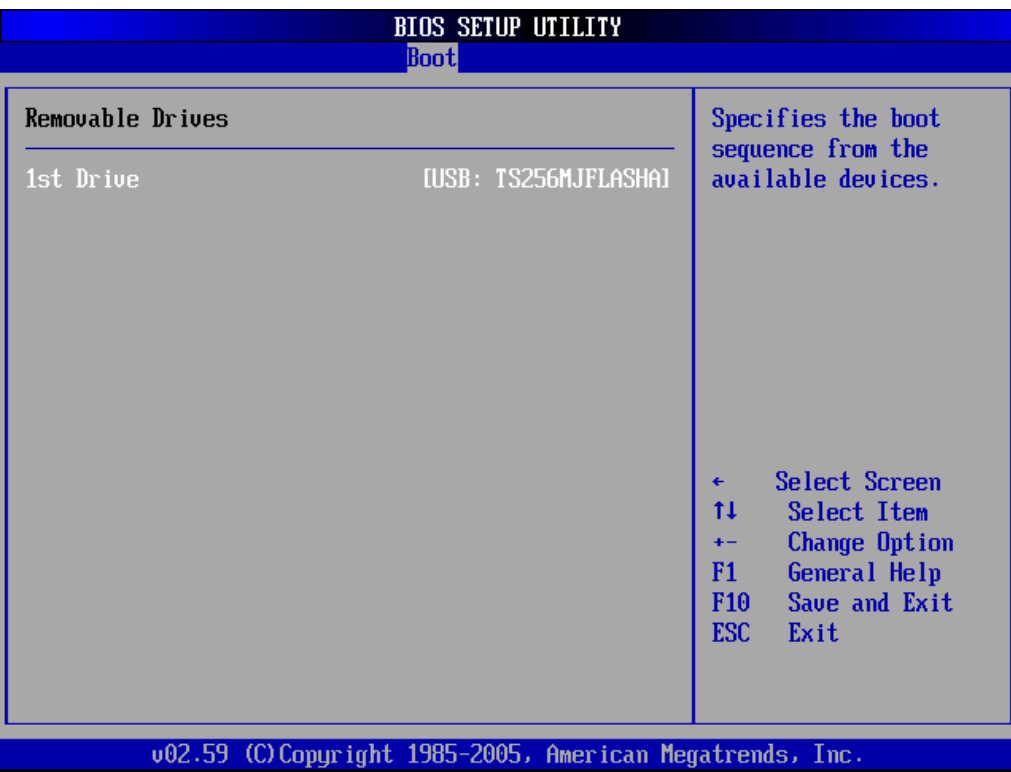

**BIOS Menu 19: Removable Drives** 

# <span id="page-119-0"></span>**5.6 Security**

Use the **Security** menu (**[BIOS Menu 20](#page-120-0)**) to set system and user passwords.

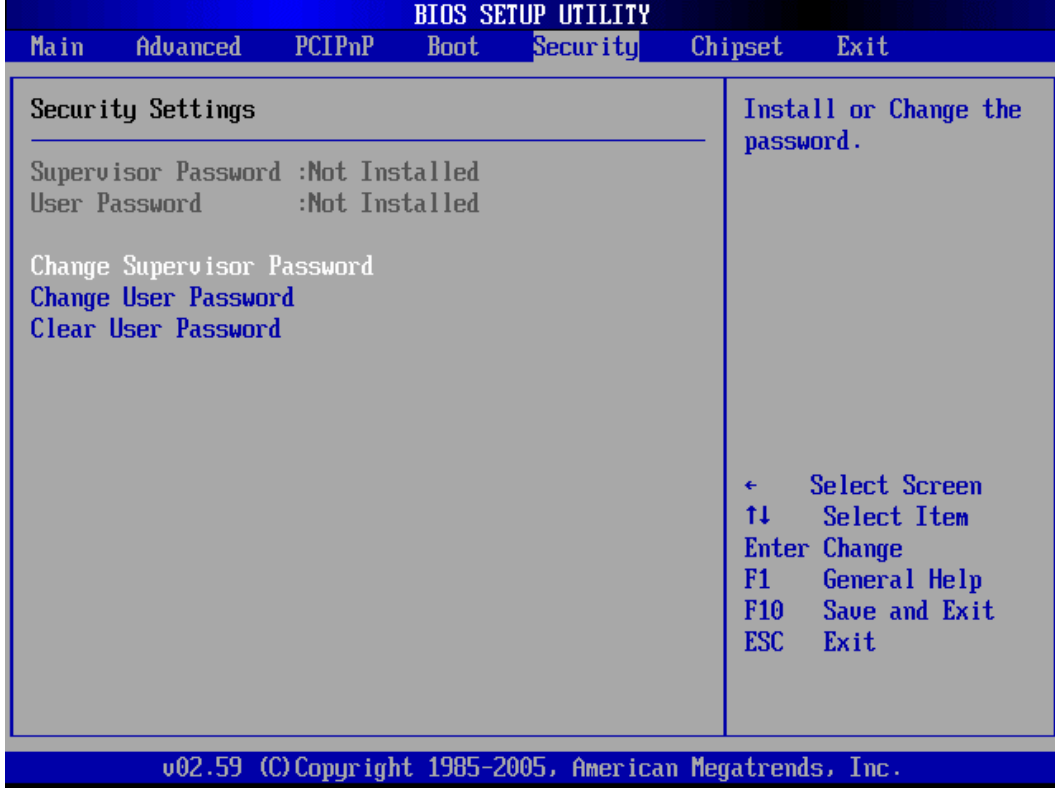

#### **BIOS Menu 20: Security**

#### <span id="page-120-0"></span> $\rightarrow$  Change Supervisor Password

Use the **Change Supervisor Password** to set or change a supervisor password. The default for this option is **Not Installed**. If a supervisor password must be installed, select this field and enter the password. After the password has been added, **Install** appears next to **Change Supervisor Password**.

#### **Change User Password**

Use the **Change User Password** to set or change a user password. The default for this option is **Not Installed**. If a user password must be installed, select this field and enter the password. After the password has been added, **Install** appears next to **Change User Password**.

# **5.7 Chipset**

Use the **Chipset** menu (**[BIOS Menu 21](#page-121-0)**) to access the NorthBridge and SouthBridge configuration menus

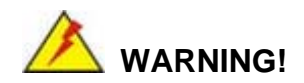

Setting the wrong values for the Chipset BIOS selections in the Chipset BIOS menu may cause the system to malfunction.

| <b>BIOS SETUP UTILITY</b>                                                           |                          |             |                                     |  |                                                                                                    |  |
|-------------------------------------------------------------------------------------|--------------------------|-------------|-------------------------------------|--|----------------------------------------------------------------------------------------------------|--|
| Advanced<br><b>Main</b>                                                             | <b>PCIP<sub>nP</sub></b> | <b>Boot</b> | Security                            |  | Chipset<br>Exit                                                                                                    |  |
| Advanced Chipset Settings                                                           |                          |             | Configure North Bridge<br>features. |  |                                                                                                    |  |
| WARNING: Setting wrong values in below sections<br>may cause system to malfunction. |                          |             |                                     |  |                                                                                                    |  |
| $\blacktriangleright$ North Bridge Configuration<br>South Bridge Configuration      |                          |             |                                     |  |                                                                                                    |  |
|                                                                                     |                          |             |                                     |  | Select Screen<br>$\leftarrow$<br>ŤĪ.<br>Select Item<br>Enter Go to Sub Screen<br>F1<br>General Help<br>Save and Exit<br>F <sub>10</sub><br>ESC-<br>Exit |  |
| 002.59 (C)Copuright 1985-2005, American Megatrends, Inc.                            |                          |             |                                     |  |                                                                                                    |  |

**BIOS Menu 21: Chipset**

# <span id="page-121-0"></span>**5.7.1 North Bridge Configuration**

Use the **North Bridge Configuration** menu (**[BIOS Menu 22](#page-122-0)**) to configure the northbridge chipset.

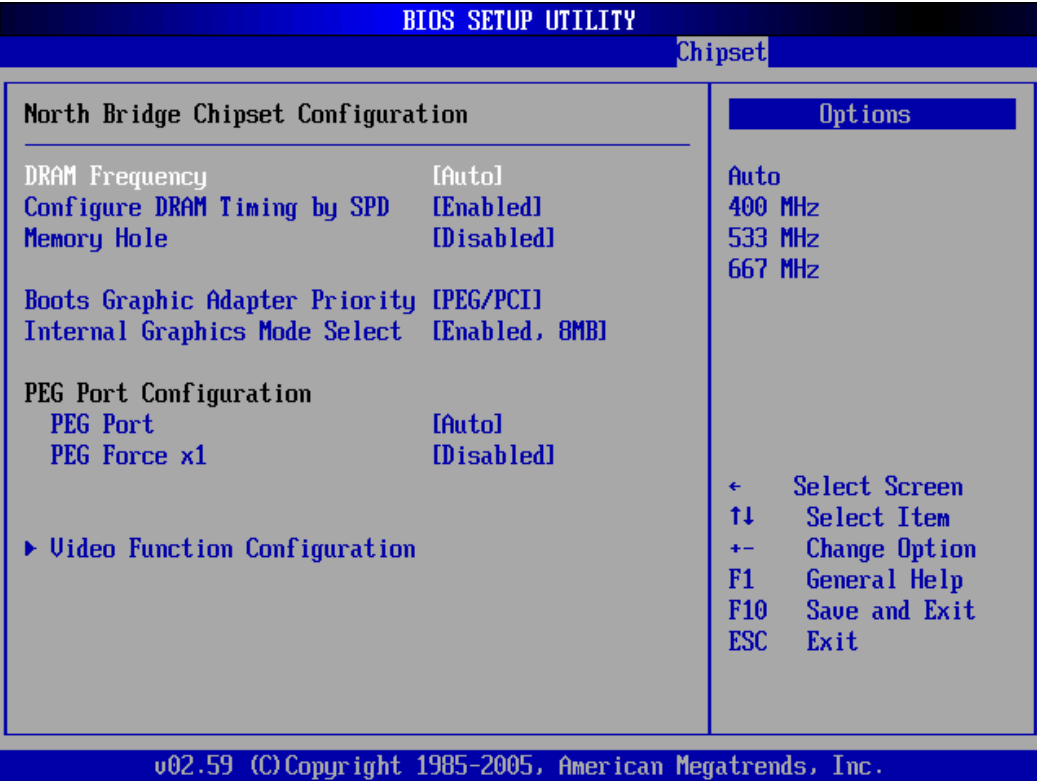

#### **BIOS Menu 22: North Bridge Chipset Configuration**

#### <span id="page-122-0"></span> $\rightarrow$  DRAM Frequency [Auto]

Use the **DRAM Frequency** option to specify the DRAM frequency or allow the system to automatically detect the DRAM frequency.

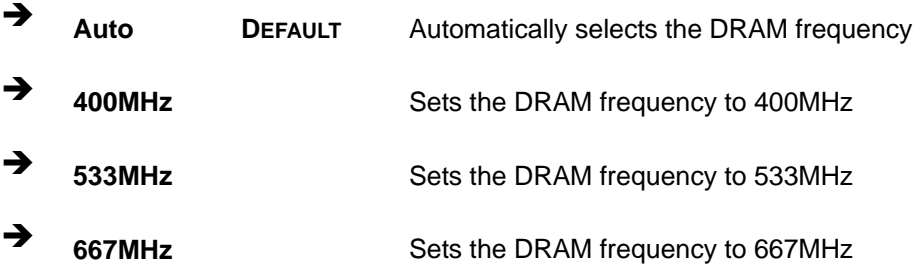

#### → Configure DRAM Timing by SPD [Enabled]

Use the **Configure DRAM Timing by SPD** option to determine if the system uses the SPD *(*Serial Presence Detect) EEPROM to configure the DRAM timing. The SPD EEPROM contains all necessary DIMM specifications including the speed of the individual

components such as CAS and bank cycle time as well as valid settings for the module and the manufacturer's code. The SPD enables the BIOS to read the spec sheet of the DIMMs on boot-up and then adjust the memory timing parameters accordingly.

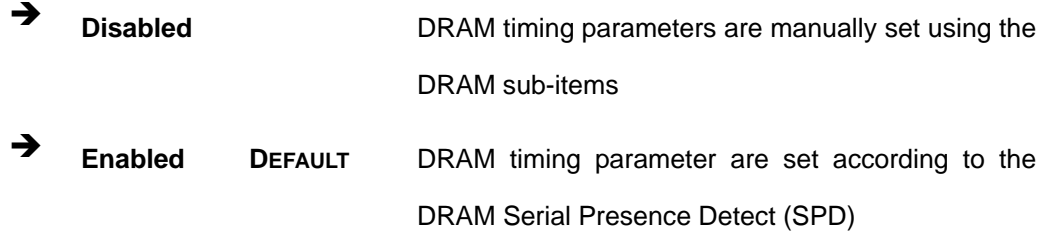

If the **Configure DRAM Timing by SPD** option is disabled, the following configuration options appear.

- DRAM CAS# Latency [3]
- DRAM RAS# to CAS# Delay [5 DRAM Clocks]
- DRAM RAS# Precharge [5 DRAM Clocks]
- DRAM RAS# Activate to Precha [15 DRAM Clocks]

#### Î **Memory Hole [Disabled]**

Use the **Memory Hole** option to reserve memory space between 15MB and 16MB for ISA expansion cards that require a specified area of memory to work properly. If an older ISA expansion card is used, please refer to the documentation that came with the card to see if it is necessary to reserve the space.

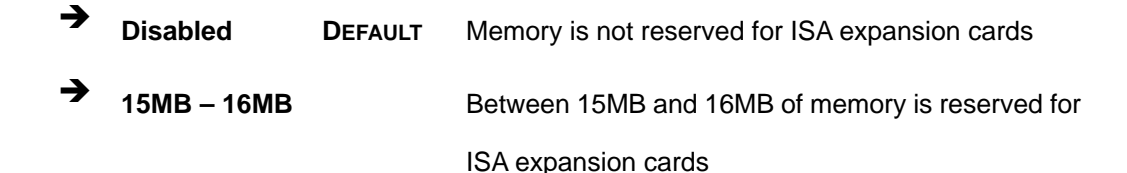

#### **→** Boots Graphics Adapter Priority [PEG/PCI]

Use the **Boots Graphics Adapter Priority** option to select the graphics controller used as the primary boot device. Select either an integrated graphics controller (IGD) or a combination of PCI graphics controller, a PCI express (PEG) controller or an IGD. Configuration options are listed below:

- IGD
- PCI/IGD
- **PCI/PEG**
- **PEG/IGD**
- PEG/PCI **DEFAULT**

#### → Internal Graphics Mode Select [Enable, 8MB]

Use the **Internal Graphic Mode Select** option to specify the amount of system memory that can be used by the Internal graphics device.

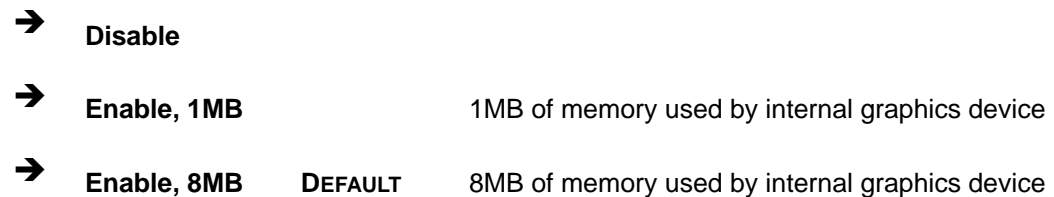

#### → PEG Port [Auto]

Use the **PEG Port** option to enable or disable the PCI Express port.

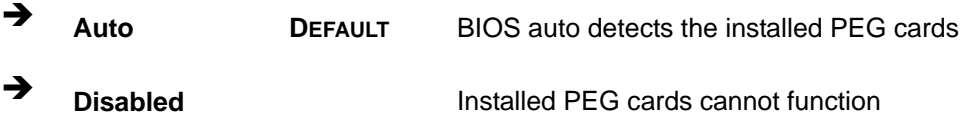

#### → PEG Force X1 [Disabled]

Use the **PEG Force x1** option to convert a PCI express X16 slot into a PCI express X1 slot.

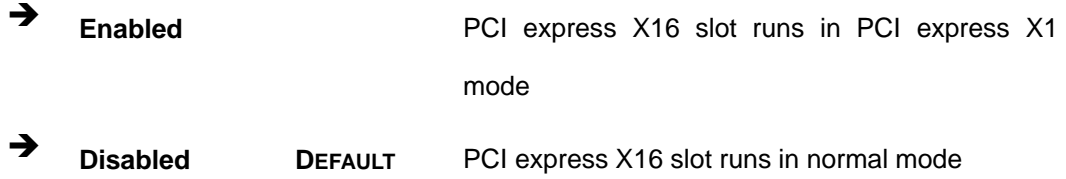

## **5.7.1.1 Video Function Configuration**

Use the **Video Function Configuration** menu to configure the video device connected to the system.

#### → **DVMT Mode Select [DVMT Mode]**

Use the **DVMT Mode Select** option to select the Intel Dynamic Video Memory Technology (DVMT) operating mode.

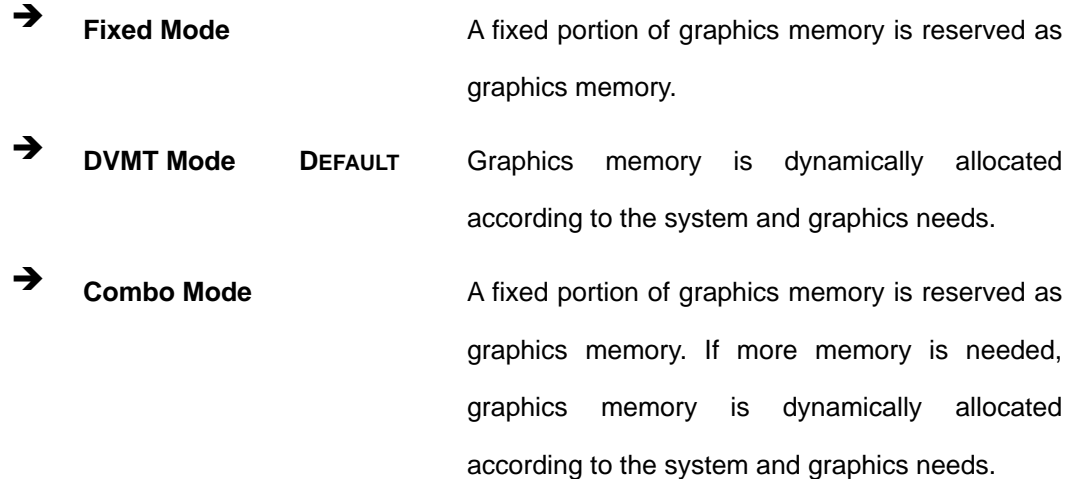

#### Î **DVMT/FIXED Memory [128MB]**

Use the **DVMT/FIXED Memory** option to specify the maximum amount of memory that can be allocated as graphics memory. This option can only be configured for if **DVMT Mode** or **Fixed Mode** is selected in the **DVMT Mode Selec**t option. If **Combo Mode** is selected, the maximum amount of graphics memory is 128MB. Configuration options are listed below.

- 64MB
- 128MB **DEFAULT**
- Maximum DVMT

#### **→** Boot Display Device [Auto]

Use the **Boot Display Device** option to select the display device used by the system when it boots. Configuration option is listed below.

**Auto DEFAULT** 

#### $\rightarrow$  Flat Panel Type [640\*480]

Use the **Flat Panel Type** option to select the type of flat panel connected to the system. Configuration options are listed below.

- 640\*480 **DEFAULT**
- 800\*600
- $1024*768$
- 1280\*1024 (36bits)
- 1400\*1050 (36bits)
- 1600\*1200 (36bits)
- **1280\*768**
- 1680\*1050 (36bits)
- 1920\*1200 (36bits)

#### → Local Flat Panel Scaling [Auto]

Use the **Local Flat Panel Scaling** option to select the method of scaling for the flat panel screen attached to the system.

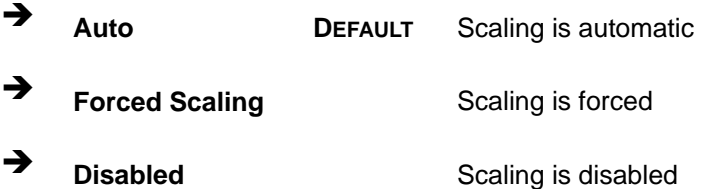

#### **→** TV Connector [Auto]

Use the **TC Connector** option to select the connector that is used to connect the system to the television. The configuration option is listed below.

Auto **DEFAULT**

#### → TV Standard [VBIOS-Default]

Use the **TV Standard** option to select the standard of the television connected to the system. The configuration options are listed below.

VBIOS-Default **DEFAULT**

- NTSC
- PAL

## **5.7.2 South Bridge Configuration**

The **SouthBridge Configuration** menu (**[BIOS Menu 23](#page-127-0)**) the southbridge chipset to be configured.

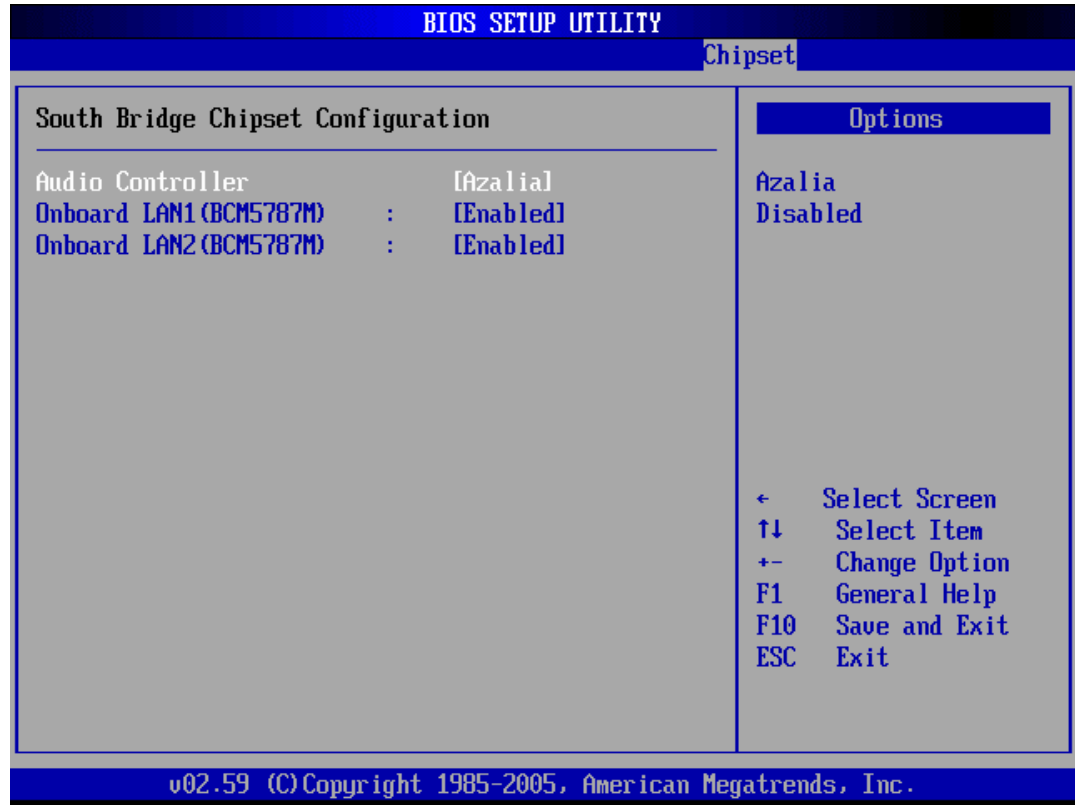

**BIOS Menu 23:South Bridge Chipset Configuration**

## <span id="page-127-0"></span>**→** Audio Controller [Azalia]

The **Audio Controller** option enables or disables the High Definition Audio CODEC.

Î **Azalia DEFAULT** The Intel High Definition Audio controller automatically detected and enabled

**E Disabled The onboard High Definition Audio controller is disabled** 

#### → OnBoard LAN1 (BCM5787M) [Enabled]

The **OnBoard LAN1 (BCM5787M)** option enables or disables the onboard LAN1.

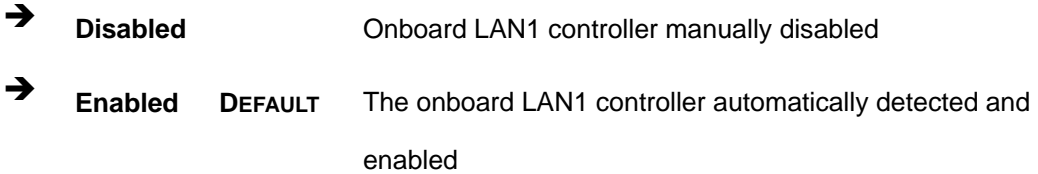

#### → OnBoard LAN2 (BCM5787M) [Enabled]

The **OnBoard LAN2 (BCM5787M)** option enables or disables the onboard LAN1.

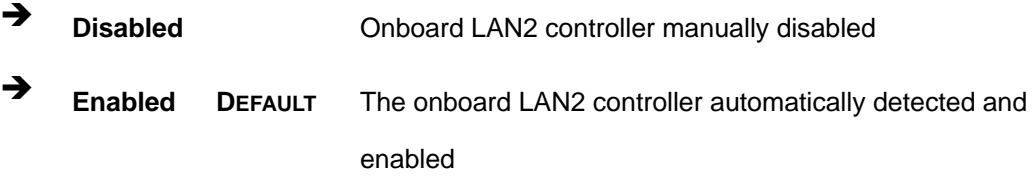

# **5.8 Exit**

Use the **Exit** menu (**[BIOS Menu 24](#page-128-0)**) to load default BIOS values, optimal failsafe values and to save configuration changes.

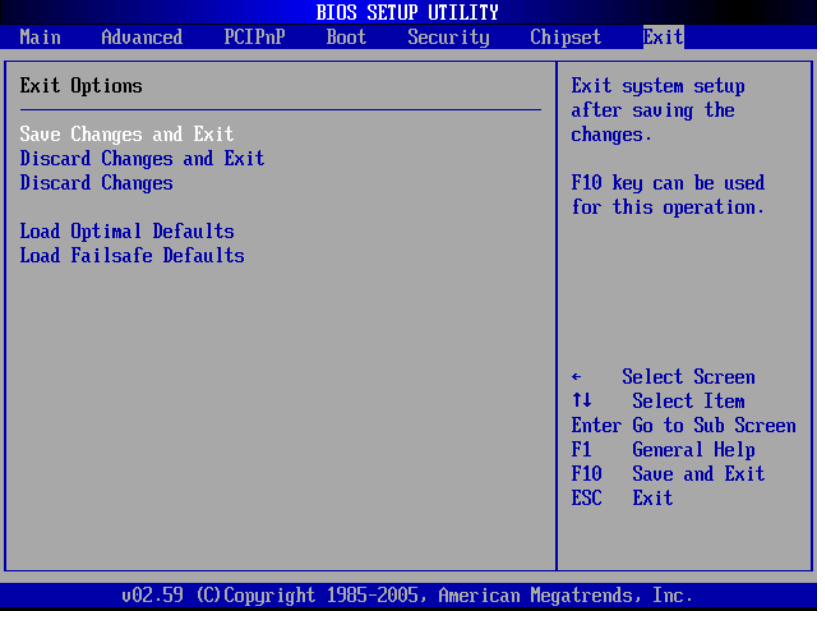

<span id="page-128-0"></span>**BIOS Menu 24:Exit** 

#### **→** Save Changes and Exit

Use the **Save Changes and Exit** option to save the changes made to the BIOS options and to exit the BIOS configuration setup program.

#### **→** Discard Changes and Exit

Use the **Discard Changes and Exit** option to exit the BIOS configuration setup program without saving the changes made to the system.

#### **→** Discard Changes

Use the **Discard Changes** option to discard the changes and remain in the BIOS configuration setup program.

#### $\rightarrow$  Load Optimal Defaults

Use the **Load Optimal Defaults** option to load the optimal default values for each of the parameters on the Setup menus. **F9 key can be used for this operation.**

#### $→$  Load Failsafe Defaults

Use the **Load Failsafe Defaults** option to load failsafe default values for each of the parameters on the Setup menus. **F8 key can be used for this operation.** 

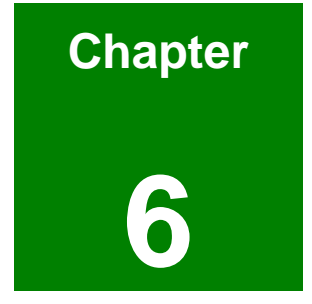

# **6 Software Drivers**

## **6.1 Available Software Drivers**

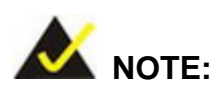

The content of the CD may vary throughout the life cycle of the product and is subject to change without prior notice. Visit the IEI website or contact technical support for the latest updates.

The KINO-9452 motherboard has the following software drivers:

- Intel Chipset Driver Installation
- **NO VGA Utilities Driver**
- **LAN Driver (for GbE LAN) Installation**
- RealTek Audio Driver (ALC883) Installation
- SATA Driver Installation

All drivers can be found on the CD that came with the motherboard. To install the drivers please follow the instructions in the sections below.

# **6.2 Chipset Driver Installation**

To install the chipset driver, please follow the steps below:

- **Step 1:** Insert the CD into the system that contains the KINO-9452 board. Open the **1-INF** directory and locate the icon for the **infinst\_autol.exe** installation file. Once located, use the mouse to double click the icon.
- **Step 2:** The "InstallShield Wizard Preparation Screen" in [Figure 6-1](#page-132-0) appears.

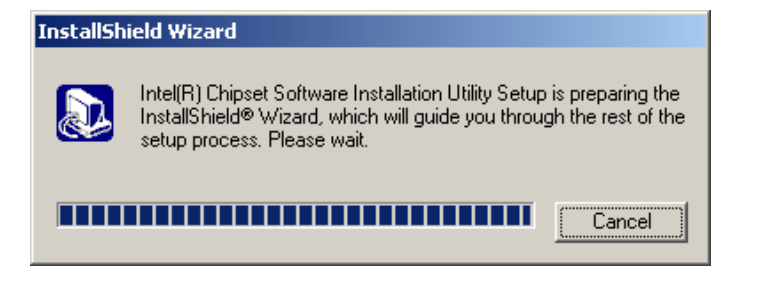

#### **Figure 6-1: InstallShield Wizard Preparation Screen**

**Step 3:** The "Welcome" window in **[Figure 6-2](#page-132-1)** appears next.

<span id="page-132-0"></span>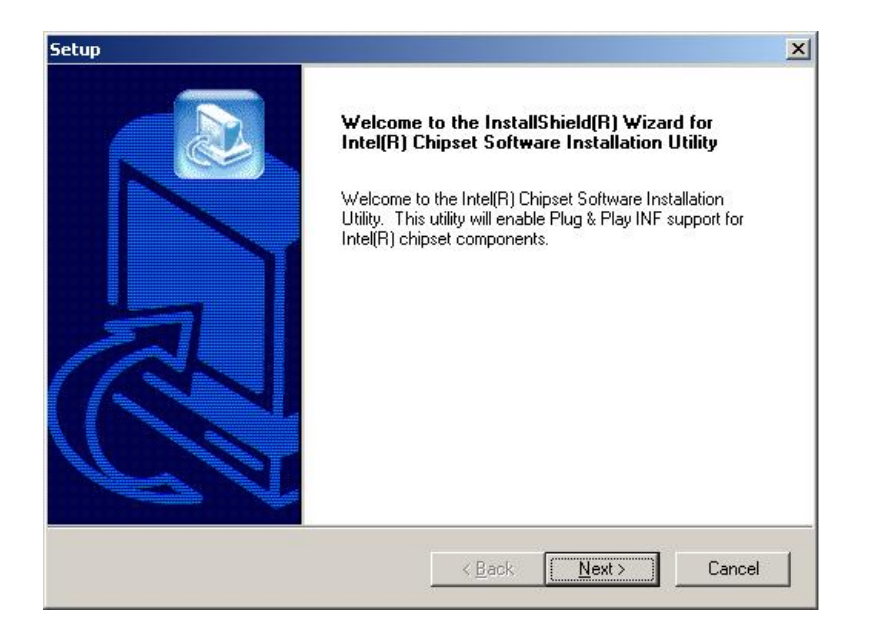

**Figure 6-2: Welcome Screen** 

<span id="page-132-1"></span>**Step 4:** Click "**NEXT**" and the license agreement shown in **[Figure 6-3](#page-133-0)** appears.

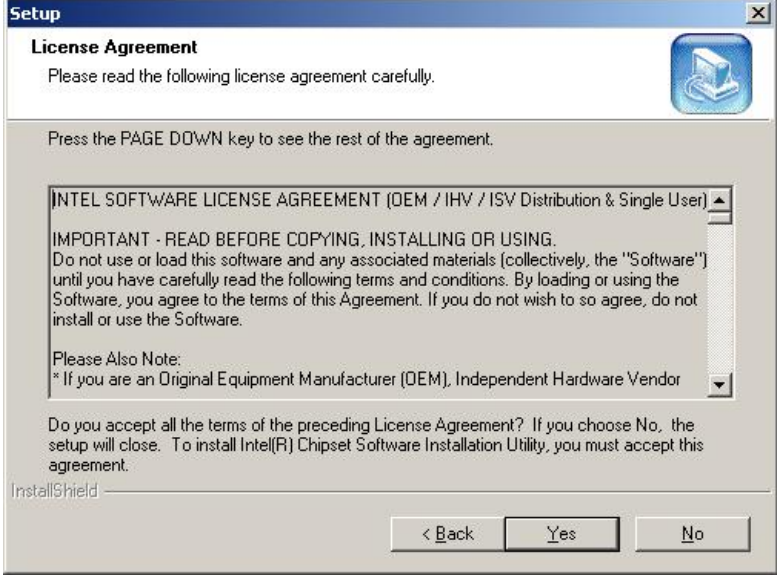

<span id="page-133-0"></span>**Figure 6-3: License Agreement** 

**Step 5:** Agree to the license terms by clicking "**YES**". The "**Readme**" in **[Figure 6-4](#page-133-1)**

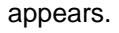

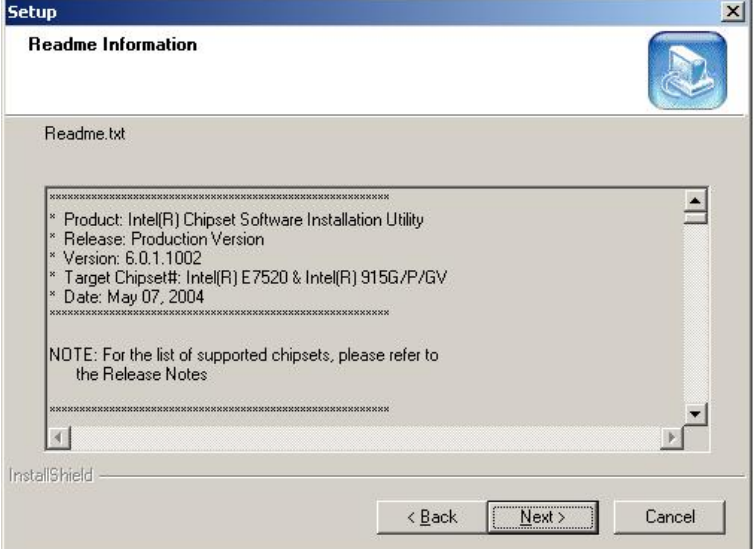

<span id="page-133-1"></span>**Figure 6-4: Readme Information** 

**Step 6:** Click "**YES**". The driver is installed on the computer. After the installation is complete, the installation complete screen shown in **[Figure 6-5](#page-134-0)** appears. Select the preferred option and click "**FINISH**" to complete the installation process.

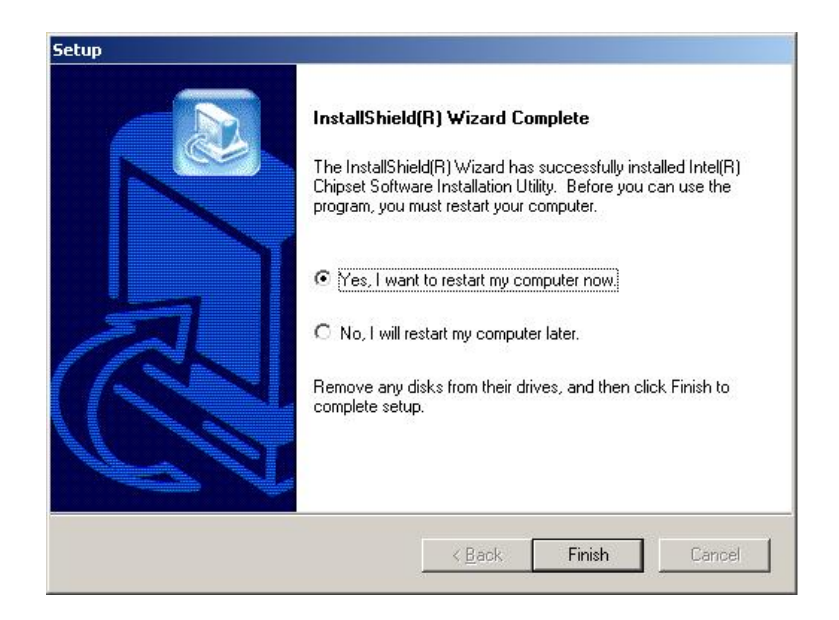

**Figure 6-5: Restart the Computer** 

# <span id="page-134-0"></span>**6.3 VGA Driver**

To install the VGA driver, please follow the steps below:

- **Step 1:** Insert the Utility CD that came with the motherboard into the system CD drive.
- **Step 2:** Open the **X:\2-VGA\WIN2K\_XP** directory (where **X:\** is the system CD drive) and double-click the **win2k\_xp1420.exe** installation file.
- **Step 3:** The Starting Install Shield Wizard appears (**[Figure 6-6](#page-135-0)**).

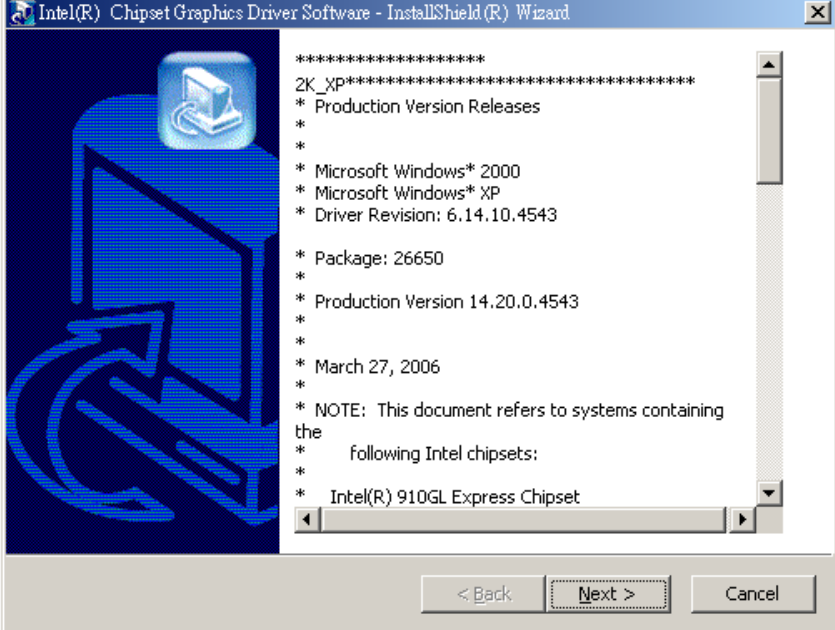

**Figure 6-6: Starting Install Shield Wizard Screen** 

<span id="page-135-0"></span>**Step 4:** The Preparing Setup window appears next (**[Figure 6-7](#page-135-1)**).

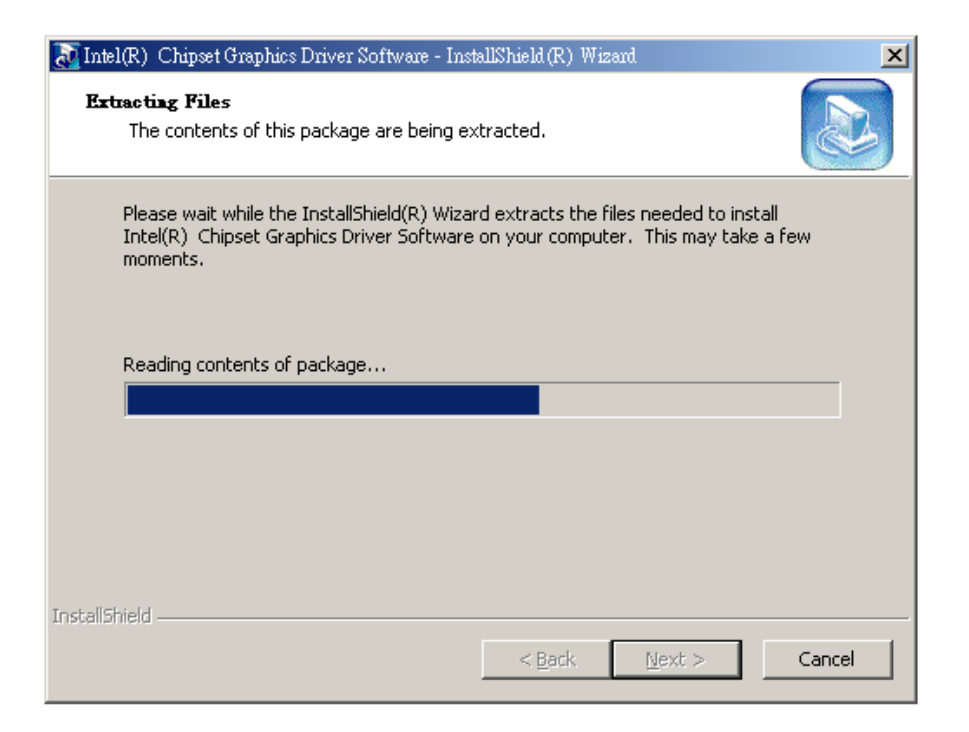

#### **Figure 6-7: Preparing Setup Screen**

<span id="page-135-1"></span>**Step 5:** A Welcome screen shown in **[Figure 6-8](#page-136-0)** appears. Click **NEXT** to continue the

#### installation.

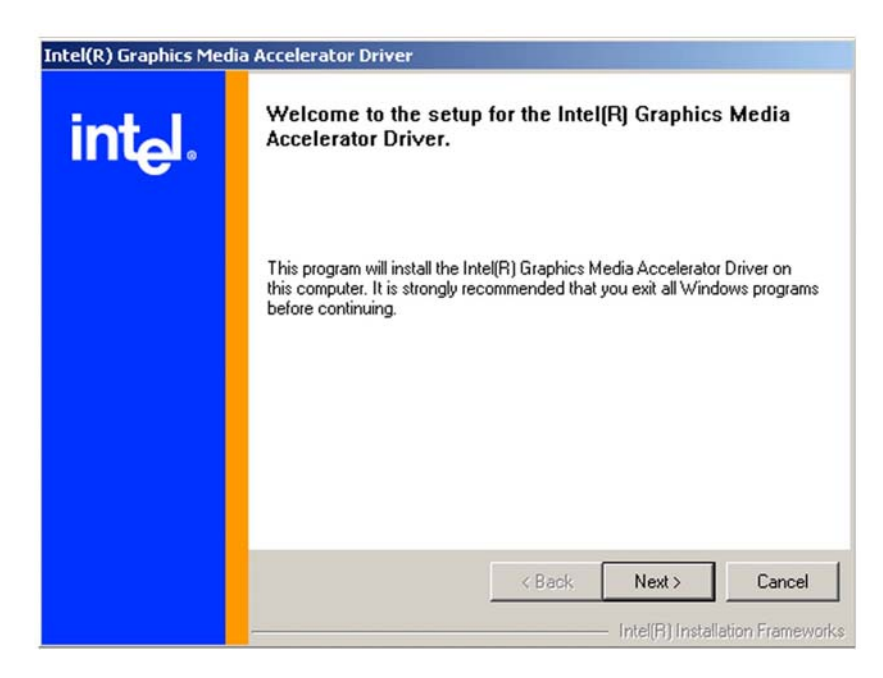

**Figure 6-8: VGA Driver Installation Welcome Screen** 

<span id="page-136-0"></span>**Step 6:** A license agreement shown in **[Figure 6-9](#page-136-1)** appears. Read through the license

agreement.

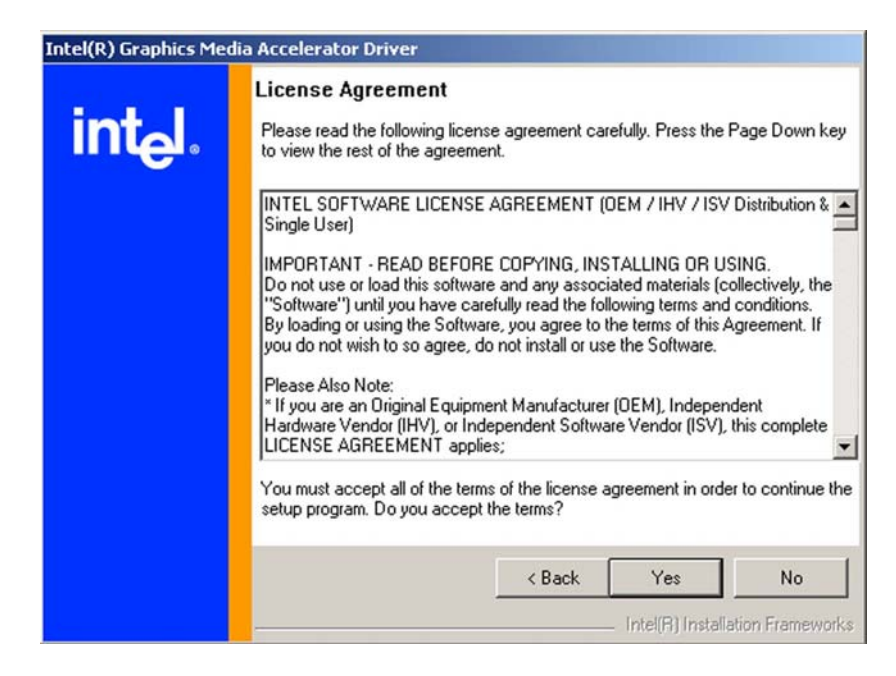

**Figure 6-9: VGA Driver License Agreement** 

<span id="page-136-1"></span>**Step 7:** Accept the terms and conditions stipulated in the license agreement by clicking

the "**YES**" button (**[Figure 6-9](#page-136-1)**). The installation notice shown in **[Figure 6-10](#page-137-0)** appears.

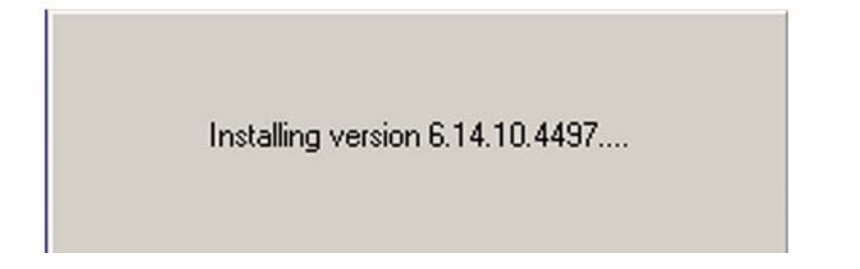

#### <span id="page-137-0"></span>**Figure 6-10: VGA Driver Installing Notice**

**Step 8:** After the driver installation process is complete, a confirmation screen shown in

**[Figure 6-11](#page-137-1)** appears.

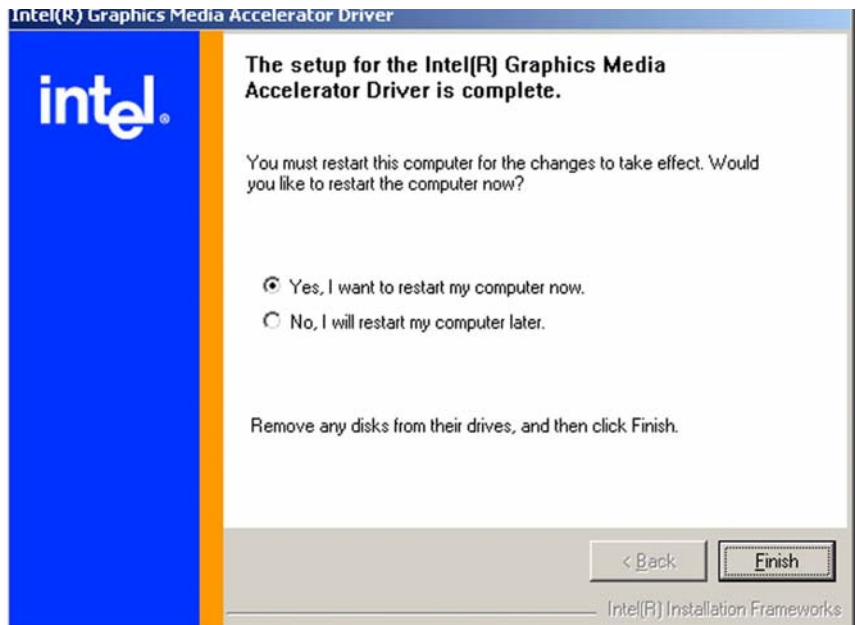

**Figure 6-11: VGA Driver Installation Complete** 

<span id="page-137-1"></span>**Step 9:** The confirmation screen shown in **[Figure 6-11](#page-137-1)** allows user to restart the computer immediately after the installation is complete or to restart the computer later. For the settings to take effect the computer must be restarted. Once decided when to restart the computer, click the "FINISH" button.

# **6.4 Broadcom LAN Driver (for GbE LAN) Installation**

To install the Broadcom LAN driver, please follow the steps below.

**Step 1: Open Windows Control Panel [\(Figure 6-12](#page-138-0)).** 

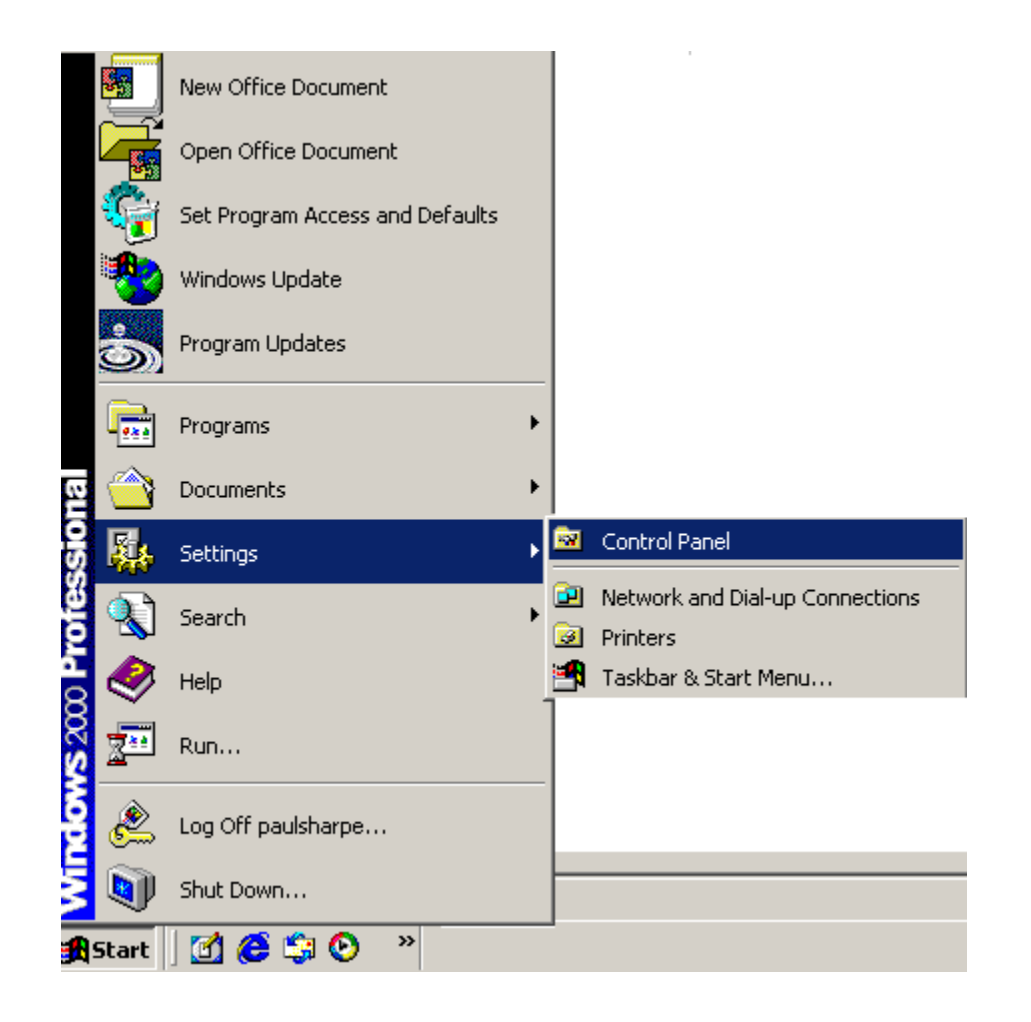

**Figure 6-12: Access Windows Control Panel** 

<span id="page-138-0"></span>**Step 2:** Double click the **System** icon (**[Figure 6-13](#page-139-0)**).

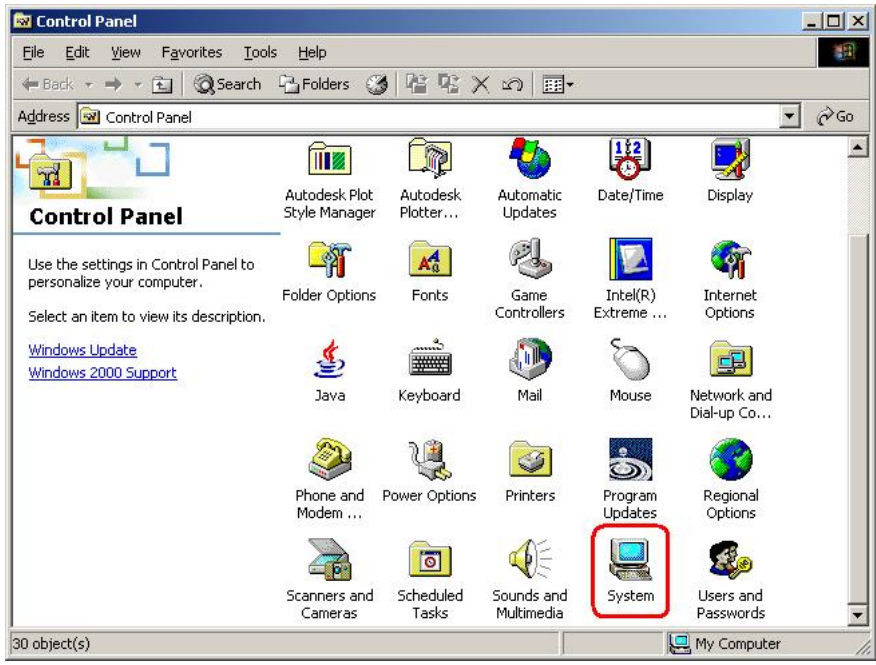

**Figure 6-13: Double Click the System Icon** 

<span id="page-139-0"></span>**Step 3:** Double click the **Device Manager** tab (**[Figure 6-14](#page-139-1)**).

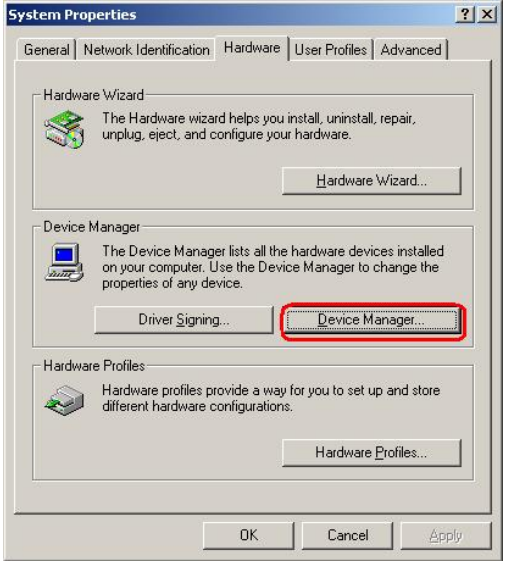

**Figure 6-14: Double Click the Device Manager Tab** 

<span id="page-139-1"></span>**Step 4:** A list of system hardware devices appears (**[Figure 6-15](#page-140-0)**).

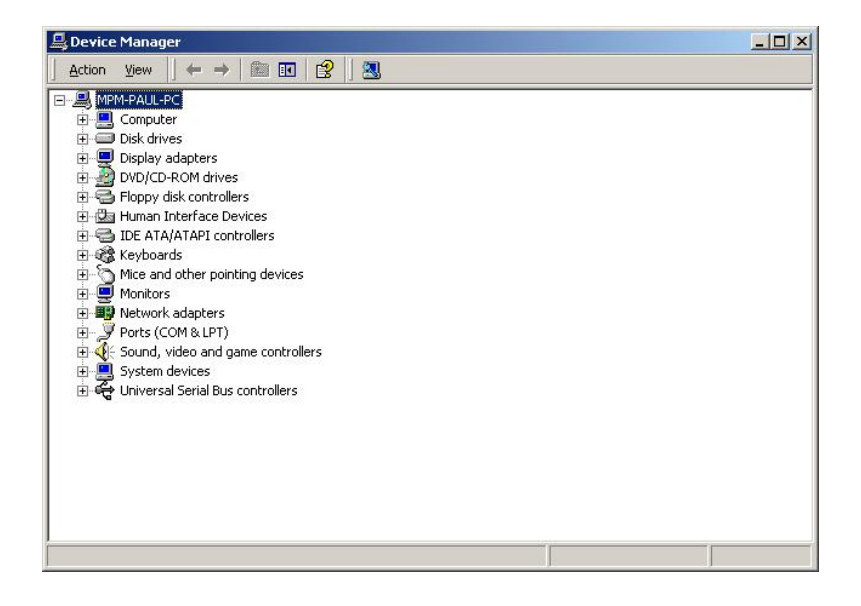

#### <span id="page-140-0"></span>**Figure 6-15: Device Manager List**

**Step 5:** Double click the listed device that has question marks next to it. (This means Windows does not recognize the device).

**Step 6:** The **Device Driver Wizard** appears (**[Figure 6-16](#page-140-1)**). Click **NEXT** to continue.

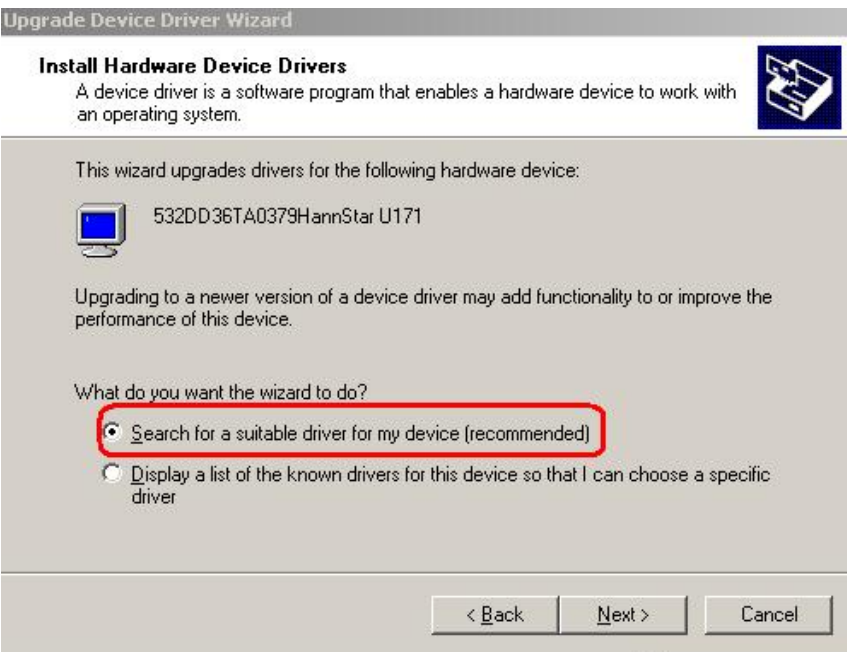

<span id="page-140-1"></span>**Figure 6-16: Search for Suitable Driver** 

**Step 7:** Select "**Specify a Location**" in the **Locate Driver Files** window (**[Figure 6-17](#page-141-0)**).

Click **NEXT** to continue.

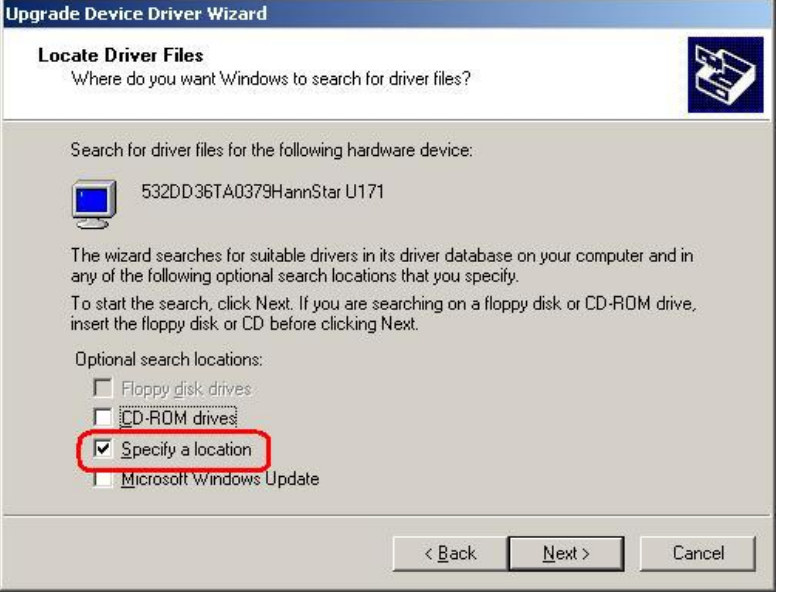

<span id="page-141-0"></span>**Figure 6-17: Locate Driver Files** 

**Step 8:** Select the proper OS folder under the "**X:\3-LAN\BROADCOM BCM57xx** 

**Drivers**" directory (**[Figure 6-18](#page-141-1)**) in the location browsing window, where "**X:\"** is the system CD drive.

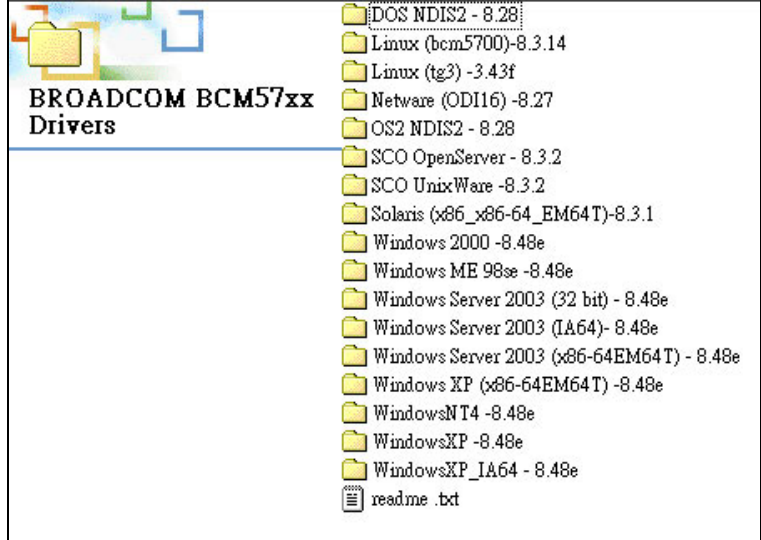

<span id="page-141-1"></span>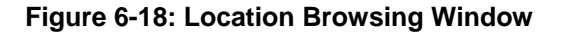

**Step 9:** Click **OK** to continue. A driver files location menu window appears. Click **NEXT** to continue. The driver is installed.

# **6.5 RealTek HD Audio Driver (ALC883) Installation**

To install the Realtek High Definition (HD) Audio driver, please follow the steps below.

**Step 1: Open Windows Control Panel [\(Figure 6-12](#page-138-0)).** 

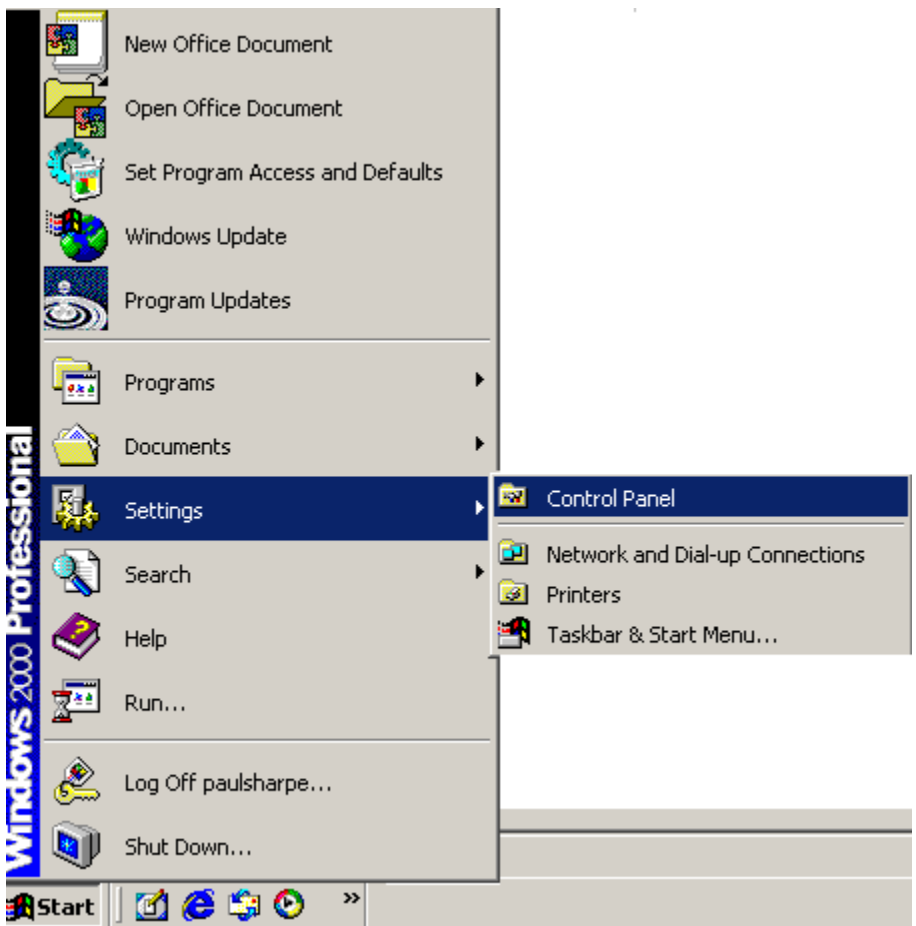

**Figure 6-19: Access Windows Control Panel** 

**Step 2:** Double click the **System** icon (**[Figure 6-13](#page-139-0)**).

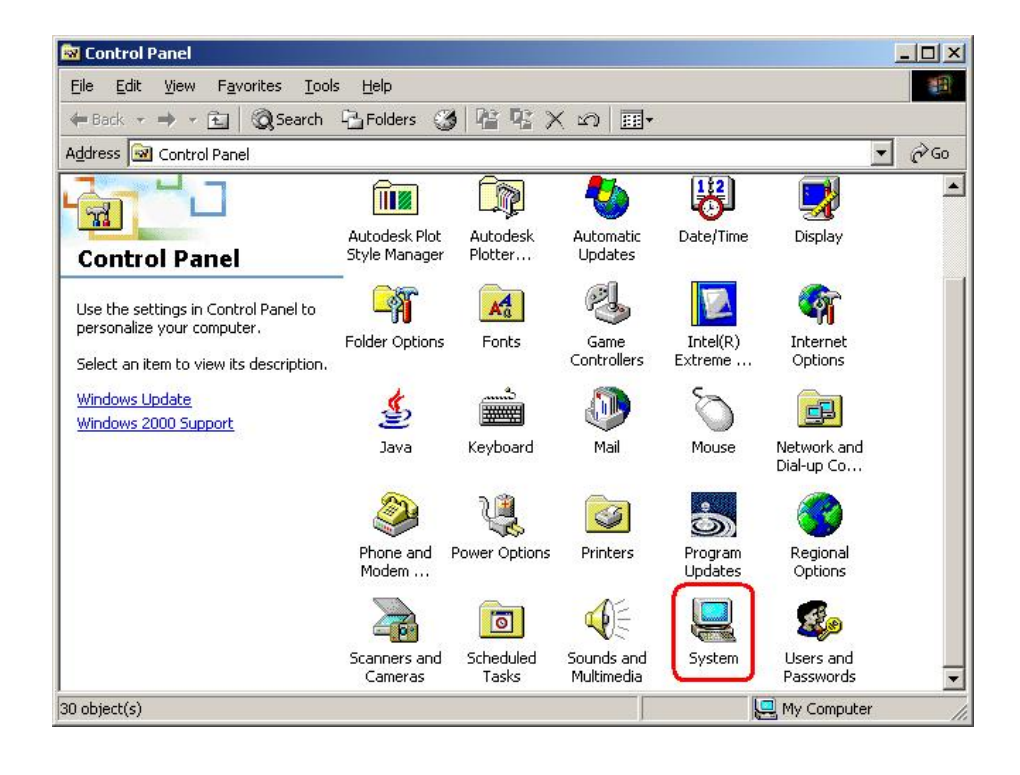

**Figure 6-20: Double Click the System Icon** 

**Step 3:** Double click the **Device Manager** tab (**[Figure 6-14](#page-139-1)**).

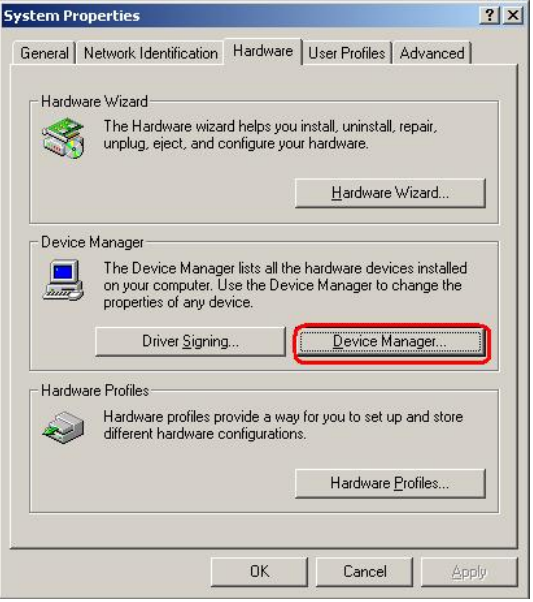

**Figure 6-21: Double Click the Device Manager Tab** 

**Step 4:** A list of system hardware devices appears (**[Figure 6-15](#page-140-0)**).
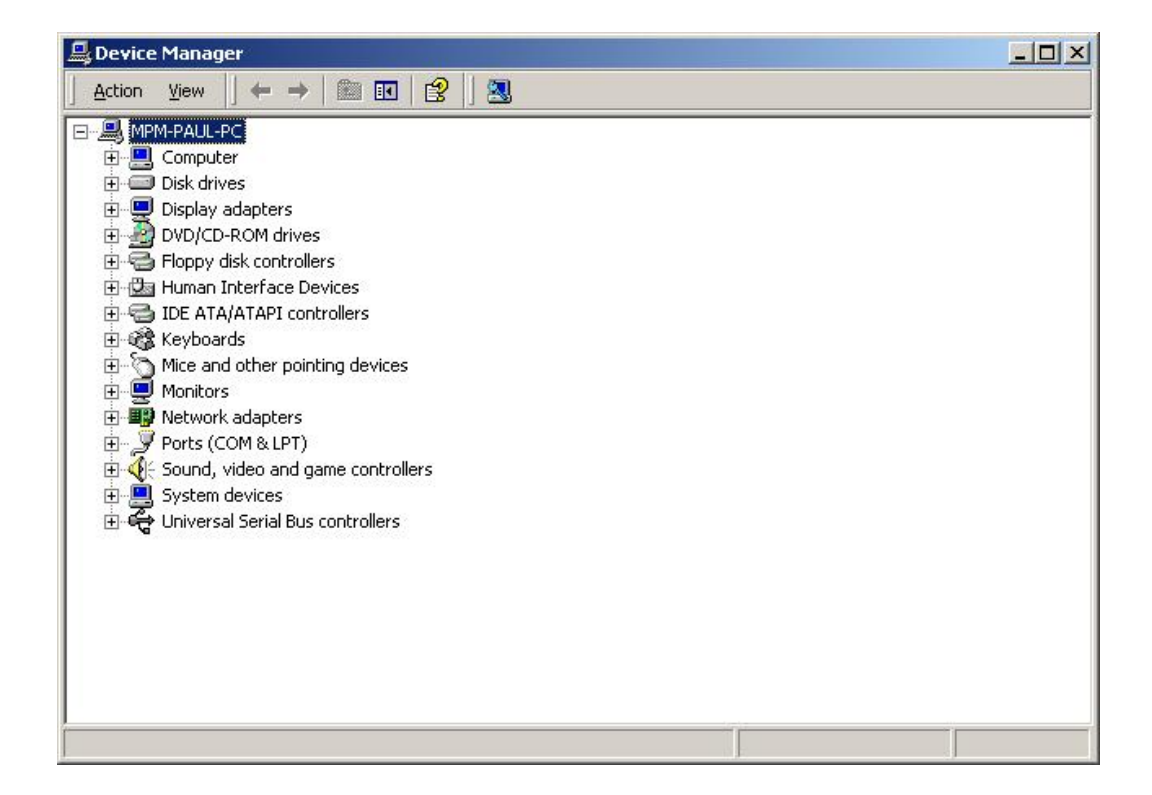

**Figure 6-22: Device Manager List** 

- **Step 5:** Double click the listed device that has question marks next to it. (This means Windows does not recognize the device).
- **Step 6:** The **Device Driver Wizard** appears (**[Figure 6-16](#page-140-0)**). Click **NEXT** to continue.

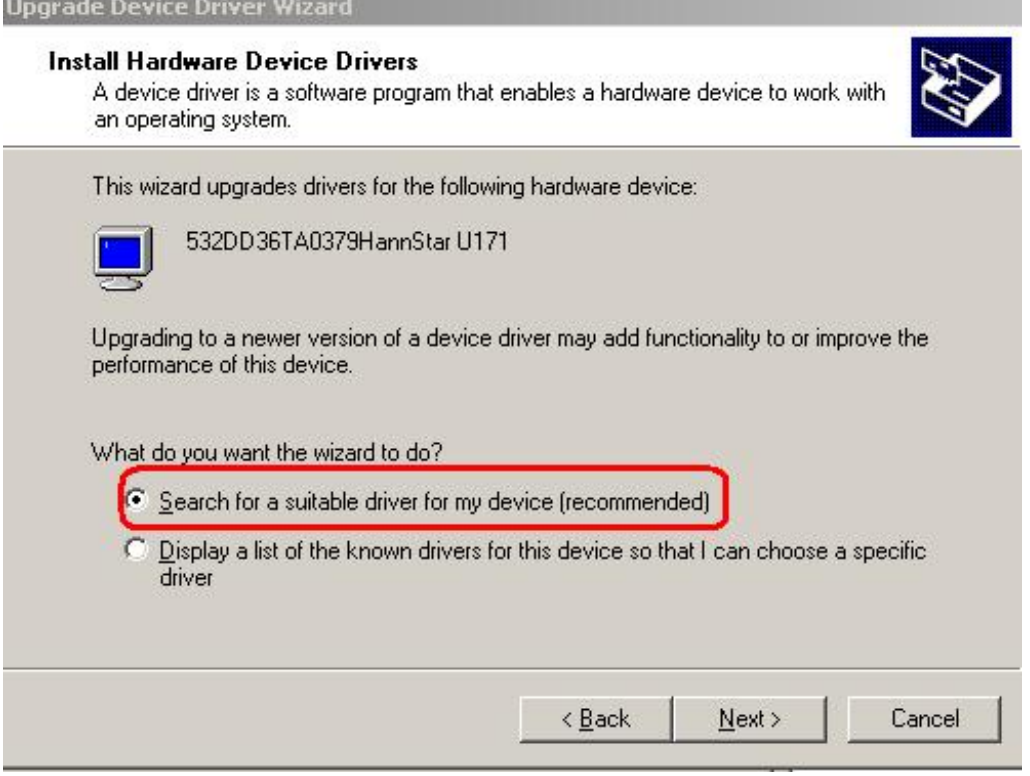

**Figure 6-23: Search for Suitable Driver** 

**Step 7:** Select "**Specify a Location**" in the **Locate Driver Files** window (**[Figure 6-17](#page-141-0)**).

Click **NEXT** to continue.

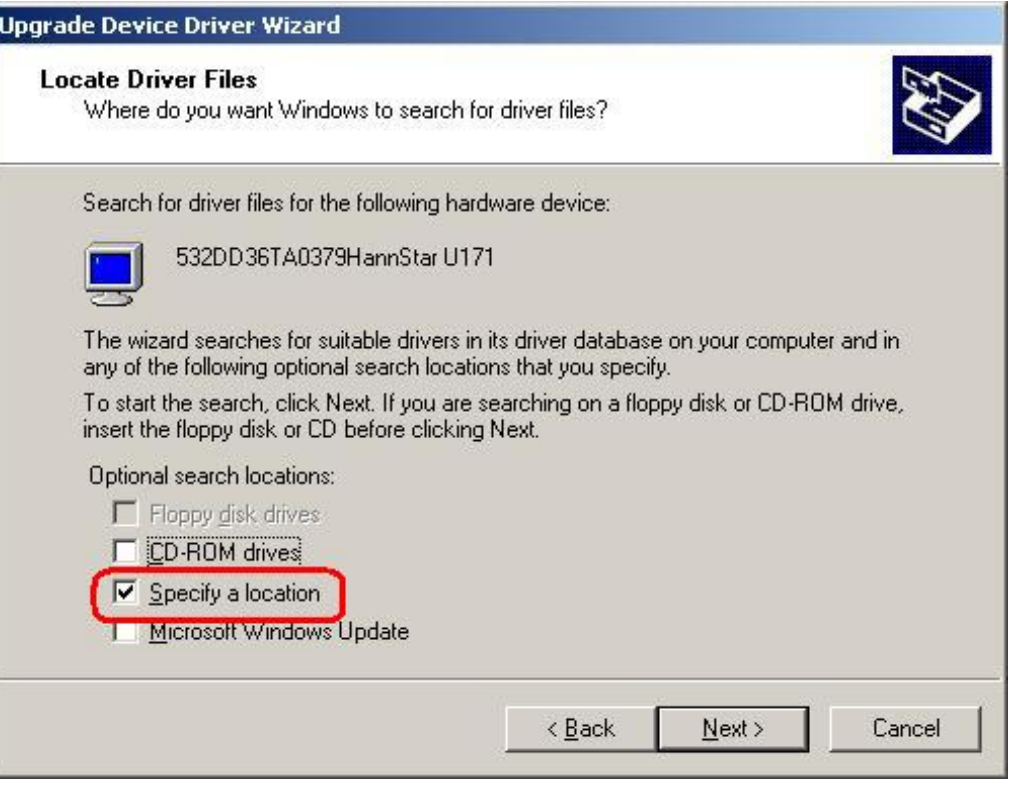

**Figure 6-24: Locate Driver Files** 

- **Step 8:** Select "**X:\4-AUDIO\AC-KIT883HD\WIN**" directory in the location browsing window, where "**X:\"** is the system CD drive (**[Figure 6-18](#page-141-1)**).
- **Step 9:** Click **OK** to continue. The driver is installed.
- **Step 1:** The confirmation screen offers the option of restarting the computer now or later. For the settings to take effect, the computer must be restarted. Click **FINISH** to restart the computer.

#### **6.6 Intel Matrix Storage Manager Installation**

To install the Intel Matrix Storage Manager driver, please follow the steps below:

- **Step 1:** Insert the Utility CD that came with the motherboard into the system CD drive.
- **Step 2:** Open the **X:\5-SATA\ICH7R** directory and double-click the **iata60\_cd.exe**  installation file.

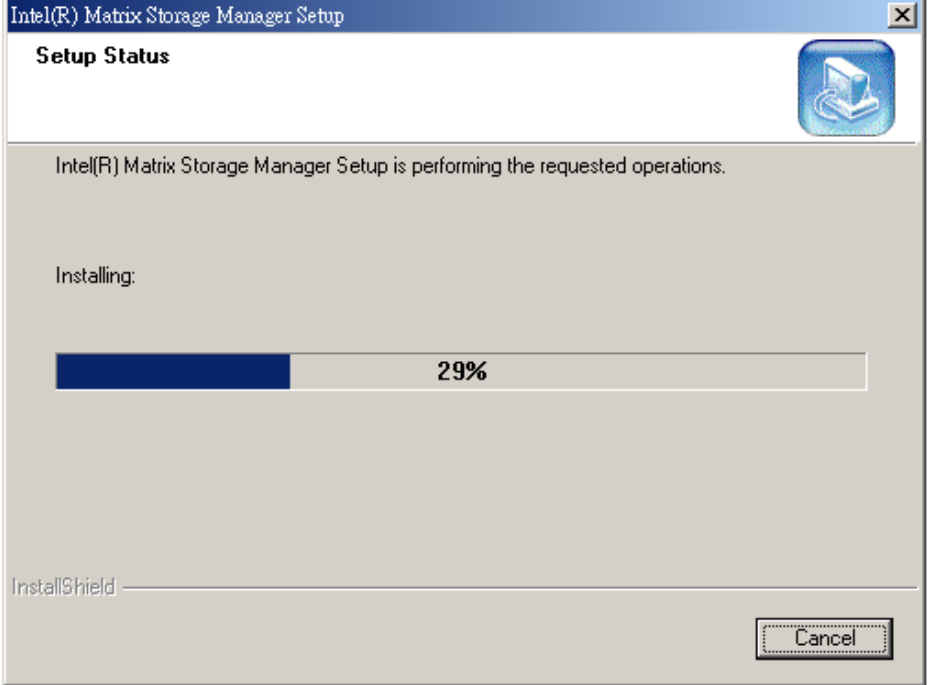

**Step 3:** The Preparing Setup window appears ().

#### **Figure 6-25: Preparing Setup Screen**

- **Step 4:** A Welcome screen appears. Click **NEXT** to continue the installation.
- **Step 5:** A license agreement appears. Read through the license agreement.
- **Step 6:** The "Uninstallation Warning" window appears. Click on the **NEXT** button to continue.
- **Step 7:** Accept the terms and conditions stipulated in the license agreement by clicking the "**YES**" button.
- **Step 8:** The "Choose Destination Location" window appears. Click on the **NEXT** button to continue. By default, all installed files are copied to the following path: **<bootdrive>:\Program Files\Intel\Intel(R) Matrix Storage Manager**.
- **Step 9:** The "Select Program Folder" window appears. Click on the **NEXT** button to continue installing the driver.
- **Step 10:** After the driver installation process is complete, a confirmation screen appears.

**Step 11:** The confirmation screen allows user to restart the computer immediately after the installation is complete or to restart the computer later. For the settings to take effect the computer must be restarted. Once decided when to restart the computer, click the "FINISH" button.

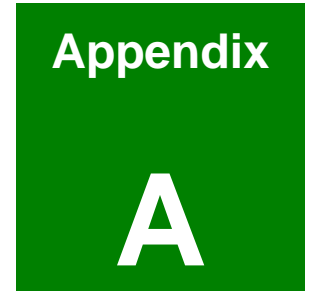

# **A BIOS Configuration Options**

### **A.1 BIOS Configuration Options**

Below is a list of BIOS configuration options described in Chapter 5.

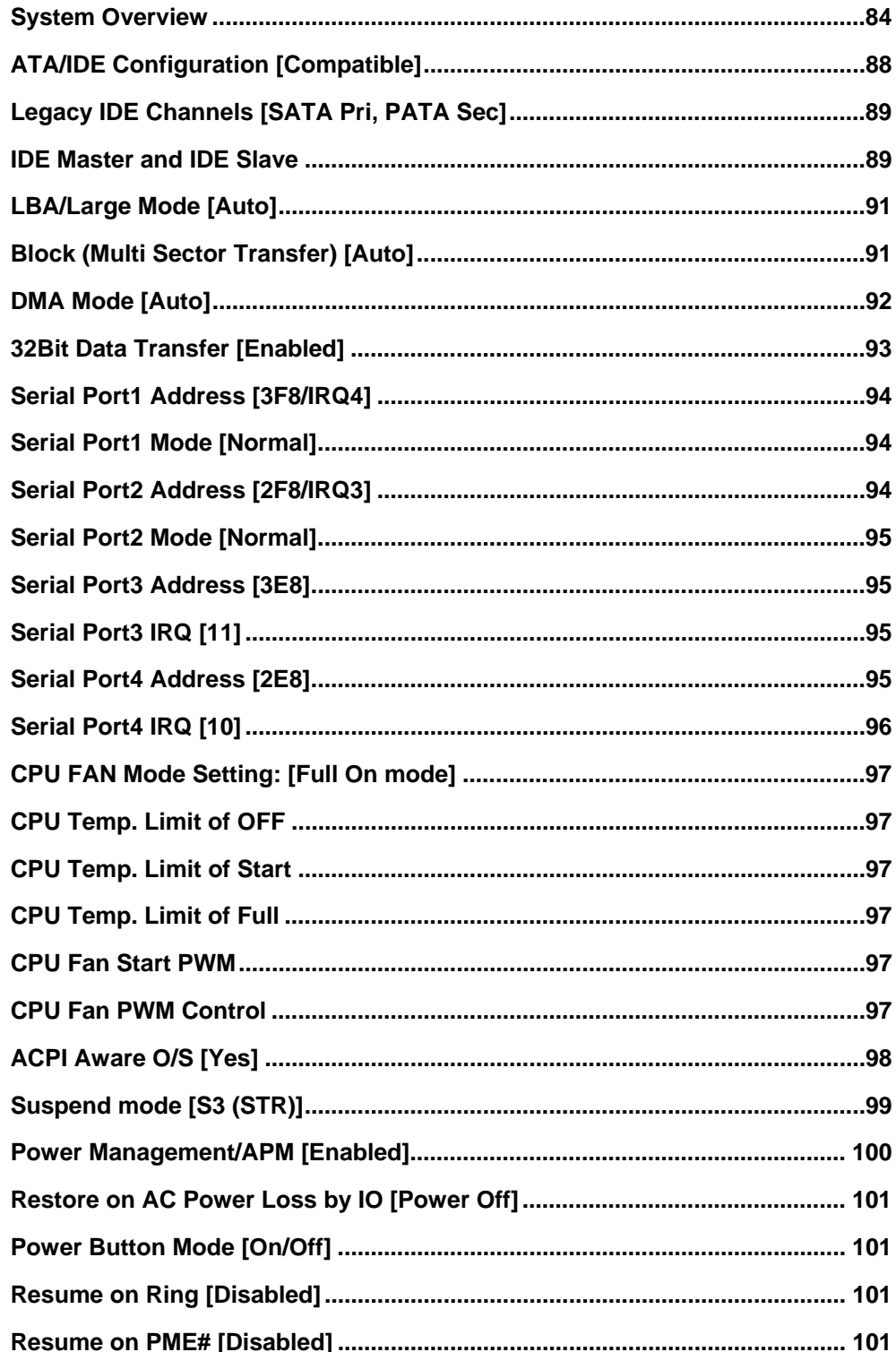

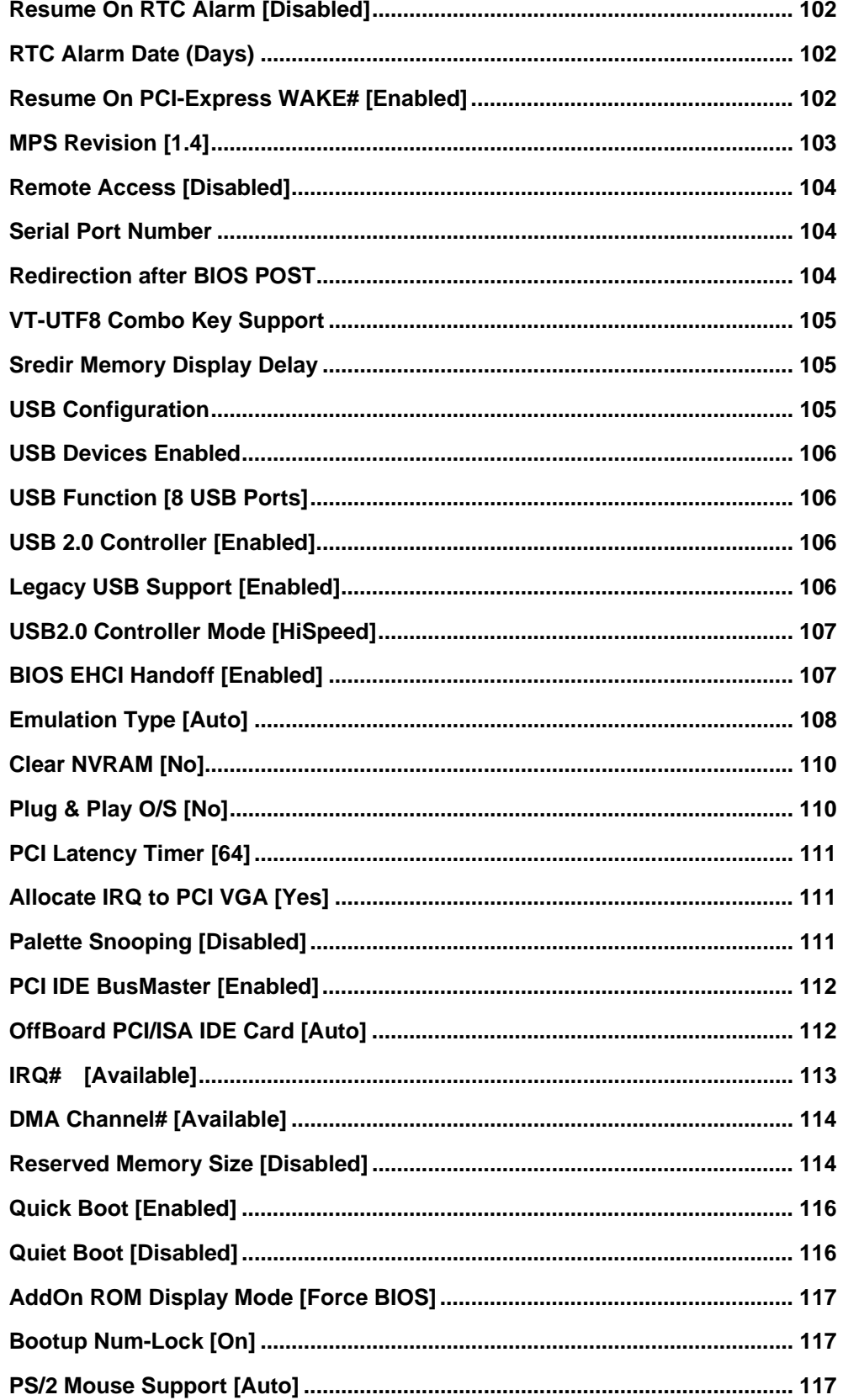

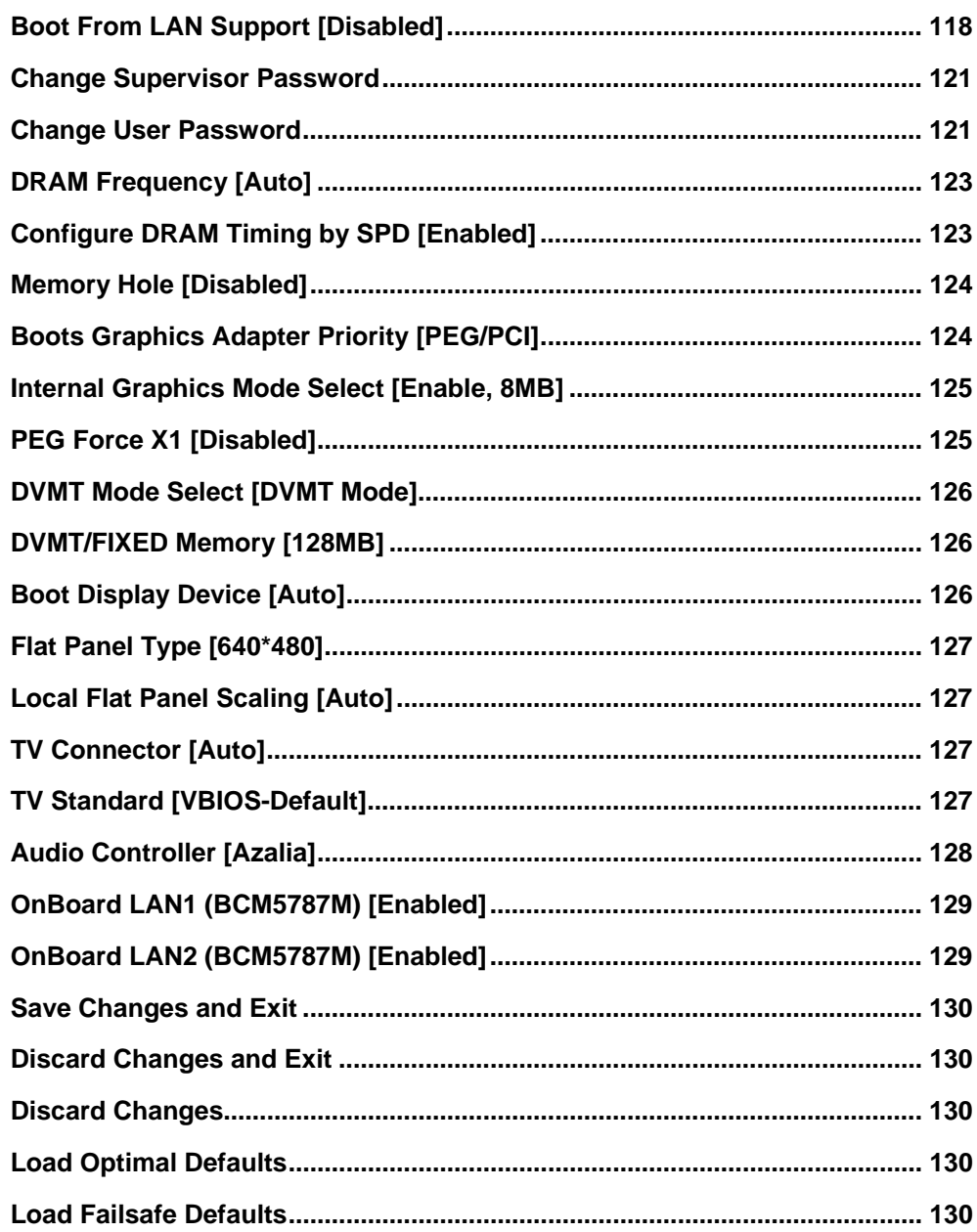

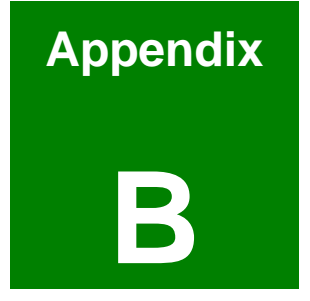

# **Watchdog Timer**

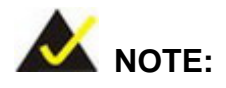

The following discussion applies to DOS environment. IEI support is contacted or the IEI website visited for specific drivers for more sophisticated operating systems, e.g., Windows and Linux.

The Watchdog Timer is provided to ensure that standalone systems can always recover from catastrophic conditions that cause the CPU to crash. This condition may have occurred by external EMI or a software bug. When the CPU stops working correctly, Watchdog Timer either performs a hardware reset (cold boot) or a Non-Maskable Interrupt (NMI) to bring the system back to a known state.

A BIOS function call (INT 15H) is used to control the Watchdog Timer:

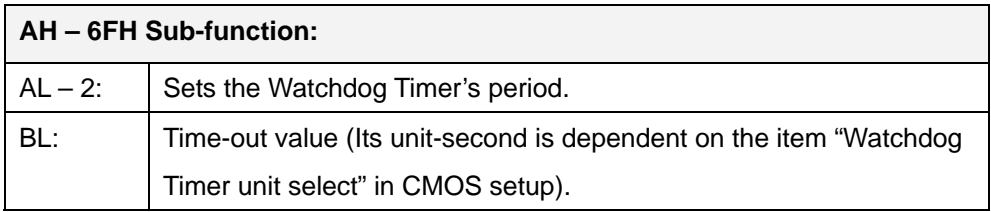

#### **INT 15H:**

#### **Table B-1: AH-6FH Sub-function**

Call sub-function 2 to set the time-out period of Watchdog Timer first. If the time-out value is not zero, the Watchdog Timer starts counting down. While the timer value reaches zero, the system resets. To ensure that this reset condition does not occur, calling sub-function 2 must periodically refresh the Watchdog Timer. However, the Watchdog timer is disabled if the time-out value is set to zero.

A tolerance of at least 10% must be maintained to avoid unknown routines within the operating system (DOS), such as disk I/O that can be very time-consuming.

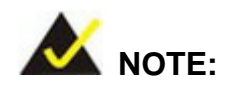

When exiting a program it is necessary to disable the Watchdog Timer, otherwise the system resets.

#### **Example program:**

#### ; **INITIAL TIMER PERIOD COUNTER**

W\_LOOP:

;

;

;

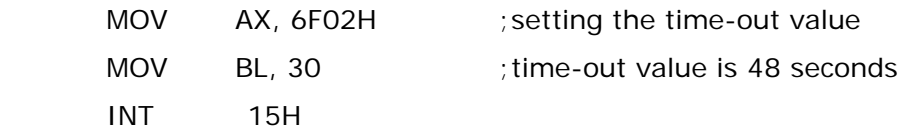

#### ; **ADD THE APPLICATION PROGRAM HERE**

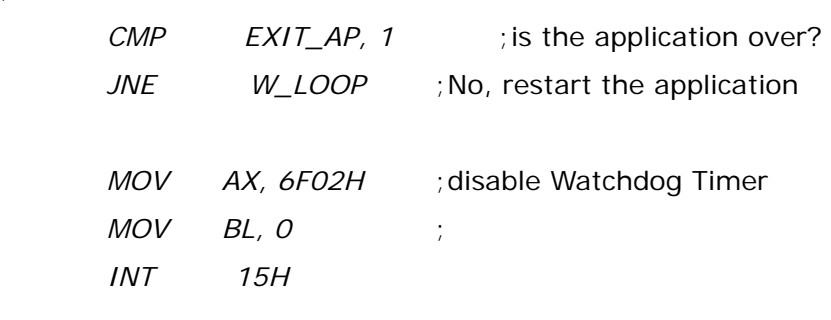

; **EXIT** ;

;

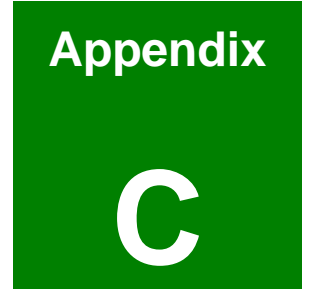

# **C Address Mapping**

### **C.1 IO Address Map**

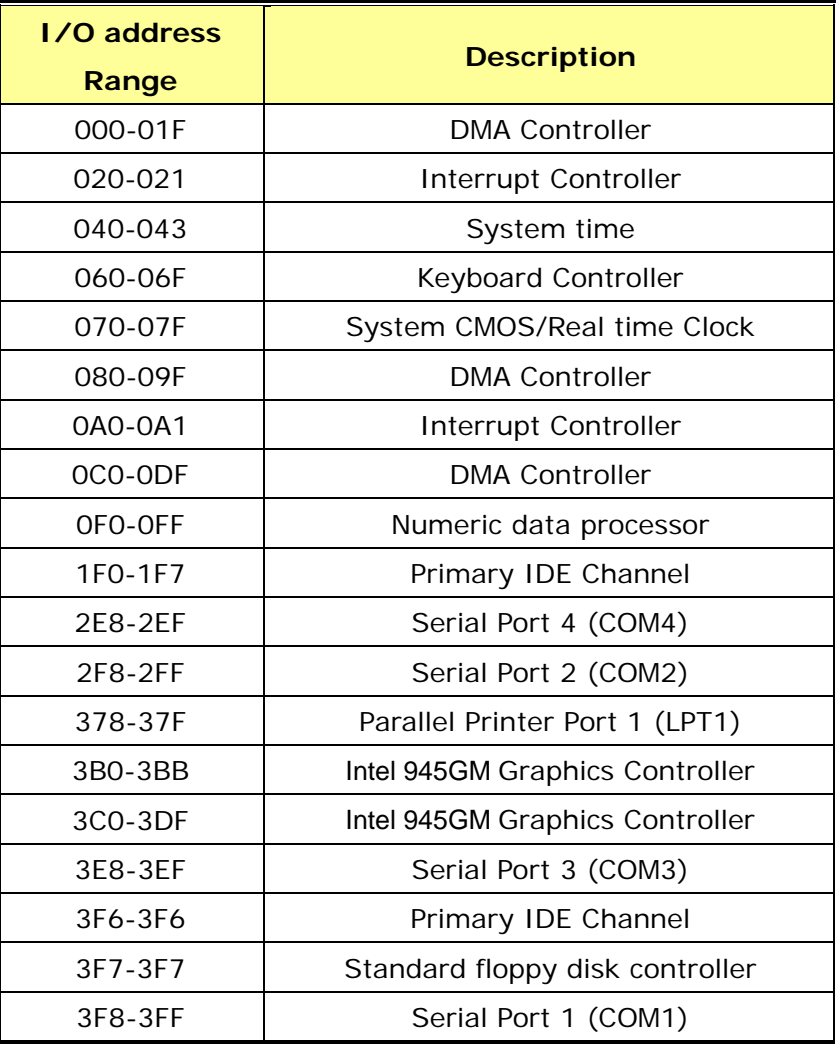

**Table C-1: IO Address Map**

## **C.2 1st MB Memory Address Map**

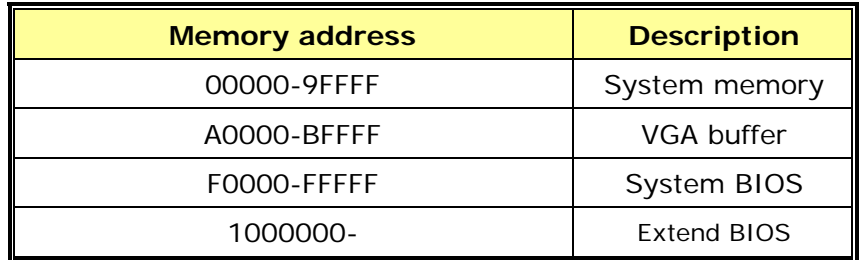

**Table C-2: 1st MB Memory Address Map**

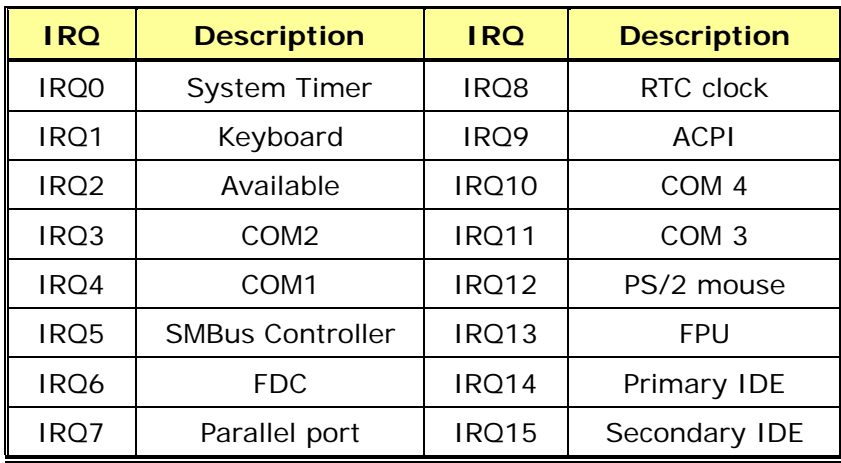

## **C.3 IRQ Mapping Table**

**Table C-3: IRQ Mapping Table** 

### **C.4 DMA Channel Assignments**

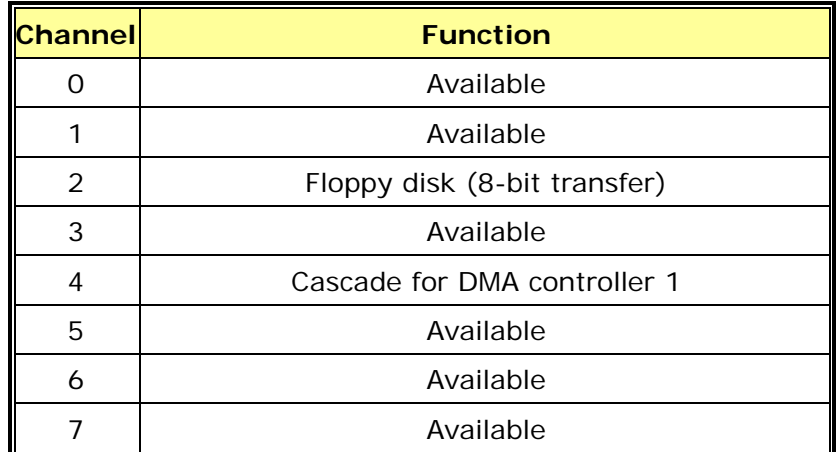

**Table C-4: DMA Channel Assignments** 

# **Index**

3D graphic, 16 Acoustic Echo Cancellation, 31 ALC883, 6, 19, 30, 31, 132, 143 AMI BIOS, 5, 20, 29, 81, 82, 84 ASF2.0, 20 ATX power, 20, 48 Audio jacks, 18, 55 Beam Forming, 31 CD-ROM, 56, 90, 92, 109 Center/Subwoofer port, 56 chassis, 37, 38, 55, 78 Clear CMOS, 5, 18, 36, 75, 76, 77 Core<sup>™</sup> Duo, 3, 16, 19, 23, 24 Core<sup>™</sup> Solo, 3, 16, 19, 23, 24 CPU cooler, 32, 66 DAC channel, 30 DB-9, 36, 60, 74 DDR2, 16, 17, 19, 25, 27, 31, 35, 67, 71 Digital I/O, 17, 19 DMA controller, 26, 162 DMI lane, 25 Dual-core, 16, 24 DVD player, 31, 56 Electrostatic discharge, 64 front panel, 30, 38, 39 Front panel, 17, 35 HDTV, 16, 17, 19, 27, 32, 66, 73 High Definition Audio, 26, 30, 79, 128 I/O shielding, 32, 66 IC chips, 65 ICH7-M, 3, 19, 25, 26 Integrated Heat Sink, 68 Intel 945GM, 3, 19, 25, 26, 161 Intel Active Management Technology, 26 Intel Matrix Storage Technology, 26

L1 cache, 16, 87 L2 cache, 16, 24, 87 LCD backlight, 18, 27, 35, 43 LCD panel, 78 LCD voltage, 18, 36, 75 memory module, 19, 67, 72 Mini PCI, 4, 16, 18, 19, 35, 46, 47 Mini-ITX, 16 multi media application, 16 Noise Suppression, 31 Northbridge, 3, 19, 25, 35, 37 On-Die Termination, 25 PCB board, 65 PCBEEP, 30 PCI, 3, 6, 13, 16, 18, 19, 20, 26, 27, 28, 35, 46, 47, 83, 101, 102, 109, 110, 111, 112, 113, 114, 124, 125 power consumption, 24, 31 PS/2, 59, 60, 79, 117, 118, 162 RAMDAC, 26 RJ-45, 36, 55, 58, 59, 79 RoHS, 16 rotation signal, 37 RS-232 cables, 32, 66, 73 RS-232/422/485 cable, 32, 66 SATA cables, 32, 66, 73 SATA II, 16, 18, 19, 28, 51 SATA power cable, 32, 66, 73 SDVO, 25, 27 Side Speaker Out port, 56 socket 479, 69 SPDIF, 4, 18, 35, 53, 54 SpeedStep technology, 24, 25 Spread spectrum clocking, 27 Streaming SIMD Extensions 3, 24

SuperIO, 85 TFT panel, 27 TV-Out, 4, 18, 25, 27, 36, 56, 61, 62 USB 2.0, 17, 18, 19, 26, 29, 36, 54, 56, 106